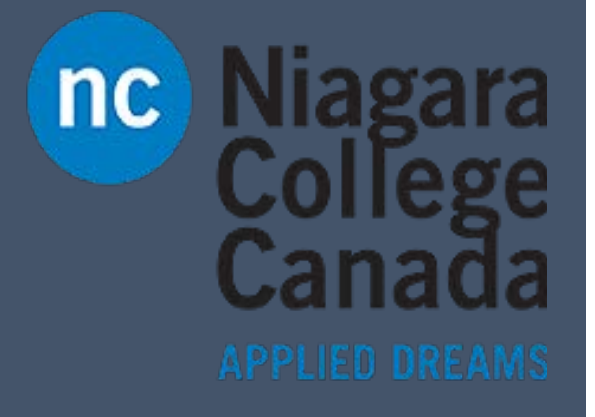

# Basics of Office 365

Just Text

Use **Ctrl + F** to search for key words

This will help you navigate the documment faster.

ITS (2017)

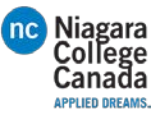

# Table of Contents

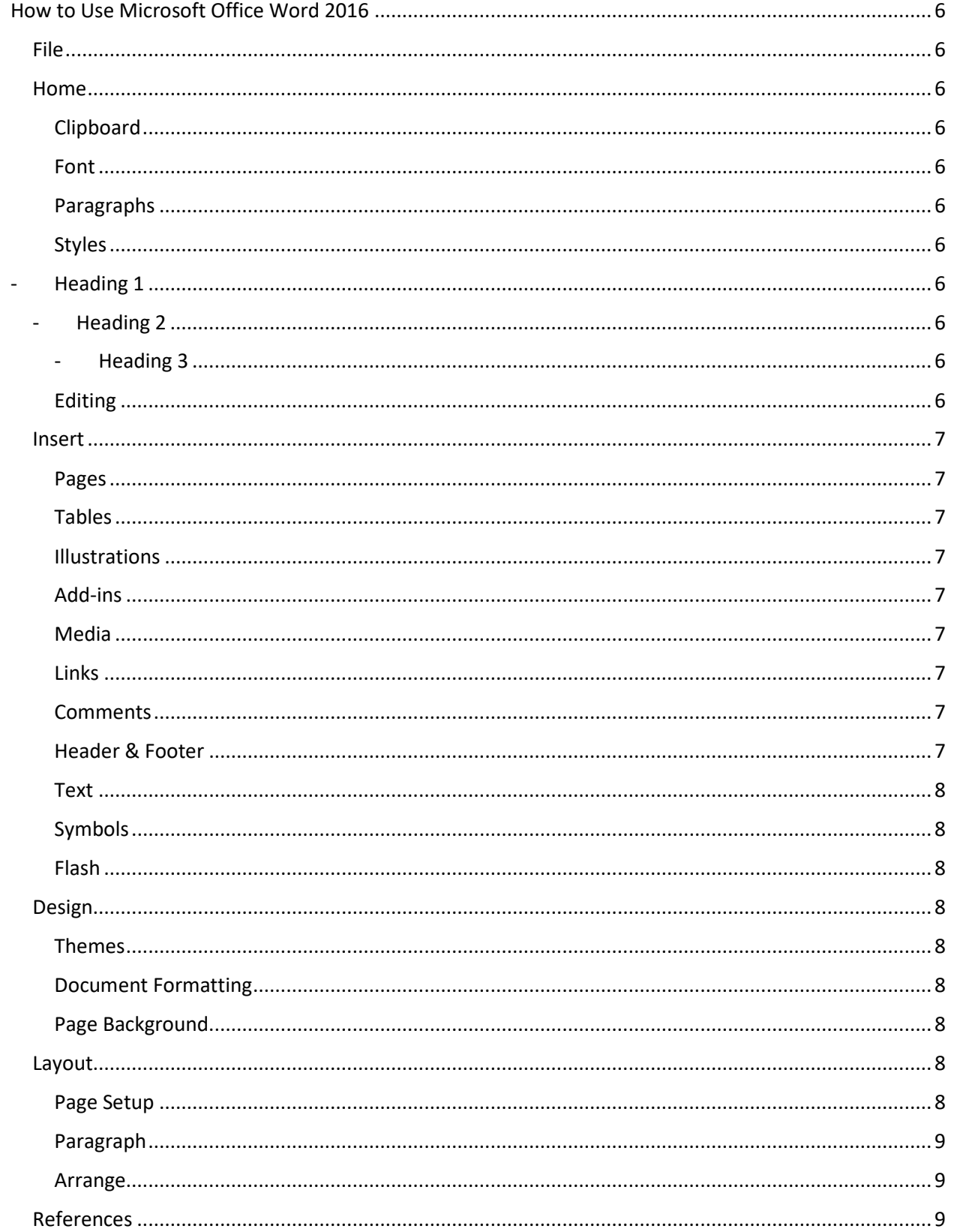

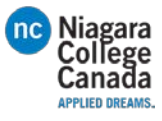

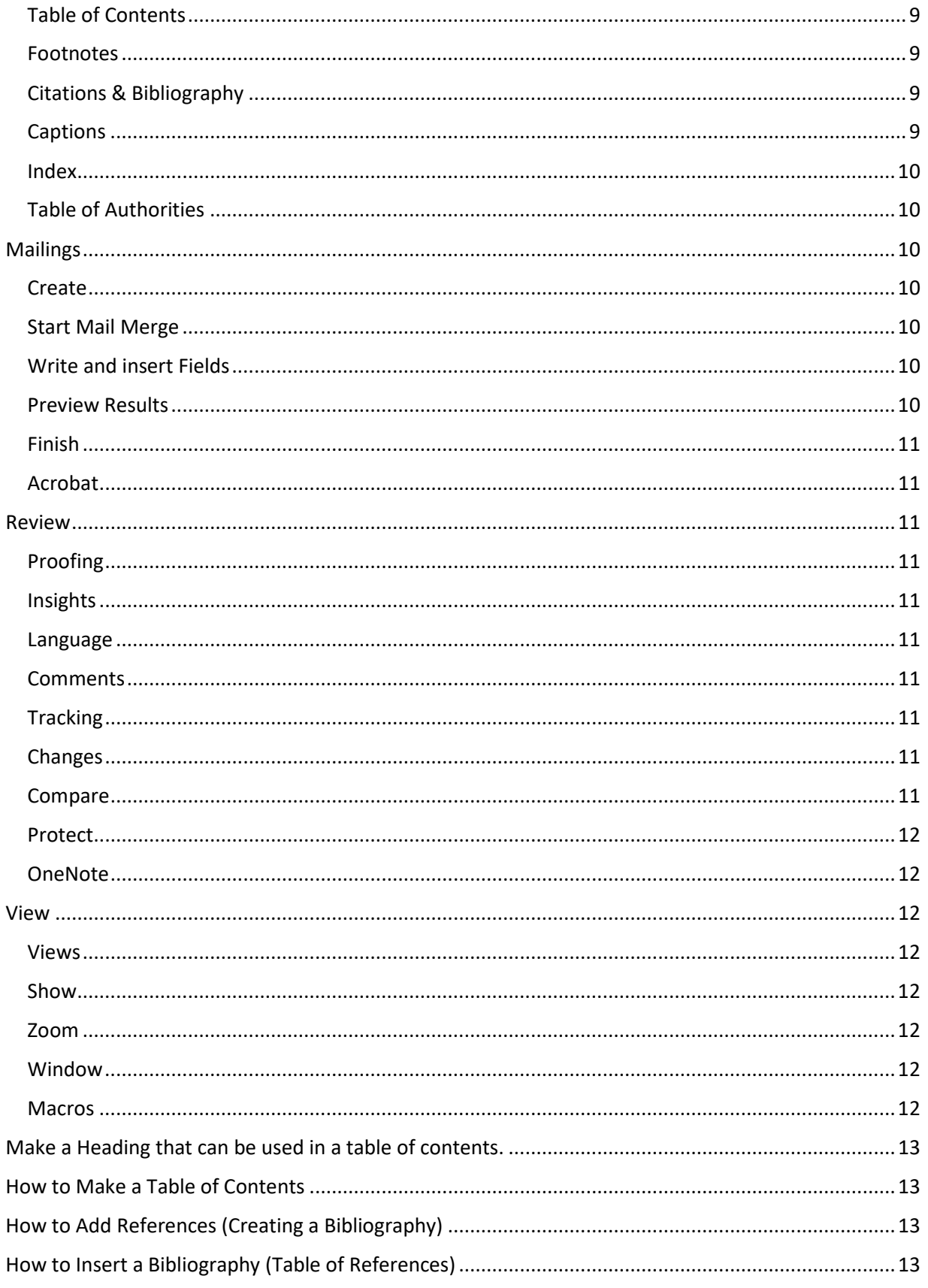

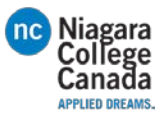

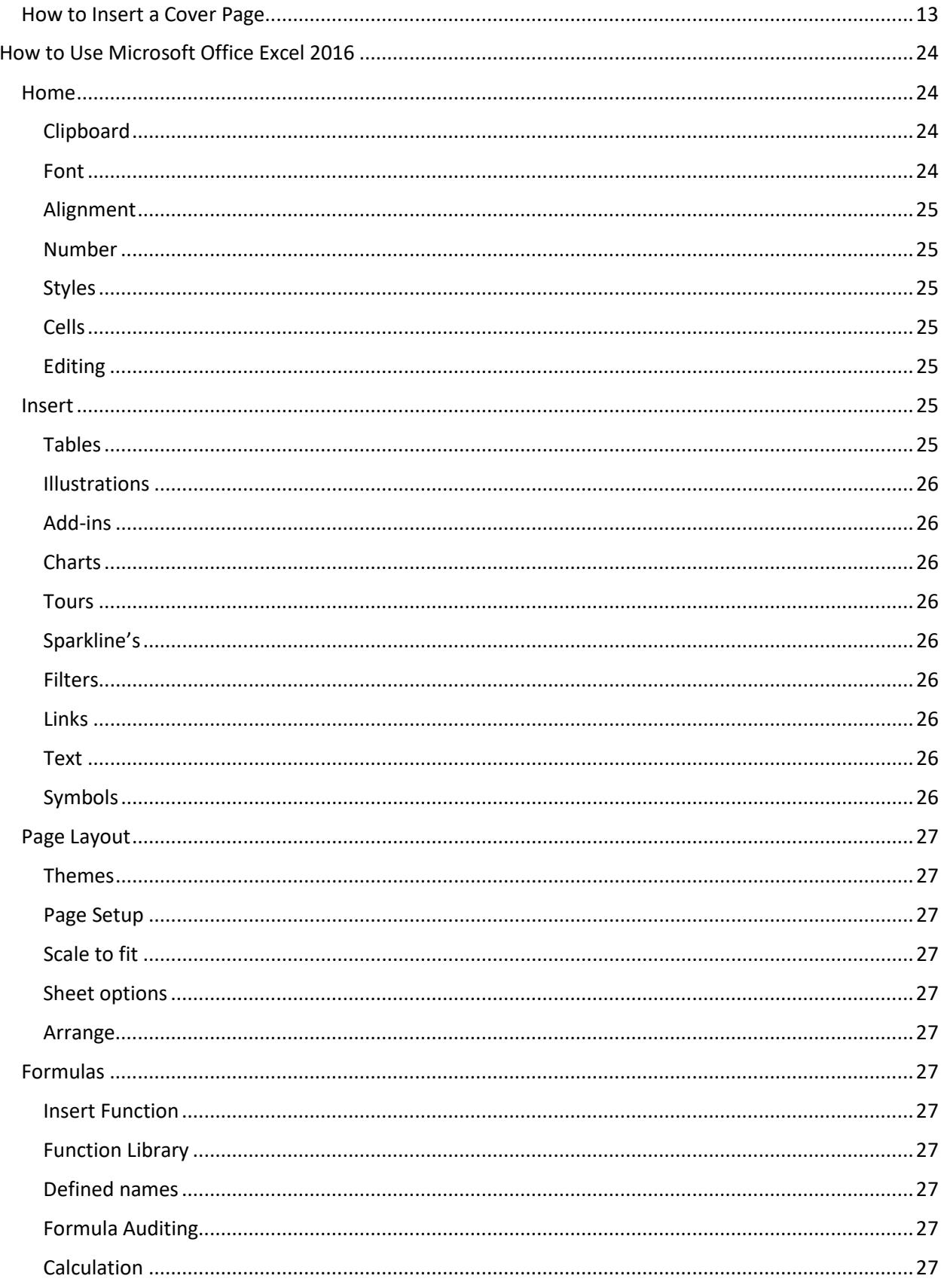

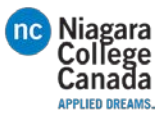

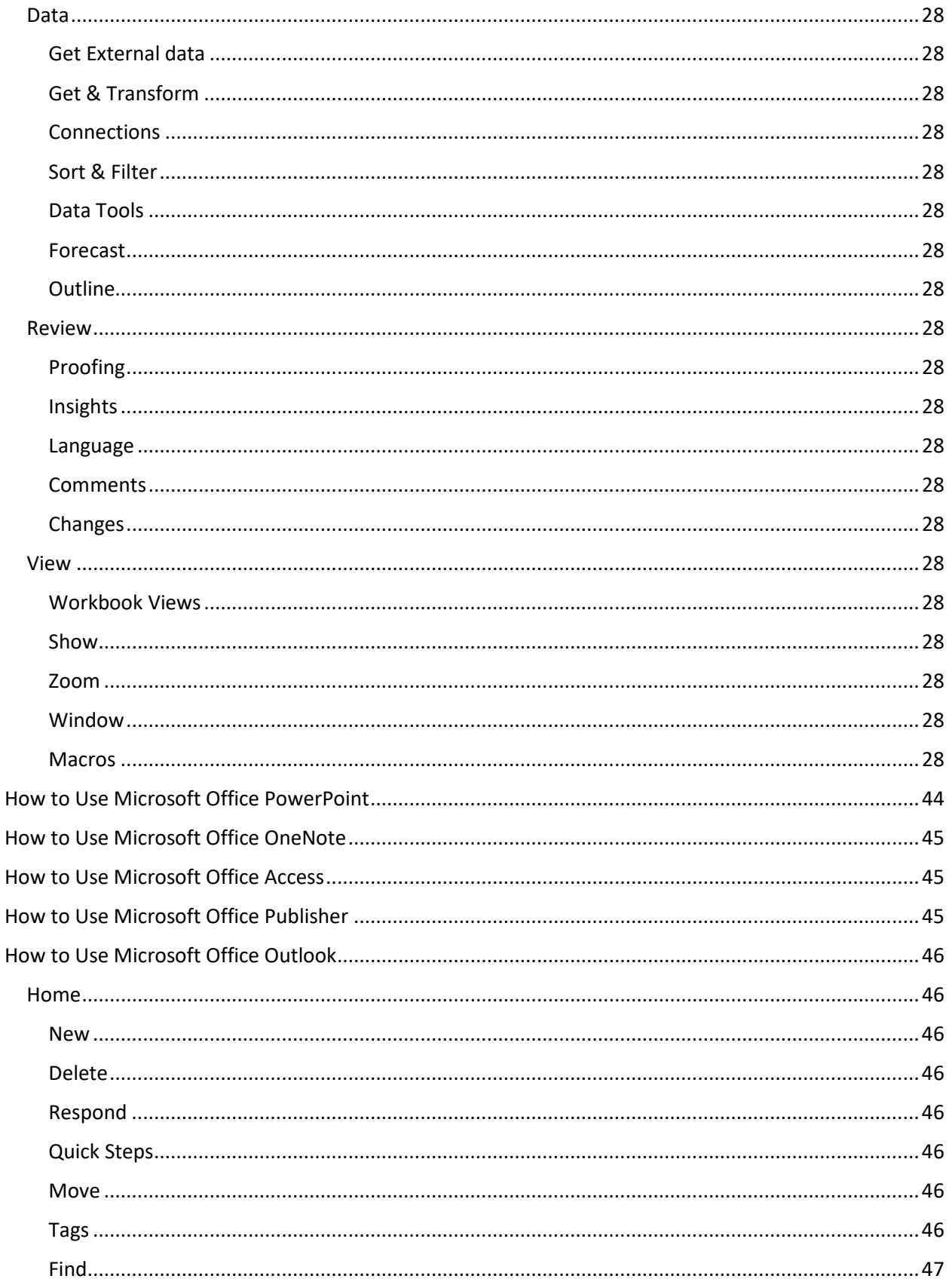

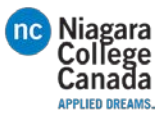

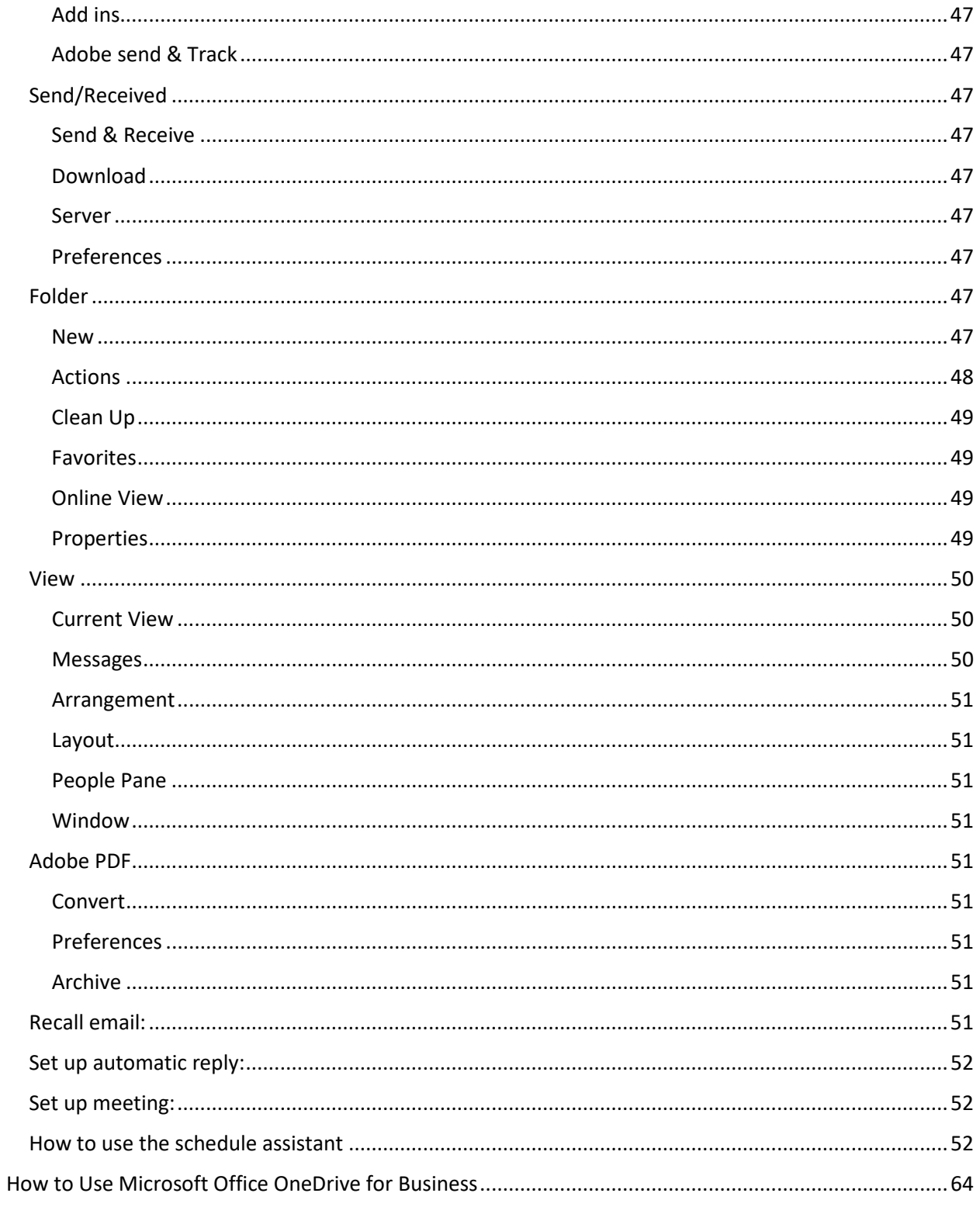

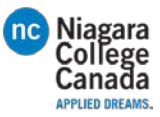

# <span id="page-6-0"></span>How to Use Microsoft Office Word 2016

A brief overview of where things are in Word.

For more information: [https://support.office.com/en-us/article/Word-training-7bcd85e6-2c3d-4c3c](https://support.office.com/en-us/article/Word-training-7bcd85e6-2c3d-4c3c-a2a5-5ed8847eae73)[a2a5-5ed8847eae73](https://support.office.com/en-us/article/Word-training-7bcd85e6-2c3d-4c3c-a2a5-5ed8847eae73)

### <span id="page-6-1"></span>File

- Info, New, Open, Save, Save as, Save as adobe, Print, Share, Close, Account, Options

### <span id="page-6-2"></span>Home

### <span id="page-6-3"></span>Clipboard

- Copy and paste icons
- Format painter: Highlight desired text click Format painter then highlight the text you want changed

### <span id="page-6-4"></span>Font

- Select your Font type and size
- Increase or decrease font size while its highlighted
- change casing while text is highlighted (UPPERCASE, lowercase, TOGGLE cASE, sentence casing, Capitalize Each Word
- Clear all formatting
- **BOLD**, *Italic*, Underlined, Strikethrough
- Insert lower and upper

### <span id="page-6-5"></span>Paragraphs

- Bullets, numbers, cascading
- Align text left, right Center, straight across
- Decrease, increase indent, order A-Z, show paragraph marks
- Line paragraph spacing, shading behind text, show/hide borders on charts

### <span id="page-6-6"></span>Styles

- Various styles of headings and quick font options
- <span id="page-6-7"></span>- Heading 1
- <span id="page-6-8"></span>- Heading 2
- <span id="page-6-9"></span>- Heading 3
- Etc.

### <span id="page-6-10"></span>Editing

- Find (find, advanced find, go to)
- Replace (find and replace)
- Select(select all, select objects, select text with similar formatting, selection Pane)

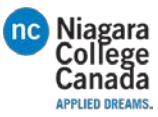

### <span id="page-7-0"></span>Insert

### <span id="page-7-1"></span>Pages

- Cover Page
- Blank Page
- Page break (You can also Press CTRL + ENTER)

### <span id="page-7-2"></span>Tables

- Insert, draw, Excel, Quick Tables(calendar formats)

### <span id="page-7-3"></span>Illustrations

- Pictures (from the computer)
- Online Pictures (searches with Bing)
- Shapes (arrows, lines, boxes, circles etc.)
- Smart Art (colorful information diagrams)
- Chart (inserts a chart of your choice, pops up with a spot to fill the data)
- Screenshot (available windows, screen clippings)

### <span id="page-7-4"></span>Add-ins

- Store (where to buy and download Office Add-ins)
- My Add-ins(Where you view your add-ins)
- Wikipedia(office Add-in to check your facts and search as well as highlight information and add it easily)

### <span id="page-7-5"></span>Media

- Online Video (Bing, YouTube, embedded code)

### <span id="page-7-6"></span>Links

- Hyperlink (link one of your files through this)
- Bookmark (create a bookmark by adding Hyperlinks that will jump there for you)
- Cross Reference (Reference other documents or within a document)

### <span id="page-7-7"></span>Comments

- Comments
- (inserts a comment that is displayed to the left)

### <span id="page-7-8"></span>Header & Footer

- Header
- Footer
- Page Number

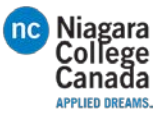

### <span id="page-8-0"></span>Text

- Text box
- Quick Parts
	- **Auto Text puts in commonly used words**
	- **Document Property puts in Author, Company Etc.**
	- Field (inserts a field such as Author, Company Etc.)
- WordArt (inserts fancy text)
- Drop Cap
	- (Formats the first letter of the Sentence to a Large Picture, wither indented or on the left)
- Signature Line
- Date & Time (Gives you options for inserting the date and time
- Object (insert older Word documents and PDF files

### <span id="page-8-1"></span>Symbols

- Insert various equation and symbols
- **Equation**
- Symbol

### <span id="page-8-2"></span>Flash

- Embed Flash
- Embeds Flash videos

### <span id="page-8-3"></span>Design

### <span id="page-8-4"></span>Themes

- Inserts themes which cover the whole document

### <span id="page-8-5"></span>Document Formatting

- Title and text themes,
- Colors (selects a color pallet for your work)
- Fonts (changes the font for the whole document, allows you to preview it as well)
- Paragraph Spacing(changes spacing for the whole document)
- Effects(changes the effect of Objects in the document, making them stand out)
- Set as Default(sets the Design factors you have changed to affect all documents moving forward)

### <span id="page-8-6"></span>Page Background

- Watermark (insert a watermark to help prevent people from stealing your work)
- Page Color (fil the background with a color, use fill effects to change the shading)
- Page Borders (design a border for the document)

### <span id="page-8-7"></span>Layout

### <span id="page-8-8"></span>Page Setup

- Margins (adjust the space from the edge for printing)
- Orientation (landscape or portrait)
- Columns (makes columns in the page without inserting tables)

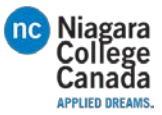

- Breaks (insert line breaks)
- Line Numbers(insert line numbers automatically, many styles available)
- Hyphenation(turn on automatic hyphenation, or turn them off)

#### <span id="page-9-0"></span>Paragraph

- Paragraph indents and spacing
- Indent(left, right)
- Spacing(before, after)

#### <span id="page-9-1"></span>Arrange

- Position(where you want your picture to sit)
- Wrap text (Have it in line, on top of text, behind text etc.)
- Bring forward
- Send backward
- Selection Pane
- **Align**
- **Group**
- **Rotate**

### <span id="page-9-2"></span>References

### <span id="page-9-3"></span>Table of Contents

- Table of contents (using the heading styles will help with this, just select the style you want and update it accordingly. You can also do a custom table of contents)
- Add text (Add the current heading into a table)
- Update Table(updates the table can choose just numbers or whole table)

### <span id="page-9-4"></span>Footnotes

- Insert Footnote<sup>[1](#page-9-7)</sup> (You see the number(s) at the top and the notes at the bottom of the page)
- Insert Endnote<sup>[i](#page-64-1)</sup> (you will see the <sup>roman numerical</sup> at the top and it will send you to the bottom of the document for its notes, rather than end of the page)
- Next Footnote (allows you to jump between footnotes and end notes easily)
- Show Notes (moves the page to where the Footnotes are located or back to the reference number)

### <span id="page-9-5"></span>Citations & Bibliography

- Insert Citation (Wikihow, N/A)( $\leftarrow$ puts a reference marker)
- Manage Sources (Brings up Source Menu, manage your references)
- Style (choose reference style APA, MLA, etc.)
- Bibliography (inserts a bibliography

### <span id="page-9-6"></span>Captions

- Insert caption(Put a label on selected image)

*Figure 1 this is a Caption*

<span id="page-9-7"></span>1 This is a Footnote

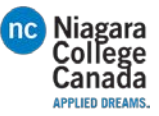

- Insert table of figures(Puts in a list of the figures shown below)
	- [Figure 1 This is a Caption...................................................................................................................9](file://WCFS01/DEPARTMENTS/INFORMATION%20TECHNOLOGY%20SERVICES/Common/HELPDESK/Lily/done/Office%20365%20instructions.docx#_Toc483380266)
- Update Table(updates the Table of Figures)
- Cross-reference (allows you to quickly reference other parts of the document to display the page number for the field in question)

#### <span id="page-10-0"></span>Index

- Mark Entry (makes the entry for Cross Referencing)
- Insert index(Puts in an index of the Cross References)
- Update Index(Updates the Index)

#### <span id="page-10-1"></span>Table of Authorities

- Mark Citation (tell the readers certain materials came from another source)
- Insert Table of Authorities
- Update table

#### <span id="page-10-2"></span>Mailings

#### <span id="page-10-3"></span>Create

- Envelopes (allows you to Print directly onto envelopes with certain printers, just set it up according to your needs)
- Labels (allows you to print off multiple labels at the same time on the same page)

#### <span id="page-10-4"></span>Start Mail Merge

- Start Mail Merge (allows you to create a template for sending various documents letters, envelopes etc.)
- Select Recipients (type a new list, Choose from contacts, choose from outlook contacts)
- Edit Recipient List (find duplicates, add/remove contacts)

#### <span id="page-10-5"></span>Write and insert Fields

- Highlight Merge Fields (this will highlight all of the insert fields)
- Address Block (Inserts the addresses from the )
- Greeting Line (inserts the dear (NAME) for you)
- Insert Merge Field (various options to Choose from )
- Rules (set up various rules for the inserted fields)
- Match Fields (set up the meaning of the different fields)
- Update Labels (updates the information in the different fields )

#### <span id="page-10-6"></span>Preview Results

- Preview Results (Instead of showing << field Name>> it will show the data which will be on the printed copy)
- Find Recipients (Search for specific people from the list of recipients of this document)
- Check for Errors (Checks it for any errors, as you go along, or after in a different document)

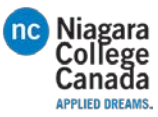

<span id="page-11-0"></span>Finish

- Finish & Merge (Edit, Print or Send Email Messages)

### <span id="page-11-1"></span>Acrobat

- Merge to Adobe PDF (Sends it as a PDF Attachment to the specified recipients)

### <span id="page-11-2"></span>Review

### <span id="page-11-3"></span>Proofing

- Spelling & Grammar(checks for errors, recommends corrections)
- Thesaurus (shows recommendations for similar words, you can also sign into the dictionary for definitions)
- Word Count Shows (The word count, pages, characters etc. You can also look at the bottom left of your document)

### <span id="page-11-4"></span>Insights

- Smart Lookup (Provides definitions and web search through Bing, good for a quick reference)

### <span id="page-11-5"></span>Language

- Translate (translate the whole document, selected text, or mini translator)
- Language (set proofing language and preferences)

### <span id="page-11-6"></span>Comments

- New comment (inserts a comment
- Delete (removes a comment)
- Previous (Skip to the previous comment)
- Next (skip to the next comment)
- Show Comments (shows the comments to the left of the screen)

### <span id="page-11-7"></span>**Tracking**

- Track Changes (displays changes from other authors in real time)
- Markup (simple, all markups, no markups. How it displays)
- Show Markup (view certain peoples changes and how its displayed)
- Reviewing Pane (displays comments together

### <span id="page-11-8"></span>Changes

- Accept (accept the changes made by others, therefore saving it with changes)
- Reject (reject the changes, reverts to the format before they changed it)
- Previous and Next (skip to previous and next changes to be accepted or rejected)

### <span id="page-11-9"></span>Compare

- Compare
	- (Compare 2 or more documents to view the differences)

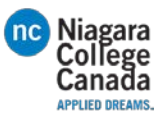

### <span id="page-12-0"></span>Protect

- Block Authors
	- (Prevent authors from making changes)
- Restrict editing (Restricts what they are able to change according to preferences)

### <span id="page-12-1"></span>OneNote

- Linked Notes
	- (Use it to keep notes in OneNote, when you go through OneNote you can open the document)

### <span id="page-12-2"></span>View

### <span id="page-12-3"></span>Views

- Read mode(like a book)
- Print Layout (how it looks printing it out)
- Web Layout (how It looks online)

### <span id="page-12-4"></span>Show

- Ruler (used for tab stops, and lining things up)
- Gridlines (helps you line things up)
- Navigation Pane (search the document, navigate pages, use the headings)

### <span id="page-12-5"></span>Zoom

- Zoom (gives you many options)
- 100% (zooms in or out to 100%)
- One Page (displays only one page)
- Multiple Pages (zooms out to show 3 or 4 pages across the screen)
- Page Width (zooms to the pages width)

### <span id="page-12-6"></span>Window

- New Window (opens a second copy of the document in a window)
- Arrange All (stack windows to view all of them)
- Split(view 2 parts at the same time)
- View Side by Side (puts 2 open windows next to each other)
- Synchronize Scrolling (scroll the 2 side by side documents at the same time)
- Reset window Position (good for documents that you are comparing to make sure they scroll at the same time)
- Switch Windows (use it to switch between open windows easily)

### <span id="page-12-7"></span>Macros

- Macros
	- (Can view and record macros)
	- A Macro is used to run a set of commands. This is useful for forms for a quick erase

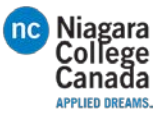

### <span id="page-13-0"></span>Make a Heading that can be used in a table of contents.

- 1. Type your document
- 2. Highlight the Title
- 3. Press Heading1, Heading2 etc.
	- It is in the Styles option in the Home Tab
	- Highlighted below
	- Remember Heading 2 will make it a sub heading
	- Remember Heading 3 will also make it a sub heading
	- Check "How to Make a Table of Contents" to see how it displays

### <span id="page-13-1"></span>How to Make a Table of Contents

- 1. Start by making your headings and subheadings
- 2. Then Click the References Tab
- 3. Click Table of Contents
	- Select desired format from the dropdown
- 4. Displayed below.
	- Use the Update Table… to update the information contained in the Table of Contents

### <span id="page-13-2"></span>How to Add References (Creating a Bibliography)

- 1. Find where you want to make your reference
- 2. Click the References Tab
- Make sure it is in the Style you need (APA, MLA etc.)
- 3. Click insert Citation
- 4. Click Add New Source
- 5. Fill in the appropriate fields
- Change the source to the appropriate medium (Journal, website, picture etc.)
- Click the Show All Bibliography fields for a more detailed reference
- 6. It will now appear
	- similar to what is displayed below

### <span id="page-13-3"></span>How to Insert a Bibliography (Table of References)

- 1. Make sure you have all of your references added
	- Similar to the below image
- 2. Click the References tab
- 3. Click Bibliography
- 4. From the drop down Pick a layout
- 5. It will appear where ever you have last clicked on the document
	- Similar to below depending on style and information put into it
	- Use the Update Citations and Bibliography to make sure everything is up to date

### <span id="page-13-4"></span>How to Insert a Cover Page

- 1. Click the insert Tab
- 2. Click the Cover Page
- 3. Select the design you want
	- Fill in the appropriate fields

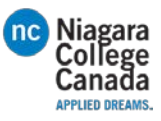

# Keyboard shortcuts for Microsoft Word 2016 for Windows

This article shows all keyboard shortcuts for Microsoft Word 2016.

### *Notes:*

- If a shortcut requires two or more keys at the same time, the keys are separated by a plus sign (+). If you have to press one key immediately after another, the keys are separated by a comma  $($ , $).$
- The shortcuts in this article refer to the U.S. keyboard layout. Keys for other layouts might not correspond exactly to the keys on a U.S. keyboard.

# Frequently used shortcuts

This table shows the most frequently used shortcuts in Microsoft Word.

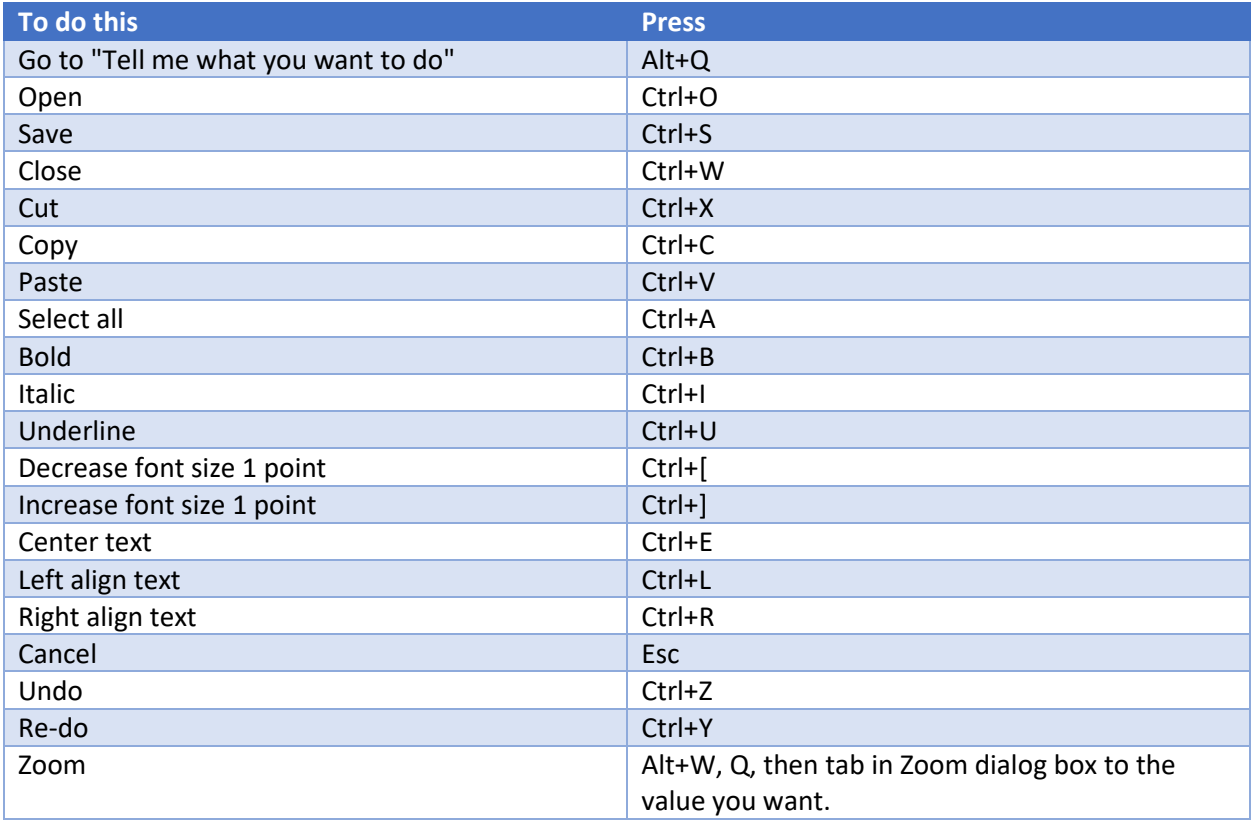

### Navigate the ribbon with only the keyboard

The ribbon is the strip at the top of Word, organized by tabs. Each tab displays a different ribbon. Ribbons are made up of groups, and each group includes one or more commands. Every command in Word can be accessed by using shortcut.

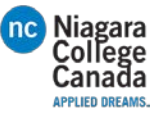

*Note*: Add-ins and other programs may add new tabs to the ribbon and may provide access keys for those tabs.

### Access Keys for ribbon tabs

There are two ways to navigate the tabs in the ribbon:

- To go to the ribbon, press Alt, and then, to move between tabs, use the Right Arrow and Left Arrow keys.
- To go directly to a specific tab on the ribbon, use one of the following access keys:

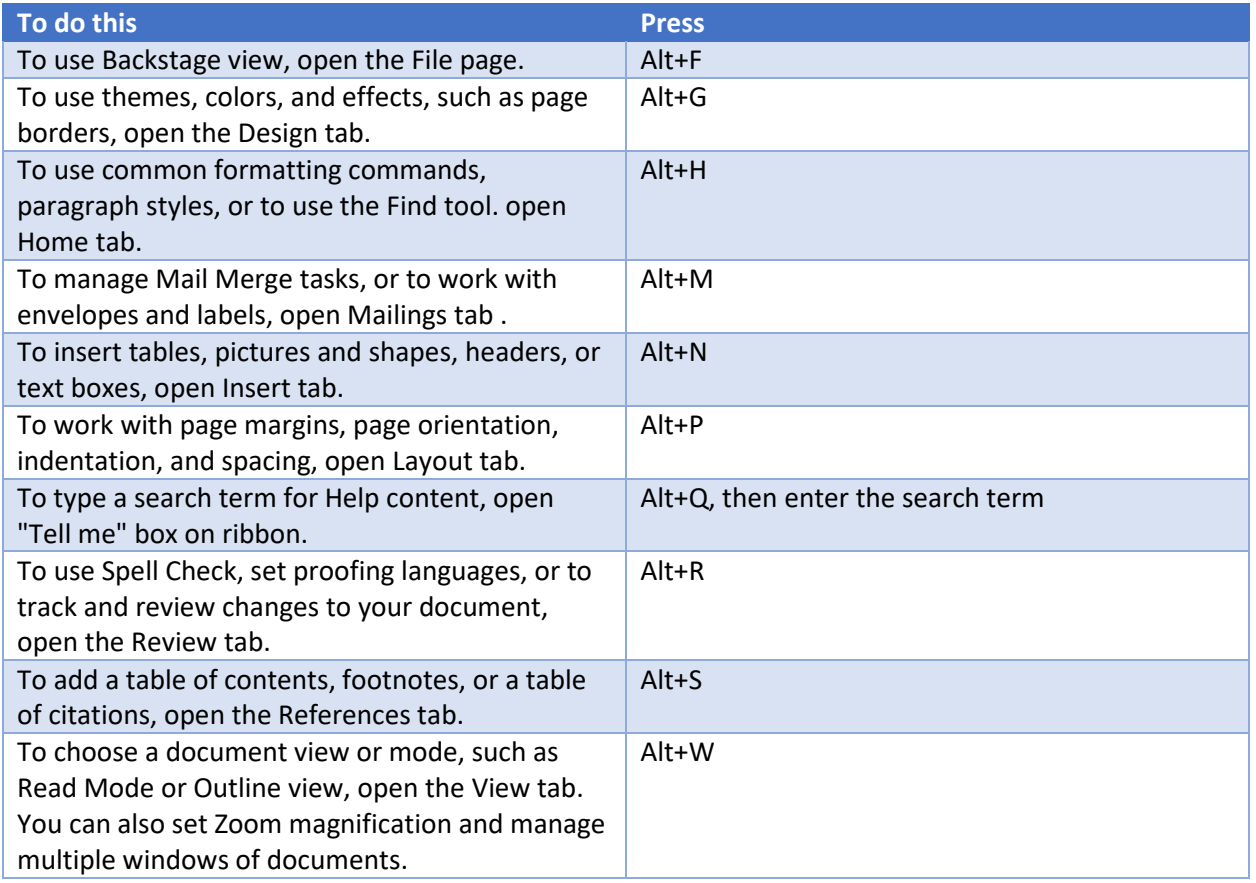

Use commands on a ribbon with the keyboard

- To move to the list of ribbon tabs, press Alt; to go directly to a tab, press a keyboard shortcut.
- To move into the ribbon, press the Down Arrow key. (JAWS refers to this action as a move to the lower ribbon.)
- To move between commands, press the Tab key or Shift+Tab.
- To move in the group that's currently selected, press the Down Arrow key.
- To move between groups on a ribbon, press Ctrl+Right Arrow or Ctrl+Left Arrow.

Controls on the ribbon are activated in different ways, depending upon the type of control:

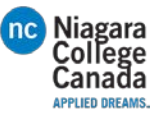

- If the selected command is a button, to activate it, press Spacebar or Enter.
- If the selected command is a split button (that is, a button that opens a menu of additional options), to activate it, press Alt+Down Arrow. Tab through the options. To select the current option, press Spacebar or Enter.
- If the selected command is a list (such as the Font list), to open the list, press the Down Arrow key. Then, to move between items, use the Up Arrow or Down Arrow key.
- If the selected command is a gallery, to select the command, press Spacebar or Enter. Then, tab through the items.

*Tip:* In galleries with more than one row of items, the Tab key moves from the beginning to the end of the current row and, when it reaches the end of the row, it moves to the beginning of the next one. Pressing the Right Arrow key at the end of the current row moves back to the beginning of the current row.

### Use access keys when you can see the KeyTips

To use access keys:

- 1. Press Alt.
- 2. Press the letter shown in the square KeyTip that appears over the ribbon command that you want to use.

Depending on which letter you press, you may be shown additional KeyTips, which are small images of a letter next to a command button on the tab that you picked. For example, if you press Alt+F, the Office Backstage opens on the Info page which has a different set of KeyTips. If you then press Alt again, KeyTips for navigating on this page appear.

### Change the keyboard focus by using the keyboard without using the mouse

The following table lists some ways to move the keyboard focus when using only the keyboard.

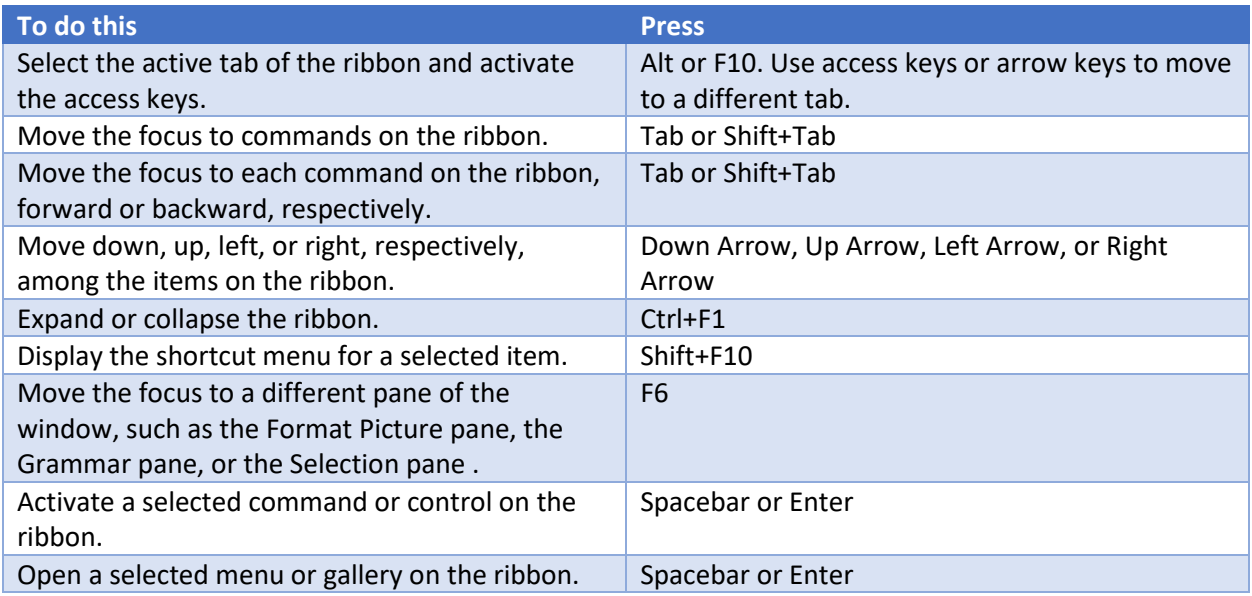

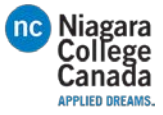

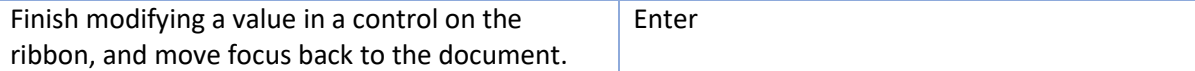

# Keyboard shortcut reference for Microsoft Word

## Create and edit documents

### Create, view, and save documents

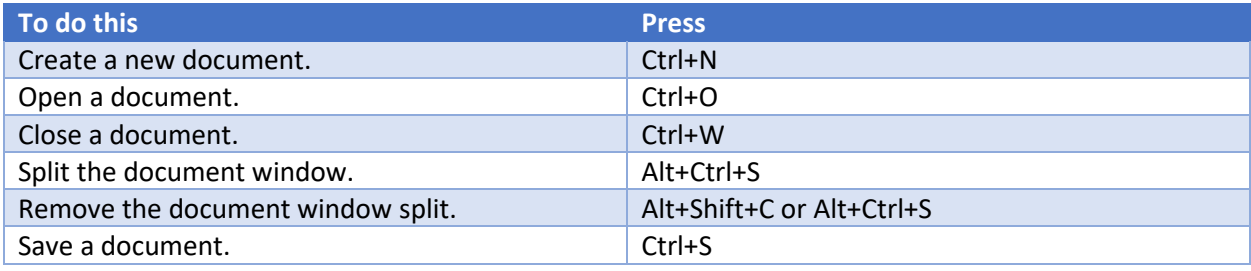

### Work with web content and hyperlinks

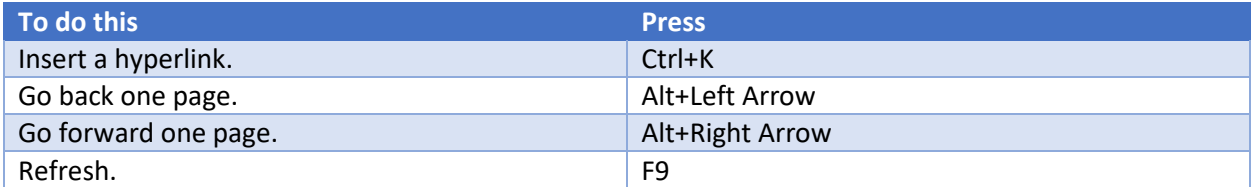

#### Print and preview documents

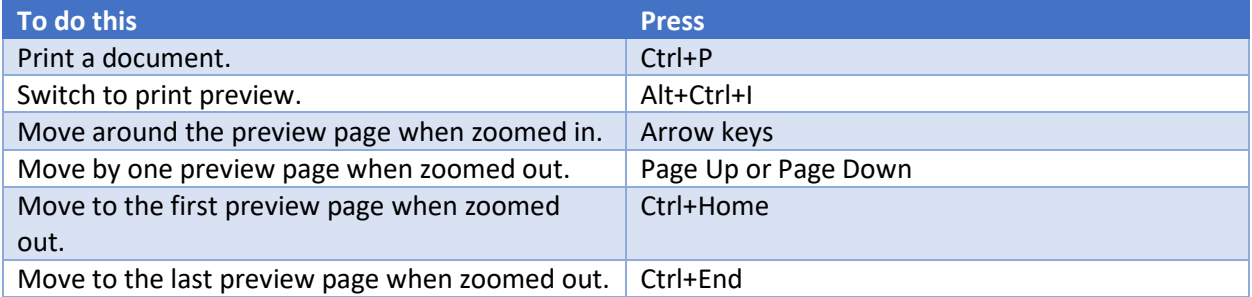

Check spelling and review changes in a document

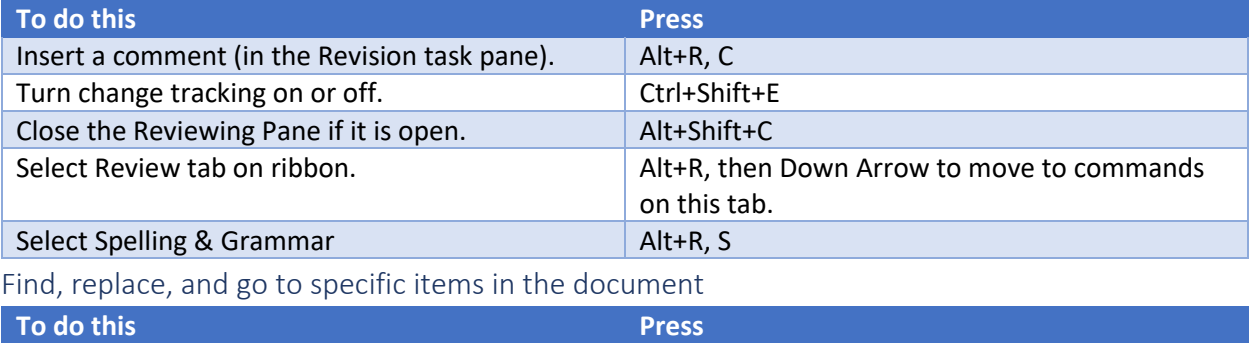

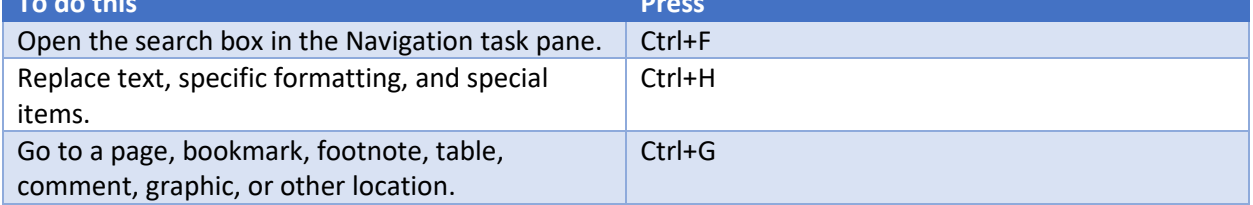

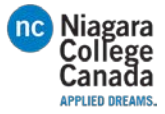

Switch between the last four places that you have edited. Alt+Ctrl+Z

Move around in a document using the keyboard

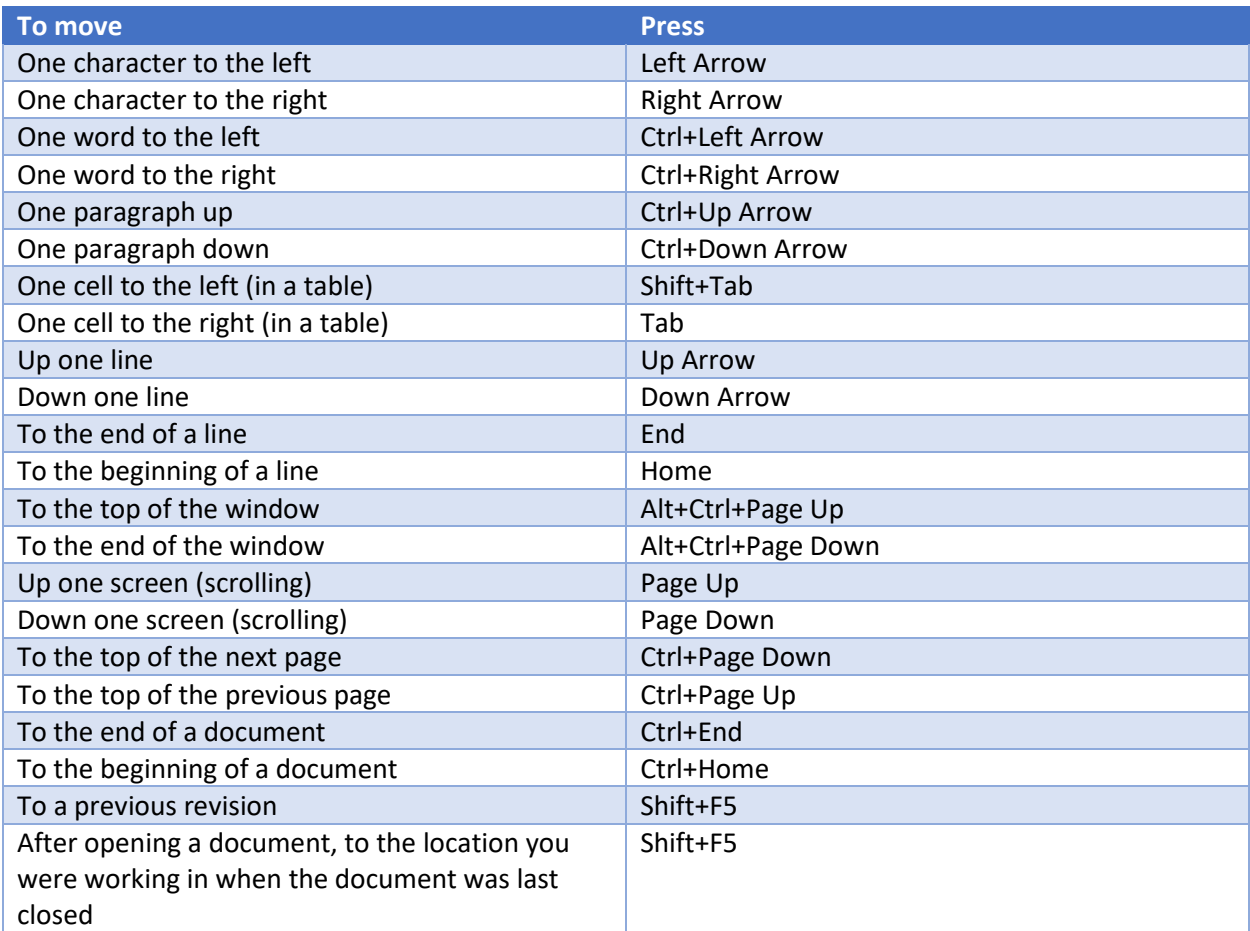

Insert or mark Table of Contents, footnotes, and citations

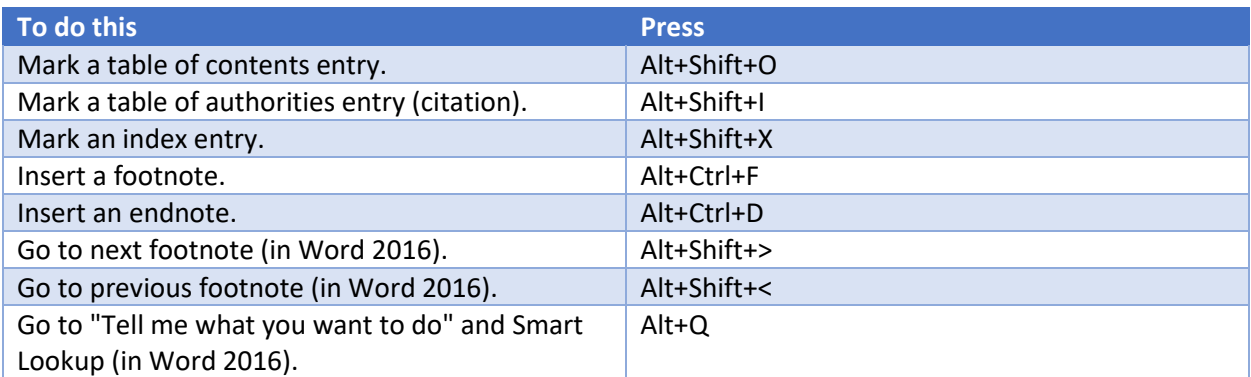

Work with documents in different views

Word offers several different views of a document. Each view makes it easier to do certain tasks. For example, Read Mode enables you to present two pages of the document side by side, and to use an arrow navigation to move to the next page.

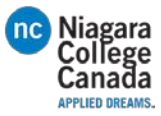

Switch to another view of the document

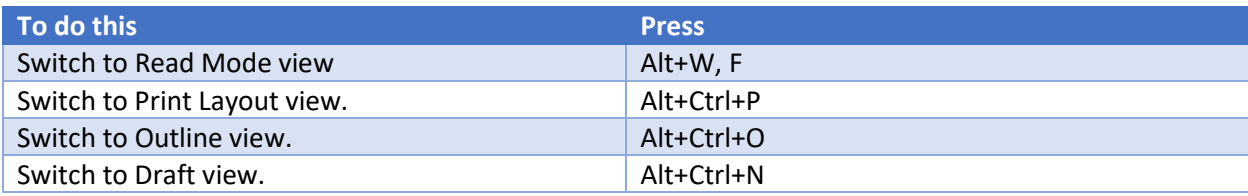

Work with headings in Outline view

These shortcuts only apply if a document is in Outline view.

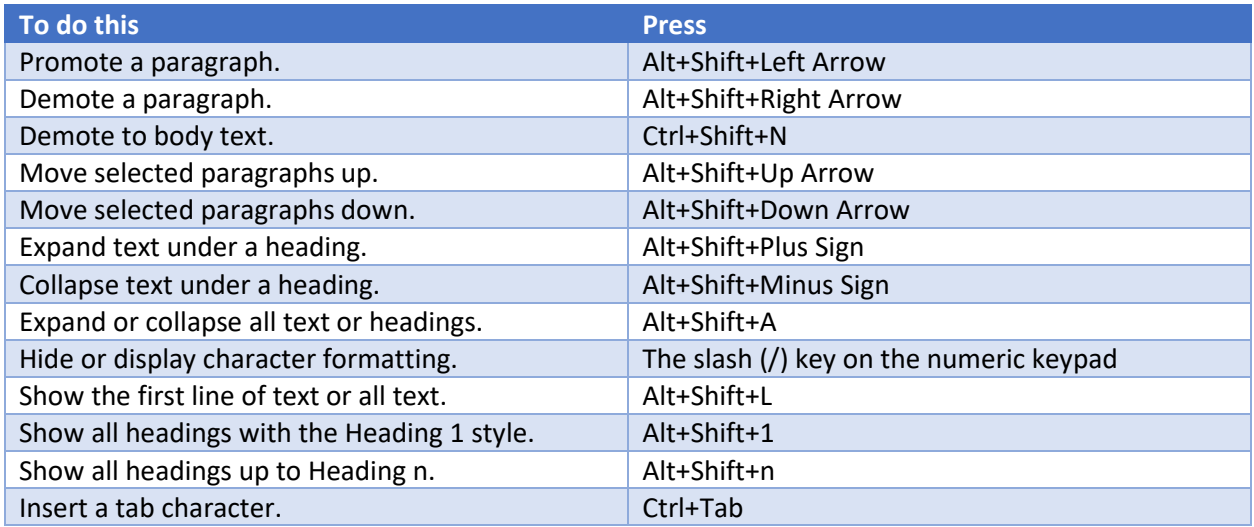

### Navigate in Read Mode view

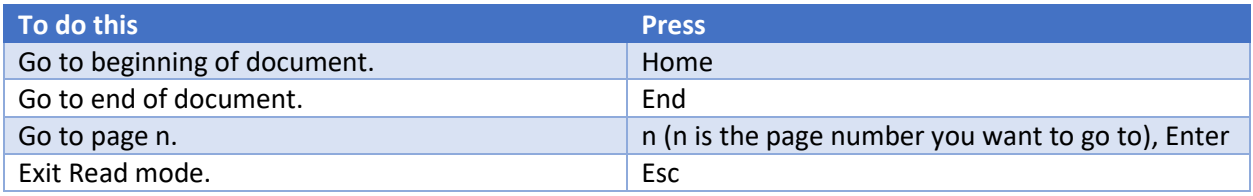

# Edit and move text and graphics

Select text and graphics

• Select text by holding down Shift and using the arrow keys to move the cursor

#### Extend a selection

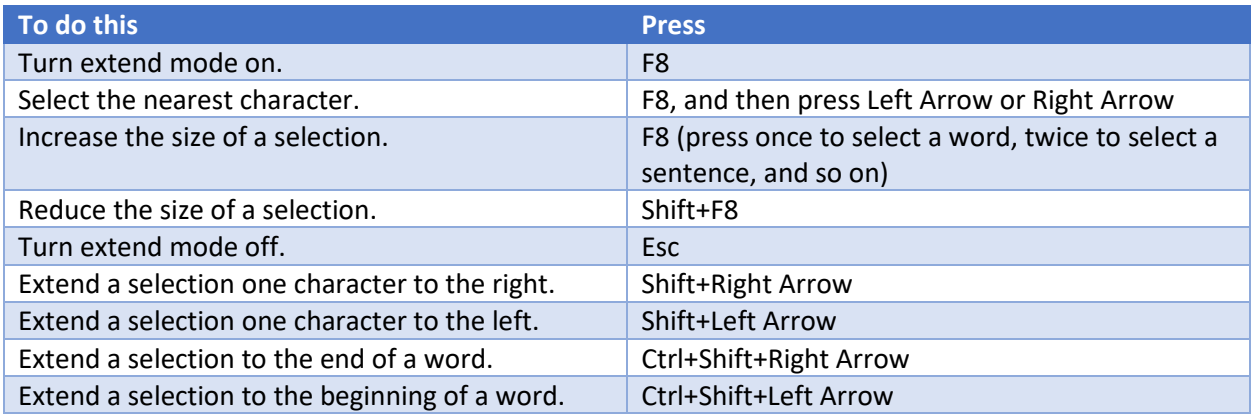

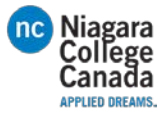

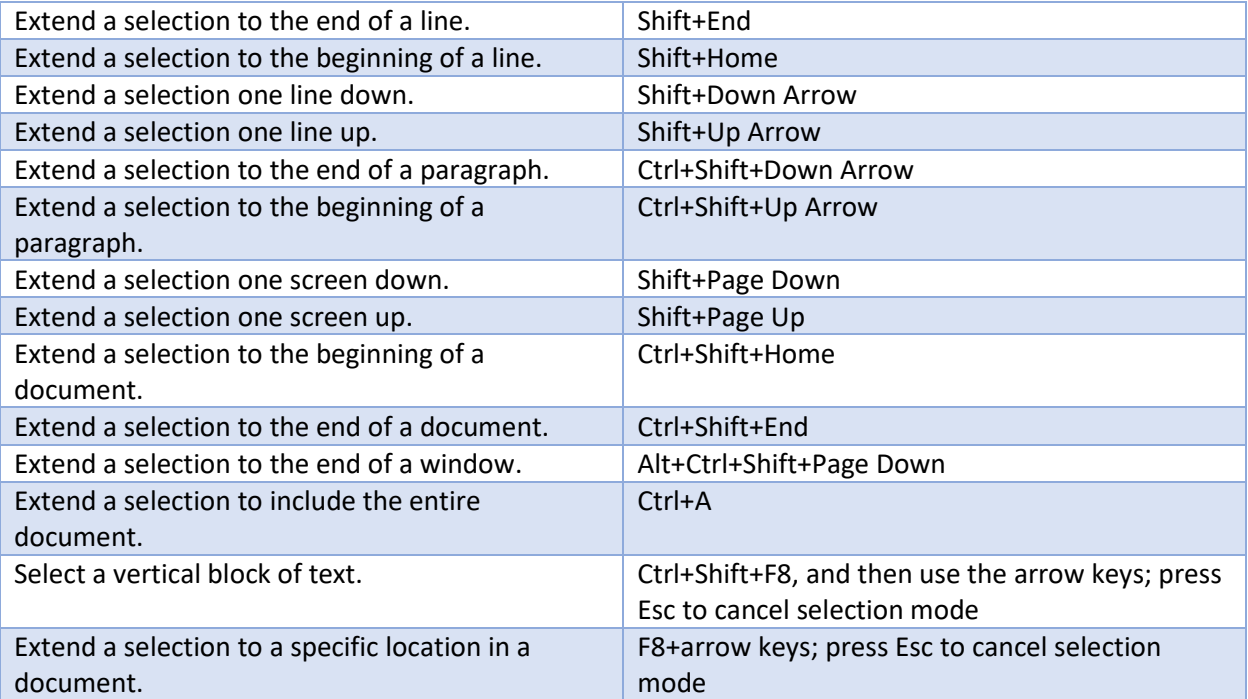

# Delete text and graphics

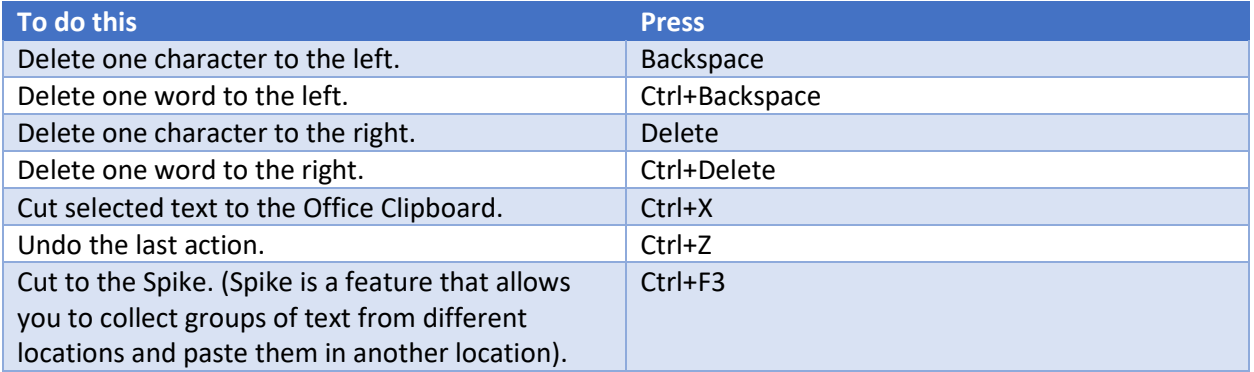

### Copy and move text and graphics

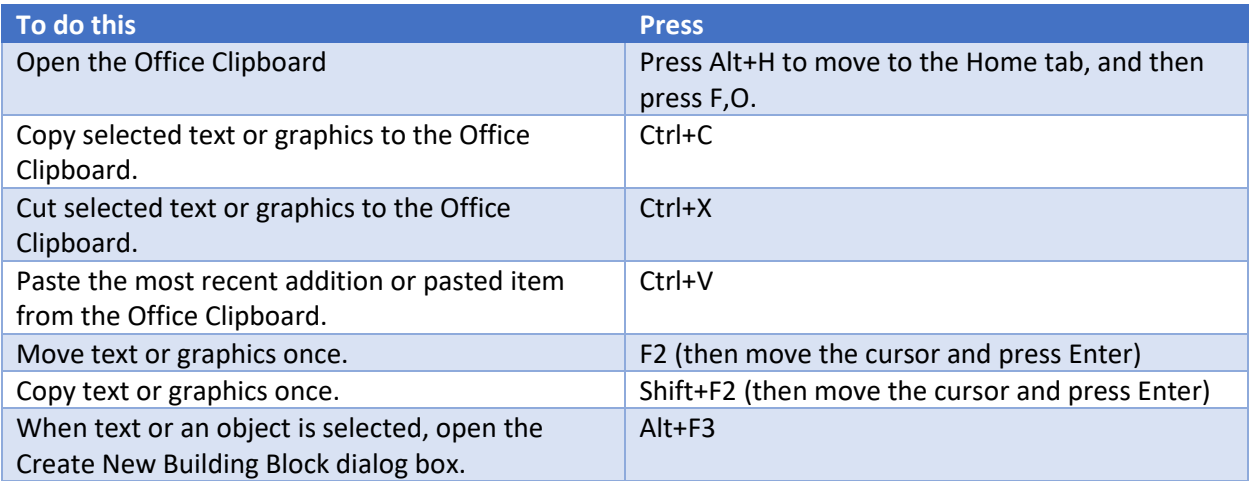

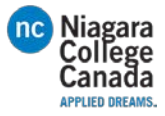

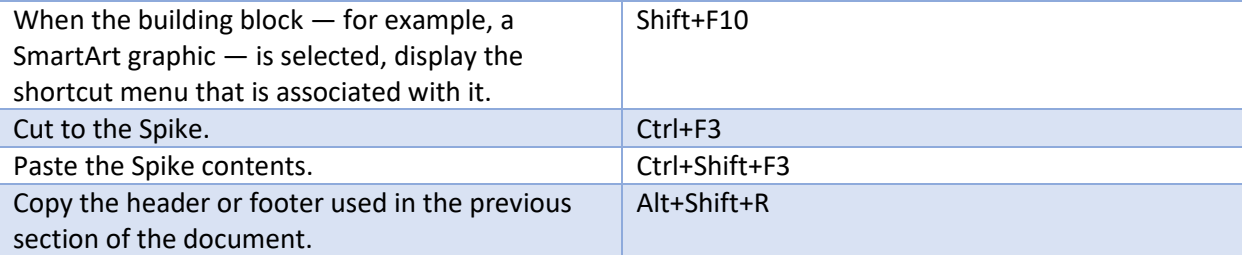

# Edit and navigate tables

### Select text and graphics in a table

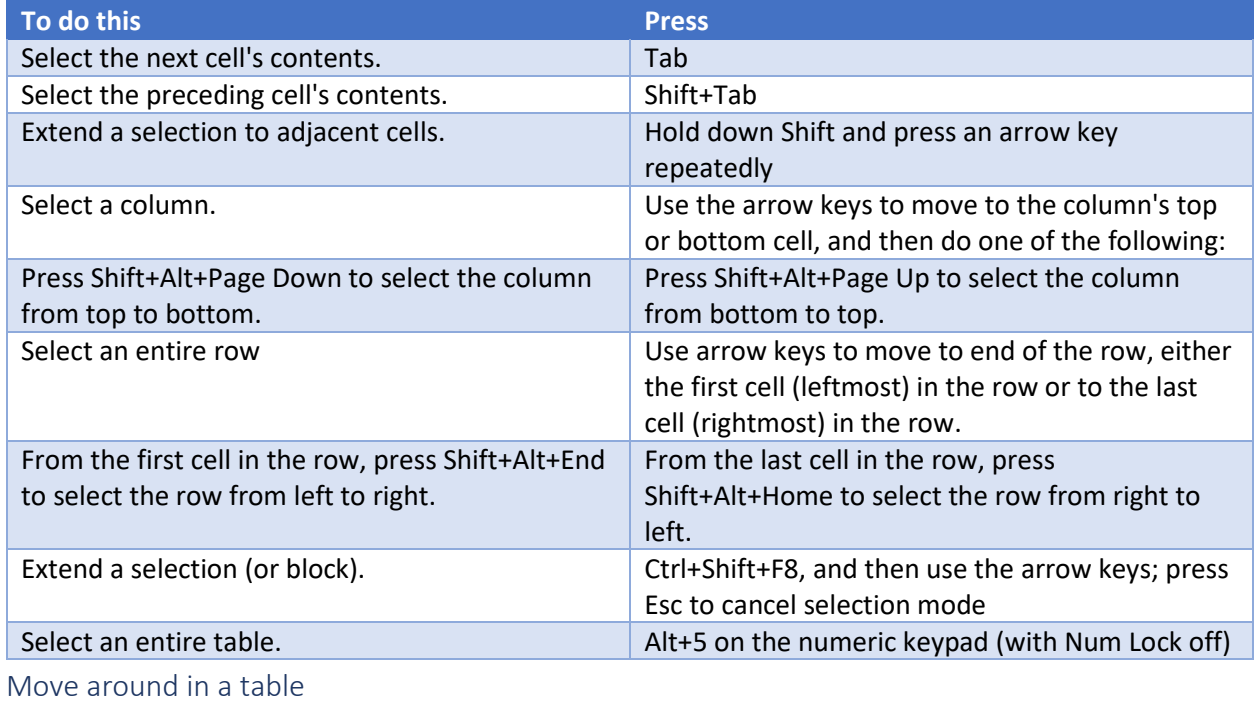

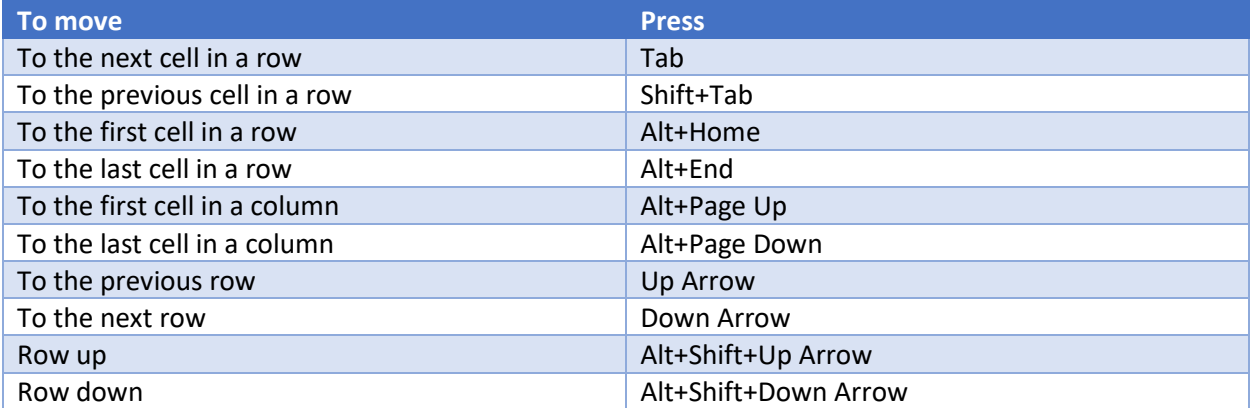

Insert paragraphs and tab characters in a table

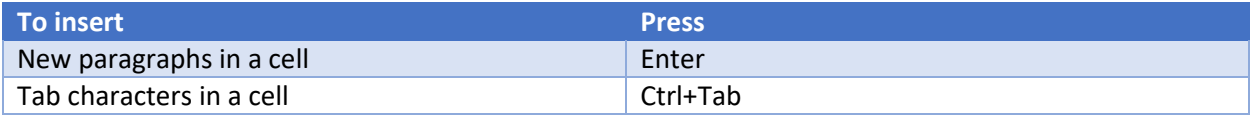

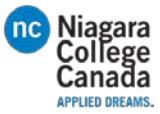

# Format characters and paragraphs

### Format characters

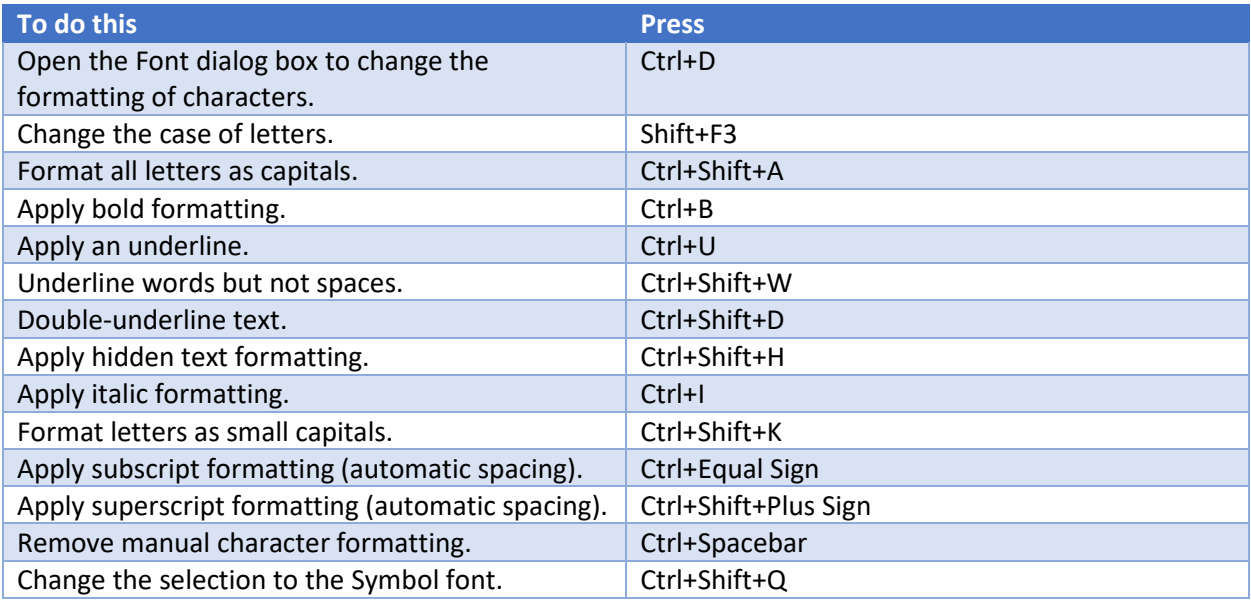

### Change or re-size the font

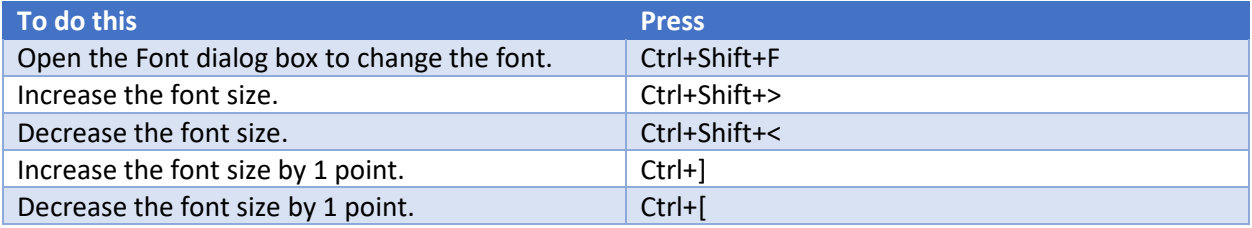

Copy formatting

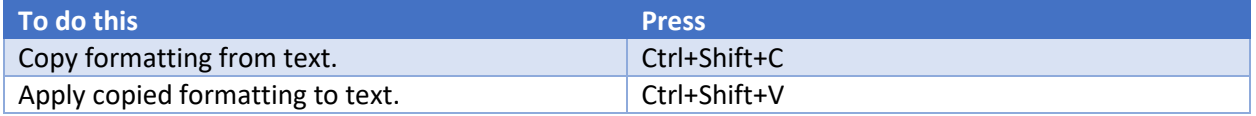

### Change paragraph alignment

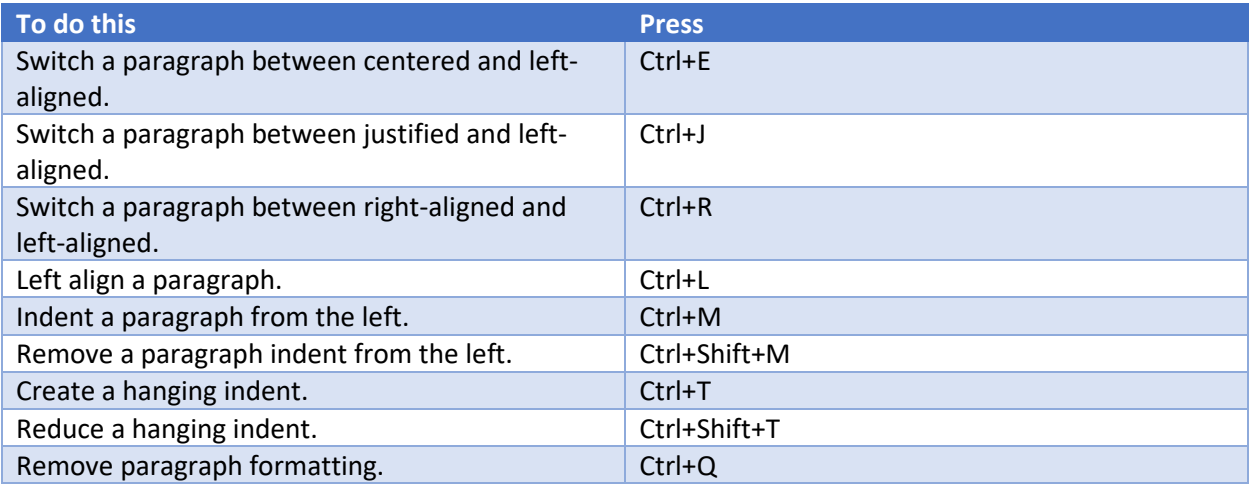

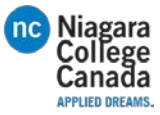

### Copy and review text formats

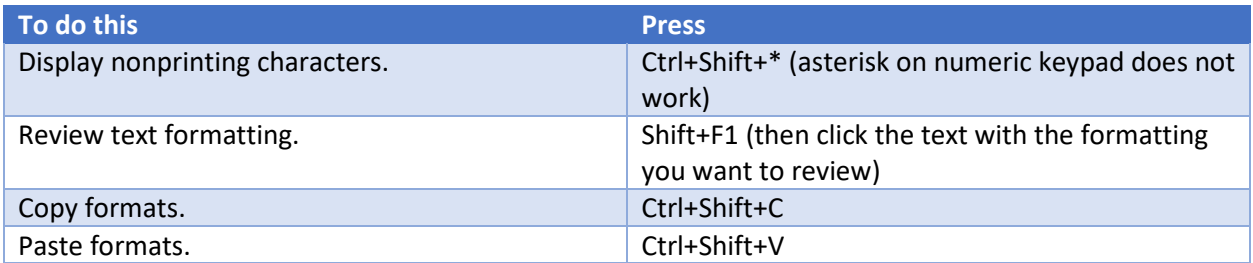

Set line spacing

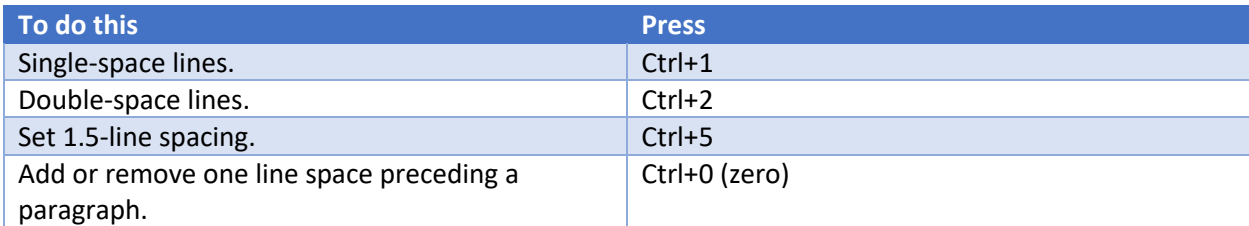

#### Apply Styles to paragraphs

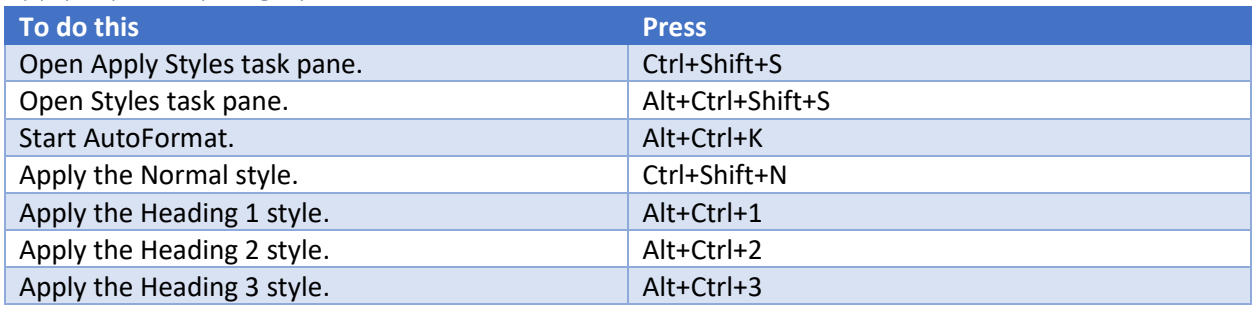

To close the Styles task pane

- 1. If the Styles task pane is not selected, press F6 to select it.
- 2. Press Ctrl+Spacebar.
- 3. Use the arrow keys to select Close, and then press Enter.

### Insert special characters

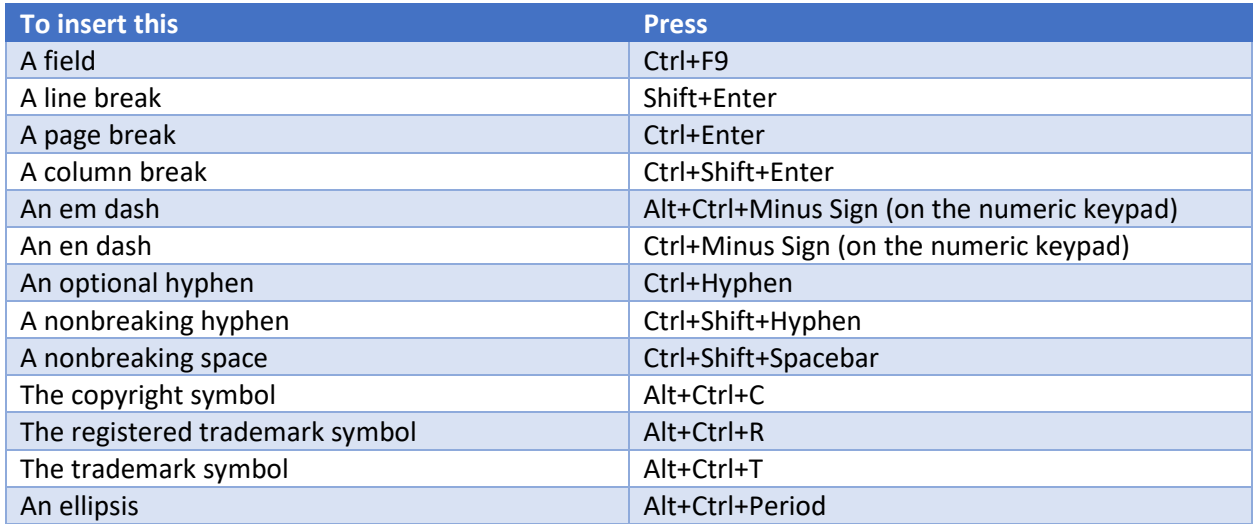

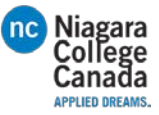

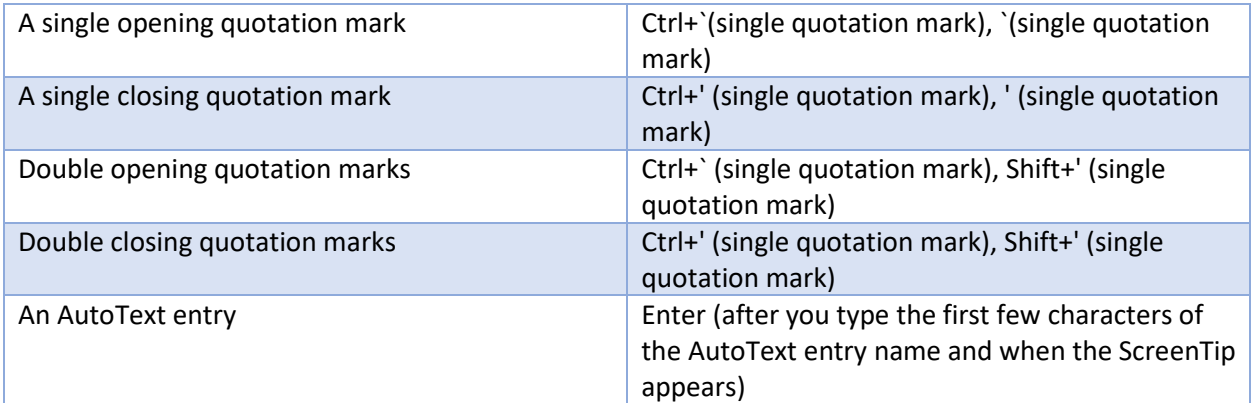

### Insert characters by using character codes

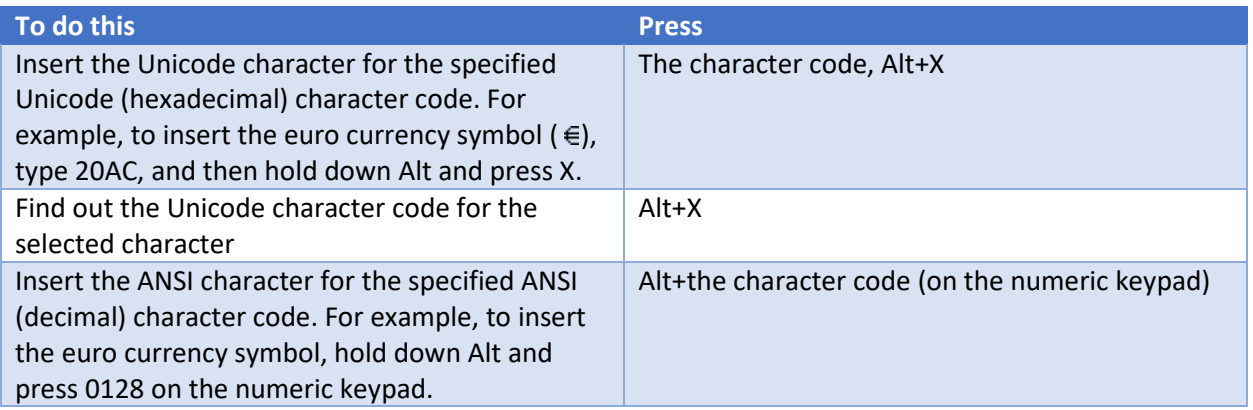

# <span id="page-24-0"></span>How to Use Microsoft Office Excel 2016

Below lists most of the features and where to look. Brief overview of what does what.

For more information please check[: https://support.office.com/en-us/article/Excel-training-9bc05390](https://support.office.com/en-us/article/Excel-training-9bc05390-e94c-46af-a5b3-d7c22f6990bb) [e94c-46af-a5b3-d7c22f6990bb](https://support.office.com/en-us/article/Excel-training-9bc05390-e94c-46af-a5b3-d7c22f6990bb)

### <span id="page-24-1"></span>Home

### <span id="page-24-2"></span>Clipboard

- Copy and paste icons
- Format painter:
	- Highlight desired text click Format painter then highlight the text you want changed

### <span id="page-24-3"></span>Font

- Select your Font type and size
- Increase or decrease font size while its highlighted
- change casing while text is highlighted (UPPERCASE, lowercase, TOGGLE cASE, sentence casing, Capitalize Each Word
- Clear all formatting
- **BOLD**, *Italic*, Underlined, Strikethrough
- Insert lower and upper casing

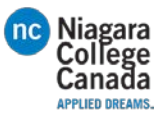

### <span id="page-25-0"></span>Alignment

- Top, middle, bottom of the cells text alignment within the cell
- Left, middle and right text alignment within the cell
- Font direction (angles, up down etc.)
- Changing the indent left or right
- Wrap text (it will cover multiple cells so you can view it)
- Merge and center (merge, unmerge etc.)

### <span id="page-25-1"></span>Number

- Number formats available (general, number, accounting etc.)
- Insert money signs in the cells(\$dollar, €euro, etc.), change to %Percent and 0.0Decimal
- Increase, decrease decimal position

### <span id="page-25-2"></span>Styles

- Conditional Formatting
	- o Highlight < than, > than, between etc.
	- o Highlight top 10, bottom 10 etc.
	- o Highlight bar with data (50% would highlight half the cell etc.)
	- o Color according to data
	- o Insert Icons into the cells
	- o Create new rule
	- o Clear rules
	- o Manage rules
- Format as Table
	- o Style as a table( highlight desired data and select this)
- Cell Styles
	- o Offers color schemes, data highlighting etc.

### <span id="page-25-3"></span>Cells

- Insert
	- o Cells, Rows, Columns
- **Delete** 
	- o Cells, Rows, Columns
- Format
	- o Cells size, Visibility, Organize sheets, Protect sheets (password protect data)

### <span id="page-25-4"></span>Editing

- AutoSum (sum, average, count etc.)
- Fill (down, right, left right etc.)
- Clear (clear all, clear formats, clear contents etc.)
- Sort and Filter (A-Z, Z-A, Custom etc.)
- Find and select (Find, replace, formulas comments etc.)

### <span id="page-25-5"></span>Insert

### <span id="page-25-6"></span>Tables

- Pivot Table

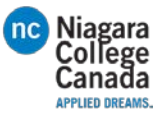

- Recommended Pivot Table
- Table

### <span id="page-26-0"></span>Illustrations

- Pictures
- Online Pictures
- Shapes
- Smart art Graphic
- Screenshot

### <span id="page-26-1"></span>Add-ins

- Store
- Bing
- My Add-ins
- Transform cold Data to Cool pictures

### <span id="page-26-2"></span>Charts

- 1. Recommend Charts
- 2. Column, hierarchy, waterfall or stock chart
- 3. Line, statistic, combo
- 4. Pie, scatter, surface/radar
- 5. Pivot charts

### <span id="page-26-3"></span>Tours

6. 3D Map

### <span id="page-26-4"></span>Sparkline's

- 7. Represents a single line of data
	- a. Line, Column, Win/Loss

#### <span id="page-26-5"></span>Filters

- 8. Slicer
- 9. Timeline

### <span id="page-26-6"></span>Links

10. Hyperlink

#### <span id="page-26-7"></span>Text

- 11. Textbox
- 12. Header and footer
- 13. Word art
- 14. Signature line
- 15. Object

### <span id="page-26-8"></span>Symbols

- 16. Equation
- 17. Symbol

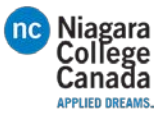

### <span id="page-27-0"></span>Page Layout

### <span id="page-27-1"></span>Themes

- 18. Themes
- 19. Colors
- 20. Fonts
- 21. Effects

### <span id="page-27-2"></span>Page Setup

- 22. Margins
- 23. Orientation
- 24. Size
- 25. Print Area
- 26. Breaks
- 27. Background (image)
- 28. Print Titles

### <span id="page-27-3"></span>Scale to fit

- 29. Width
- 30. Height
- 31. Scale

### <span id="page-27-4"></span>Sheet options

- Gridlines
- Headings

### <span id="page-27-5"></span>Arrange

- Bring forward, send backward, selection Pane, Align, Group, Rotate
- -

### <span id="page-27-6"></span>Formulas

<span id="page-27-7"></span>Insert Function

- Quick link to insert Function

<span id="page-27-8"></span>Function Library

- Grouped for selecting a certain function

<span id="page-27-9"></span>Defined names

<span id="page-27-10"></span>Formula Auditing

<span id="page-27-11"></span>Calculation

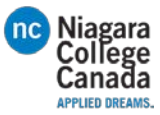

<span id="page-28-0"></span>Data

<span id="page-28-1"></span>Get External data

<span id="page-28-2"></span>Get & Transform

<span id="page-28-3"></span>Connections

<span id="page-28-4"></span>Sort & Filter

<span id="page-28-5"></span>Data Tools

<span id="page-28-6"></span>Forecast

<span id="page-28-7"></span>Outline

<span id="page-28-8"></span>Review

<span id="page-28-9"></span>Proofing

<span id="page-28-11"></span><span id="page-28-10"></span>Insights Language

<span id="page-28-12"></span>Comments

<span id="page-28-13"></span>Changes

<span id="page-28-17"></span><span id="page-28-16"></span><span id="page-28-15"></span><span id="page-28-14"></span>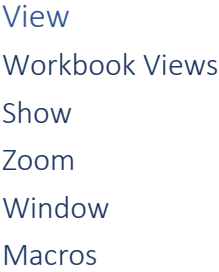

# <span id="page-28-20"></span><span id="page-28-19"></span><span id="page-28-18"></span>Excel keyboard shortcuts and function keys

This article describes keyboard shortcuts, function keys, and some other common shortcut keys for Microsoft Excel 2016 for Windows. This includes the shortcuts that you can use to access the ribbon.

*Tip* To keep this reference available when you work, you may want to print this topic. To print this topic, press CTRL+P.

*Notes*

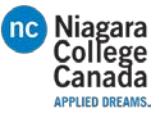

- These shortcuts refer to the US keyboard layout. Keys for other layouts might not correspond exactly to the keys on a US keyboard.
- If a shortcut requires pressing two or more keys at the same time, this topic separates the keys with a plus sign (+). If you have to press one key immediately after another, the keys are separated by a comma (,).

# Frequently used shortcuts

This table lists the most frequently used shortcuts in Excel 2016.

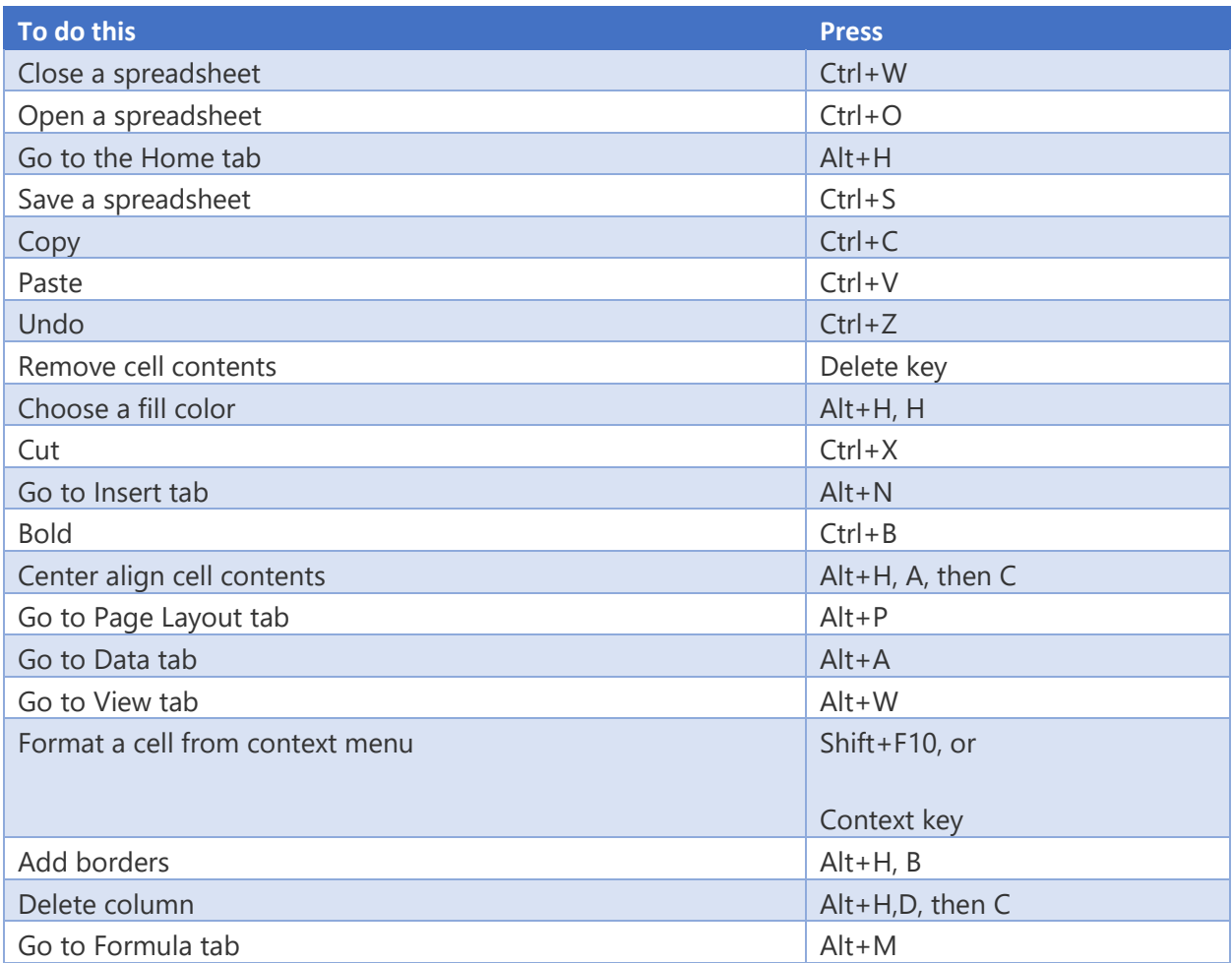

# Keyboard shortcuts to navigate the Ribbon

If you're new to the Ribbon, the information in this section can help you understand the Ribbon's keyboard shortcut model. The Ribbon comes with new shortcuts, called **Access Keys.** To see visible key tips for the access keys, just press the Alt key.

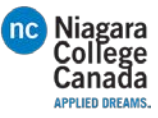

To display a tab on the Ribbon, press the Alt key plus the letter for the tab—for example, press Alt+ N for the **Insert** tab or Alt+M for the **Formulas** tab. When you display a tab this way, the Key Tip badges for that tab's buttons also appear. Then, press the key for the button you want.

- To go to the Ribbon, press Alt, and then, to move between tabs, use the Right Arrow and Left Arrow keys.
- To hide the Ribbon so you have more room to work, press Ctrl+F1. Repeat to display the Ribbon again.

### Go to the access keys for the Ribbon

To go directly to a tab on the Ribbon, press one of the following access keys:

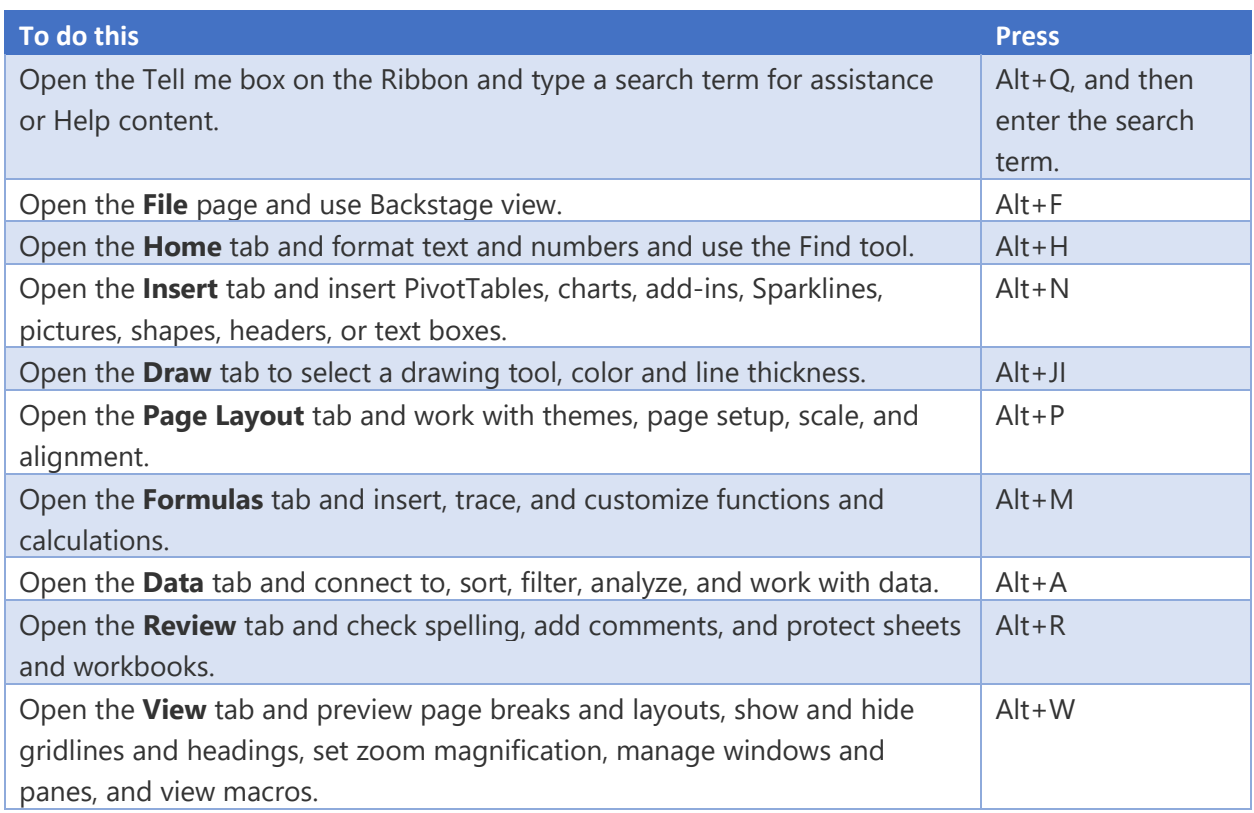

### Work in the Ribbon tabs and menus with the keyboard

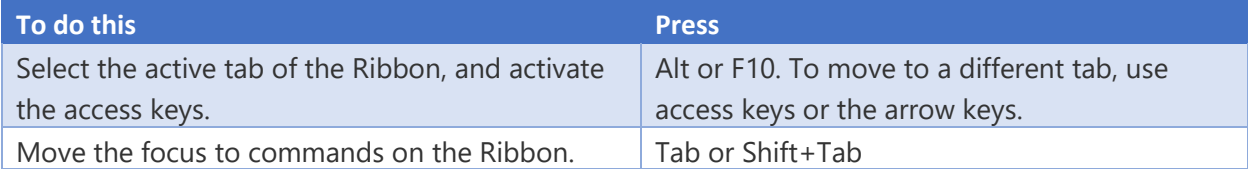

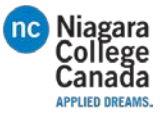

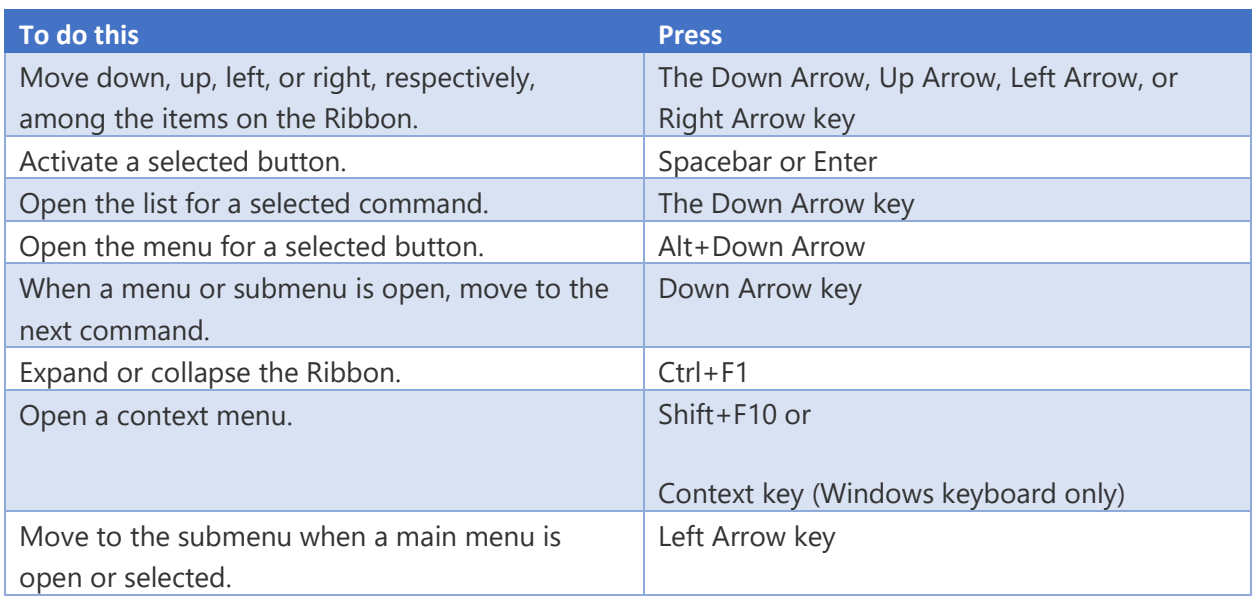

# Reference: Keyboard shortcuts in Excel 2016

# Navigate in cells: keyboard shortcuts

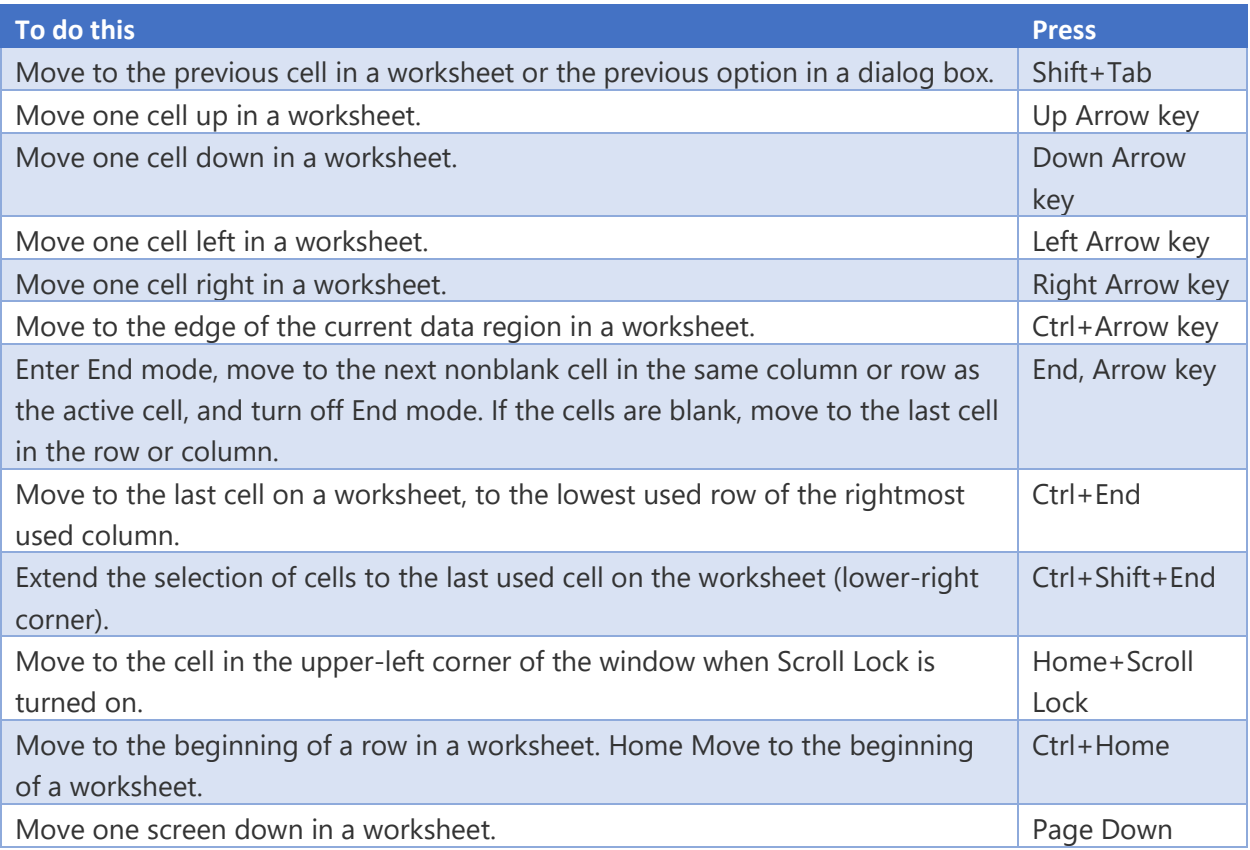

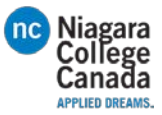

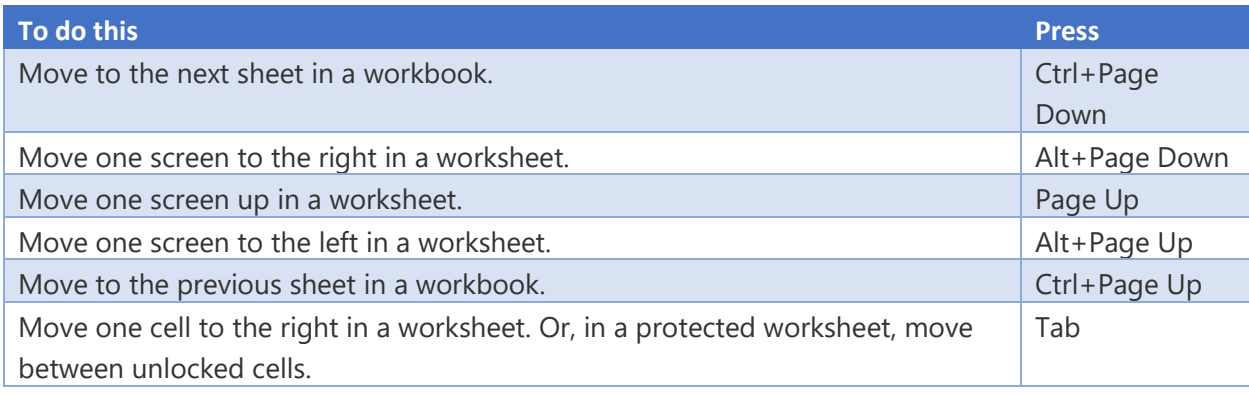

# Format in cells: keyboard shortcuts

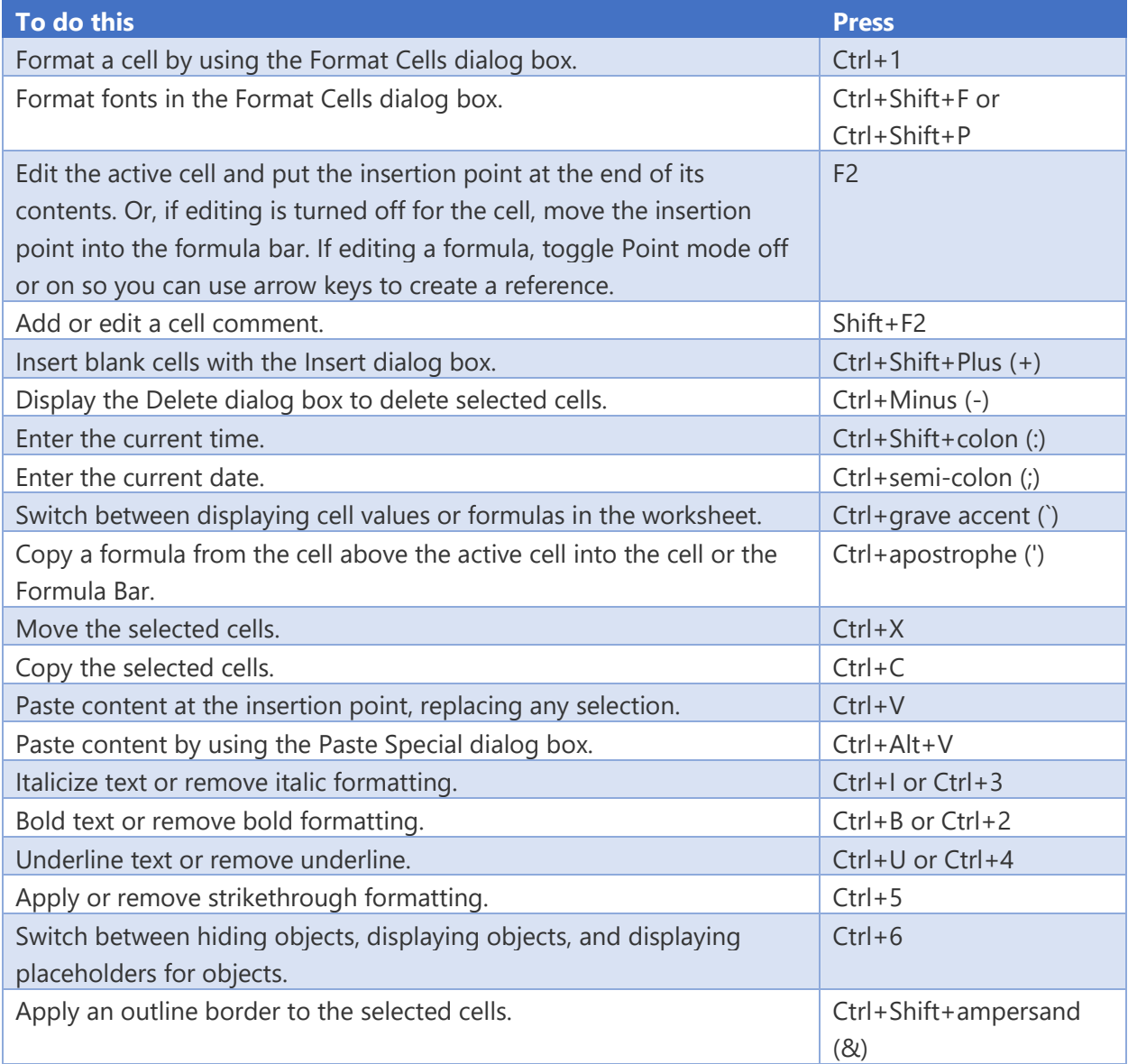

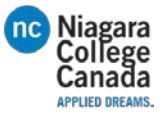

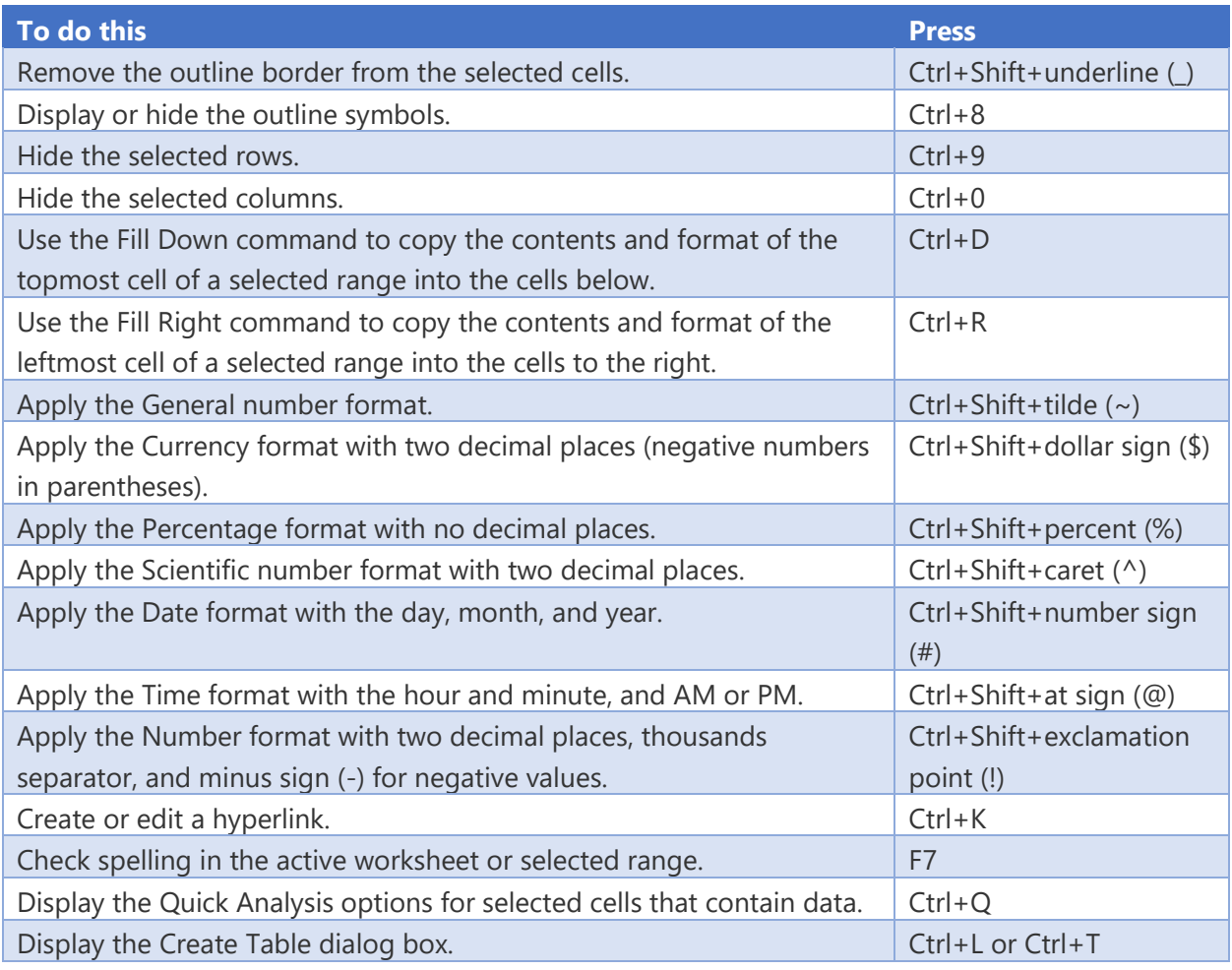

# Make selections and perform actions: keyboard shortcuts

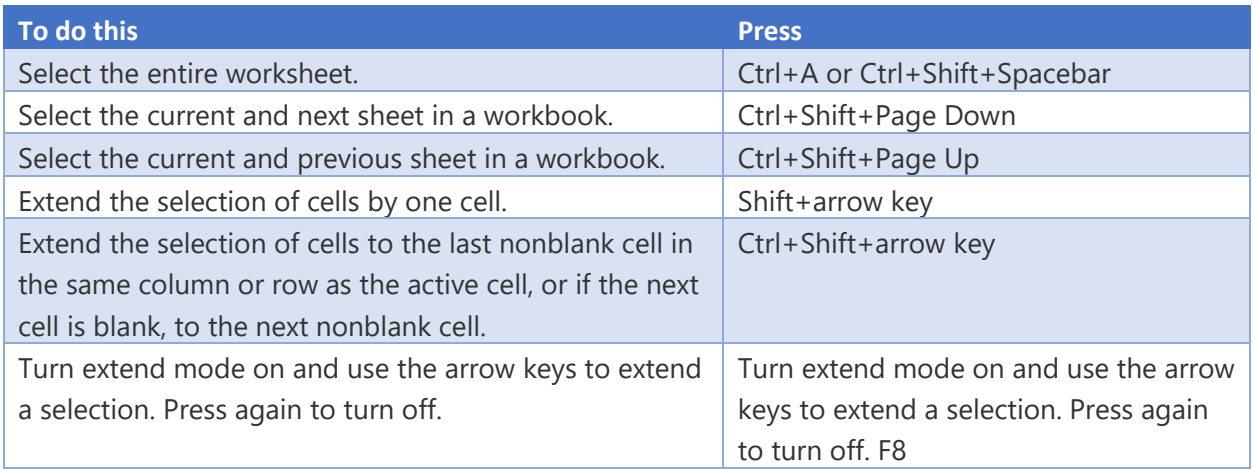

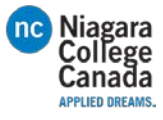

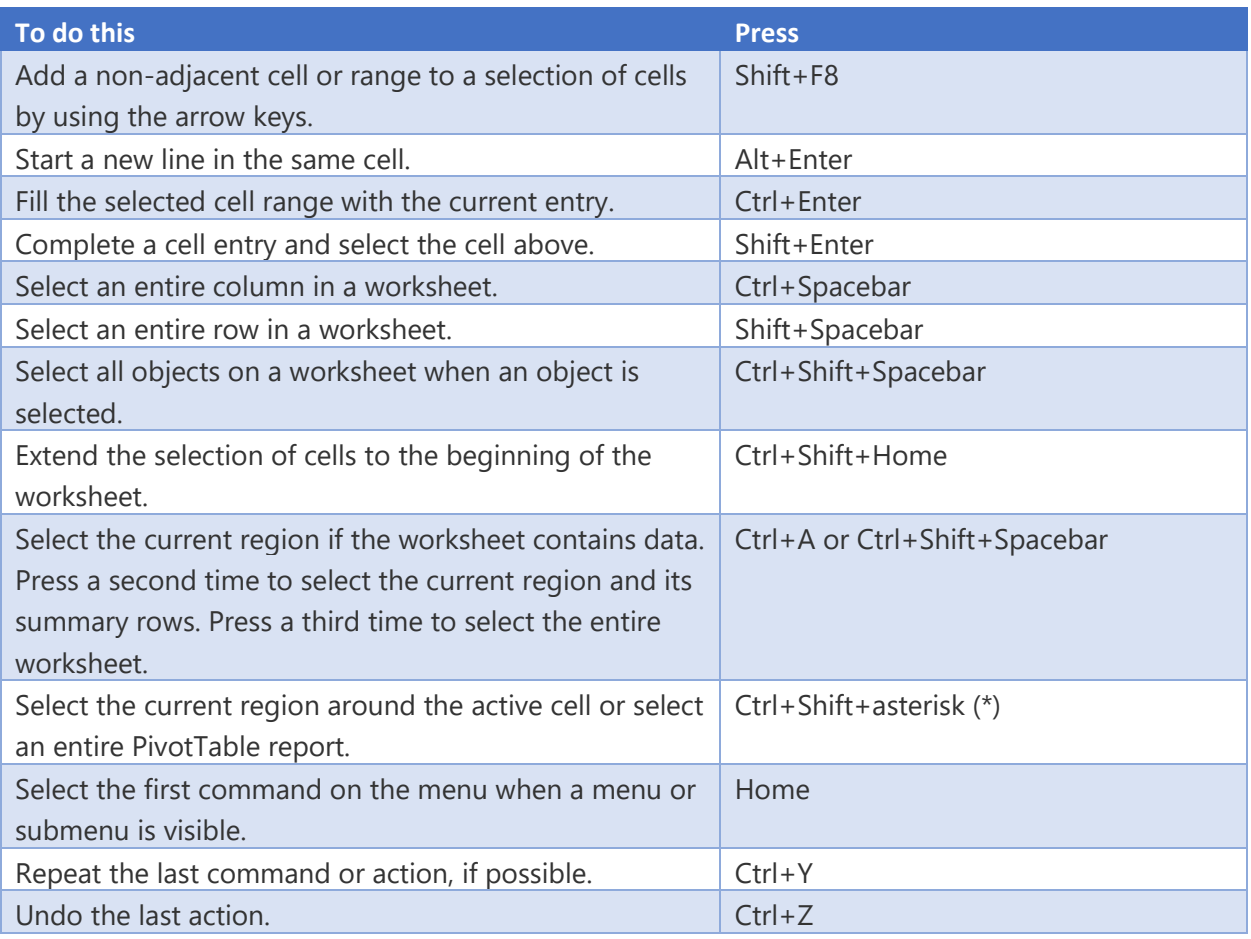

# Work with data, functions, and the formula bar: keyboard shortcuts

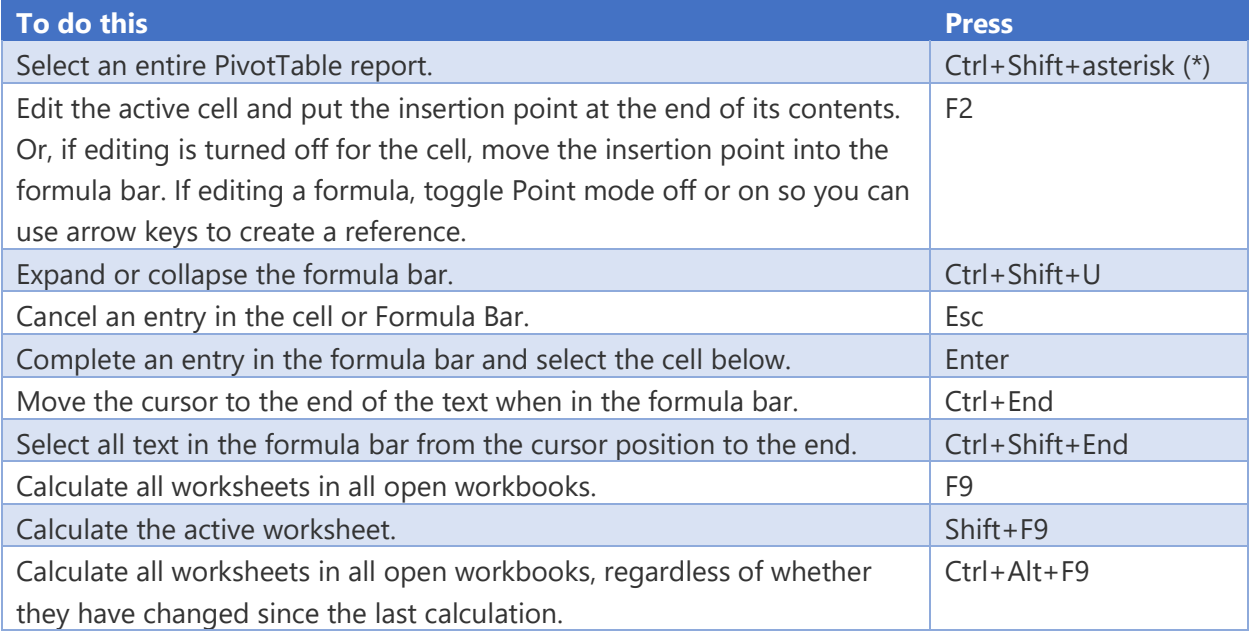

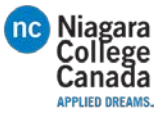

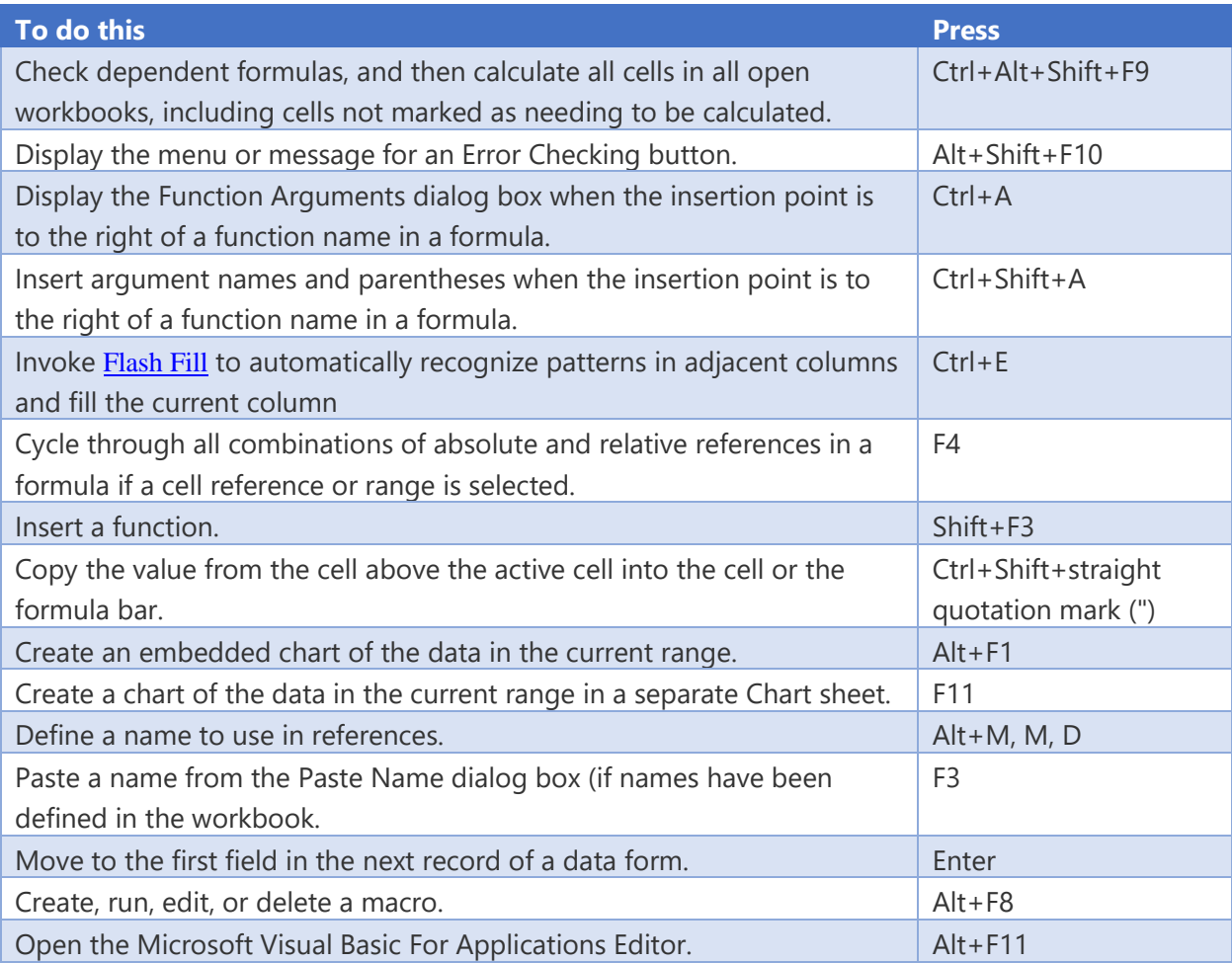

# Function keys

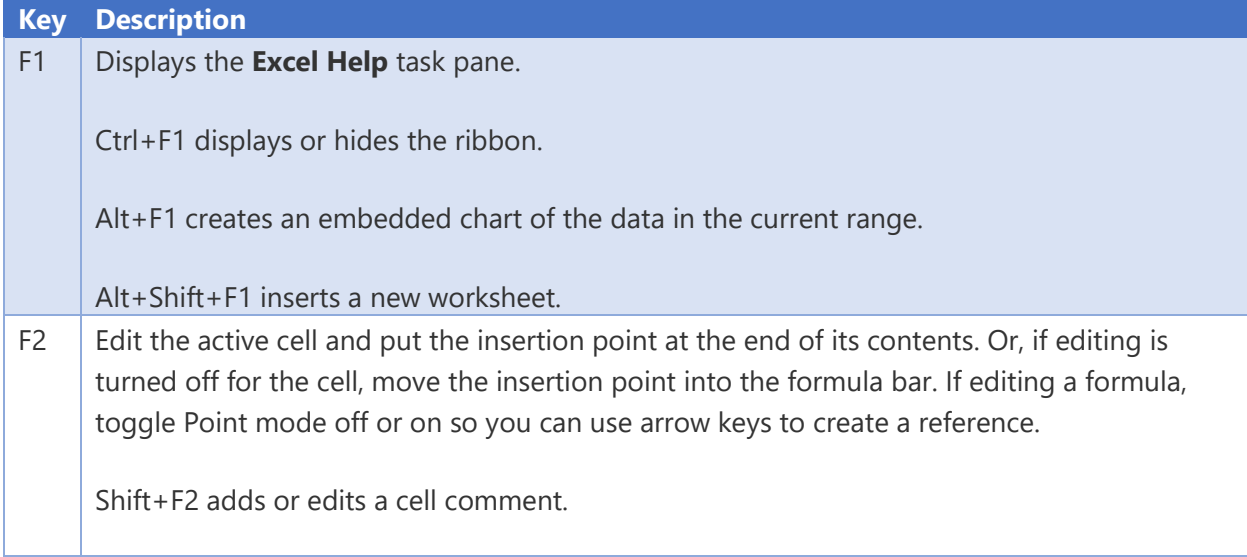

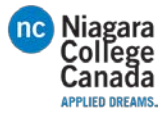

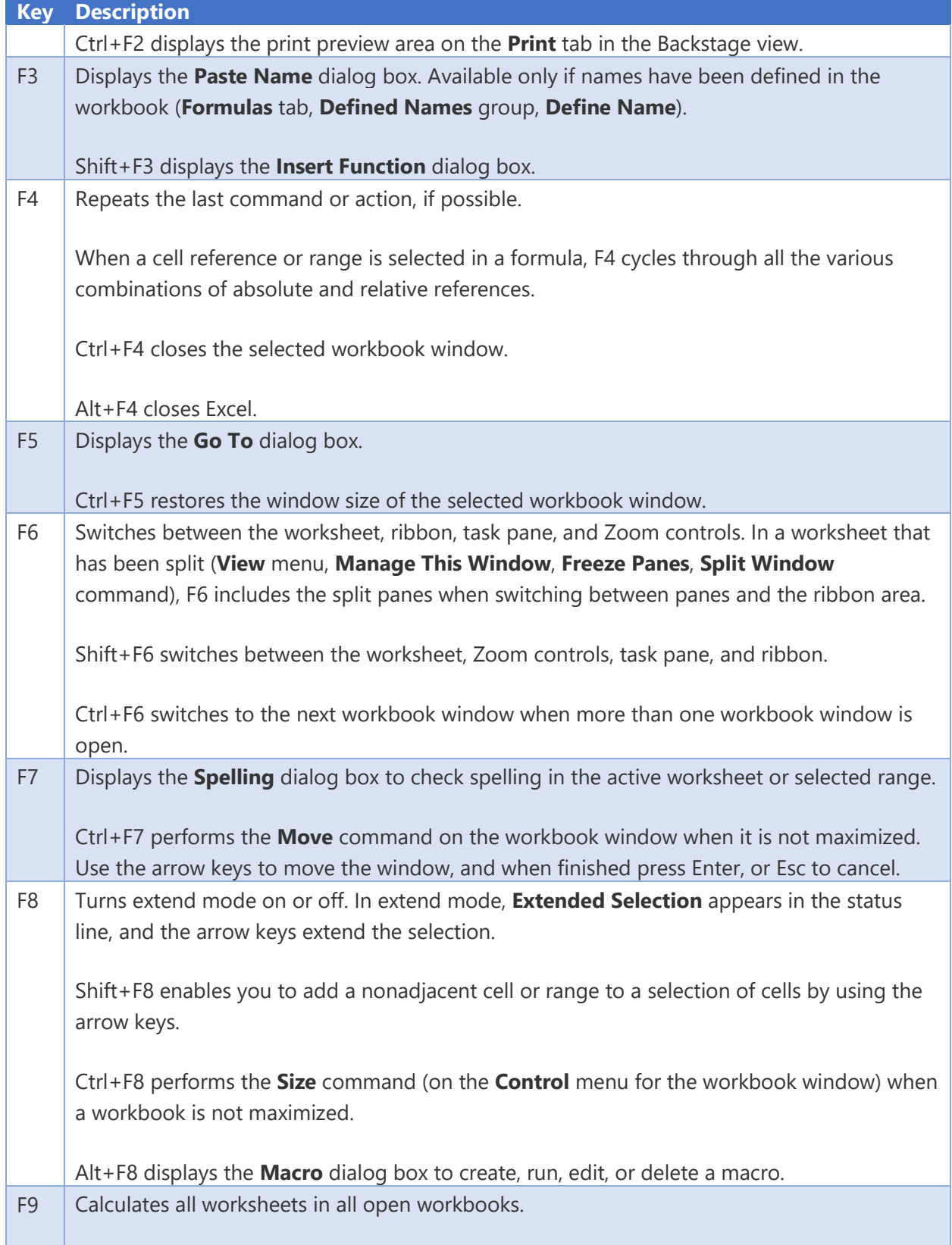

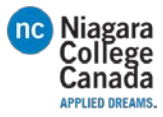

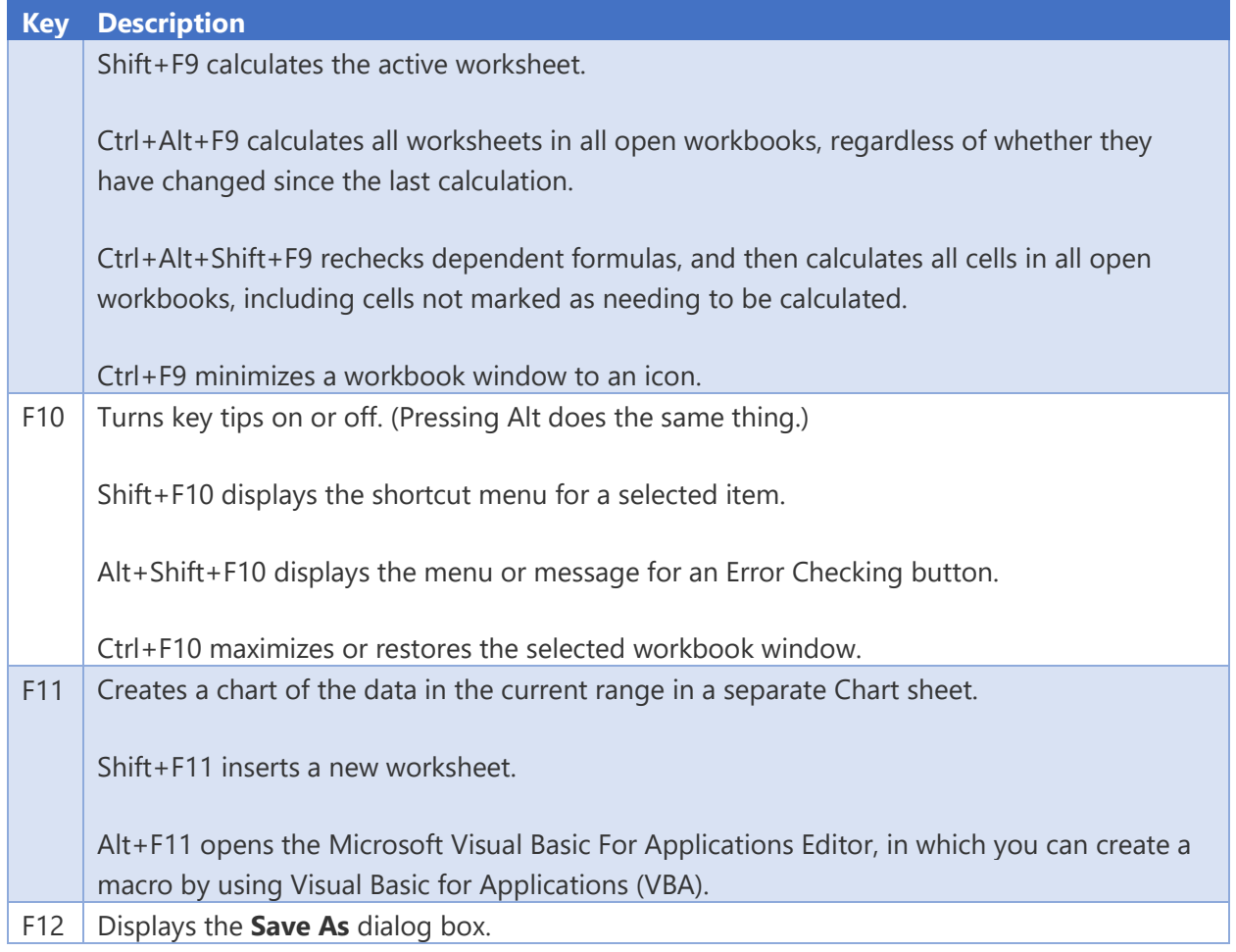

# Other useful shortcut keys

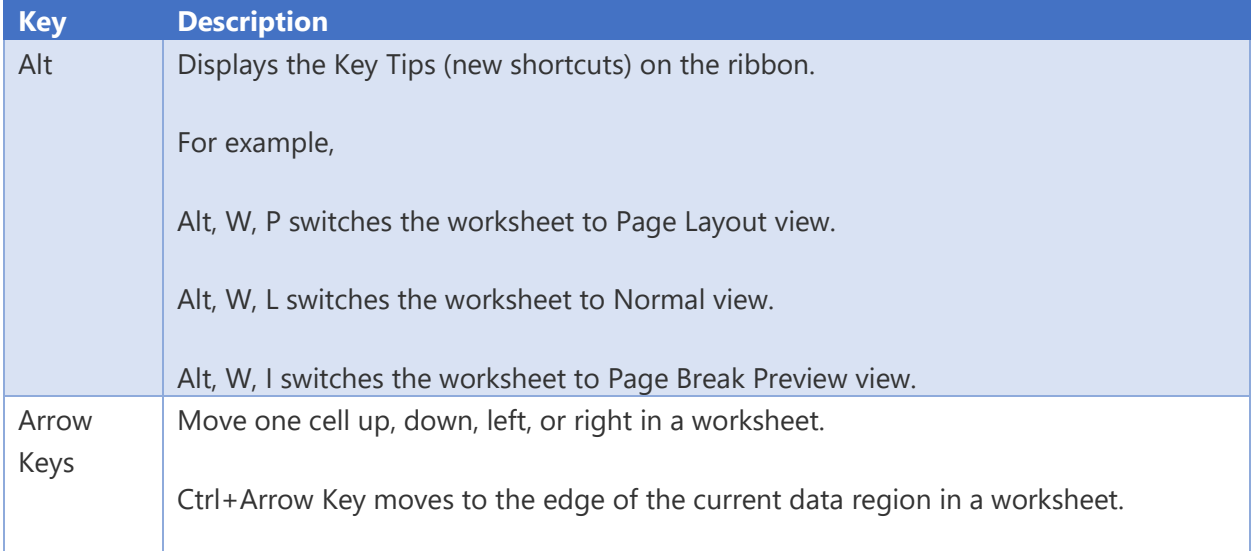

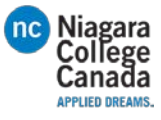

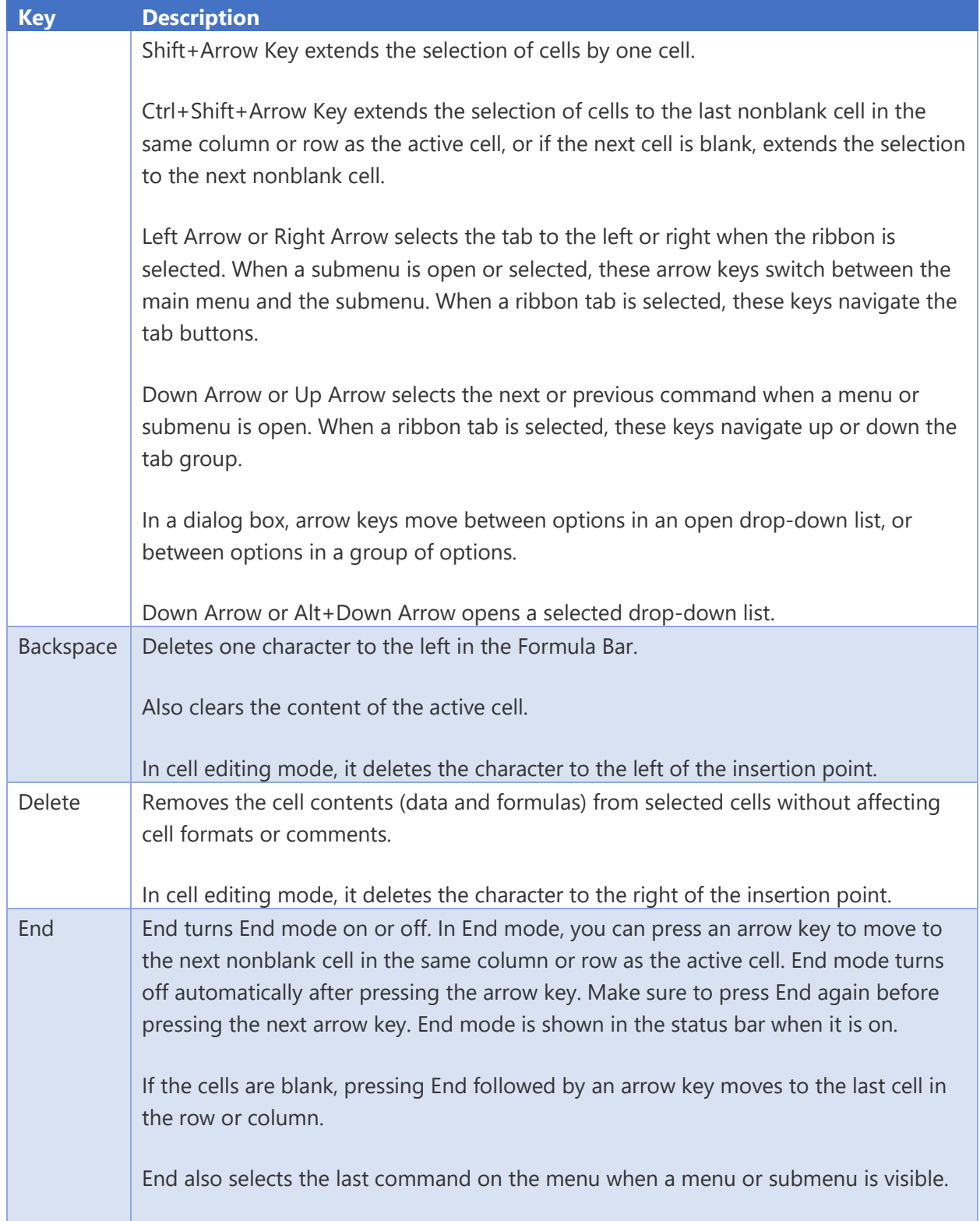

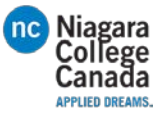

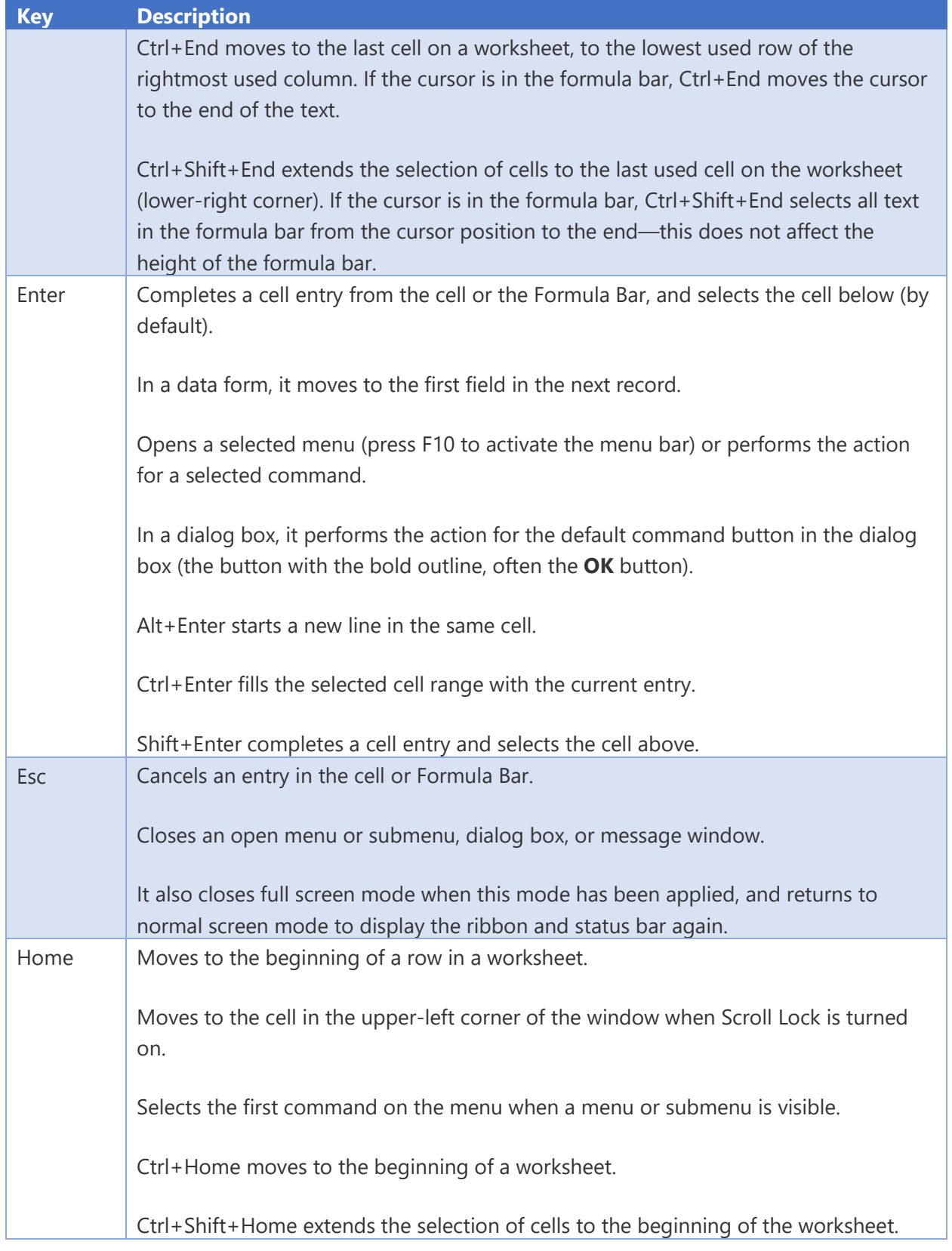

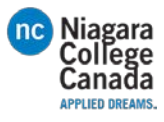

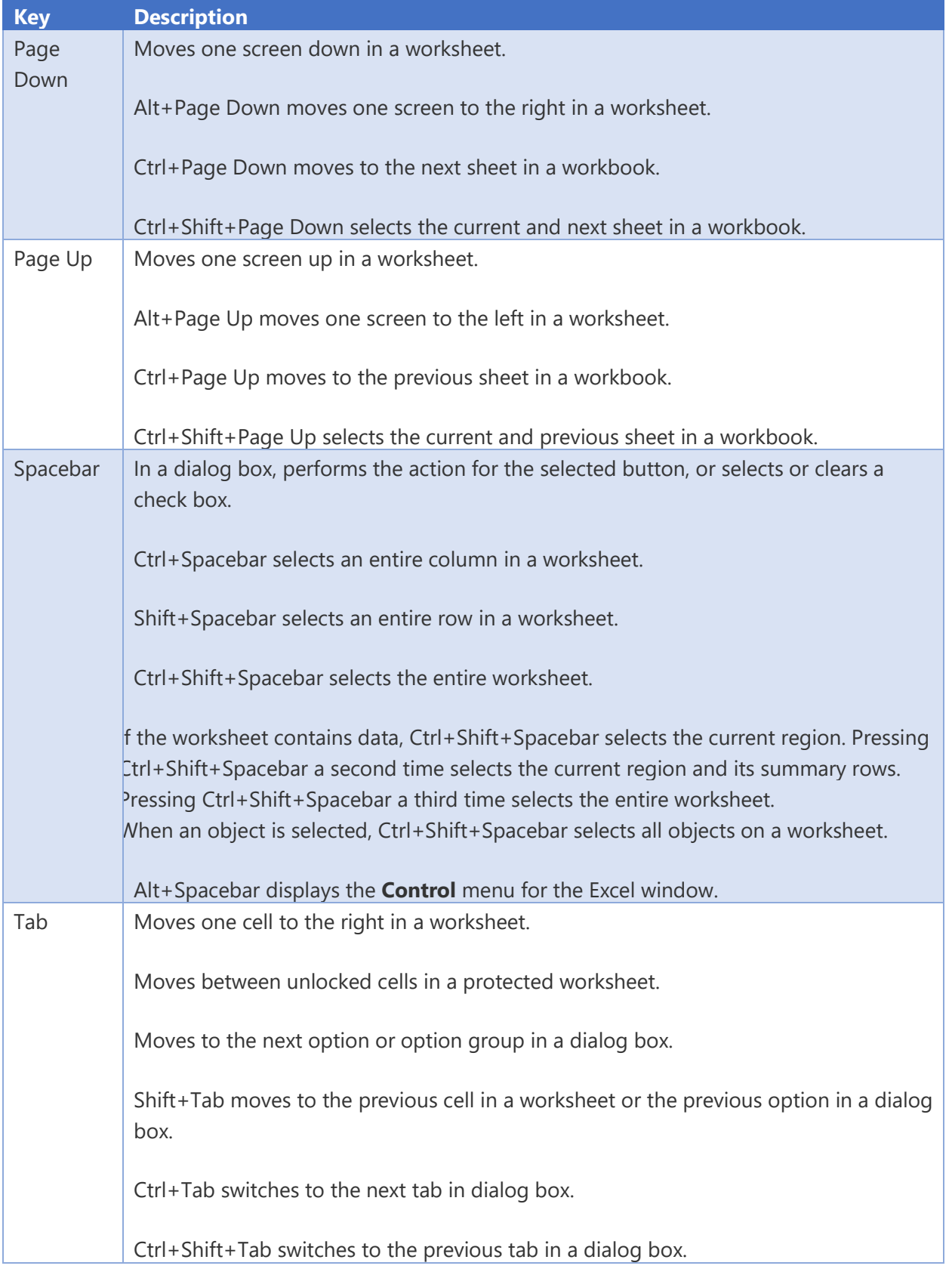

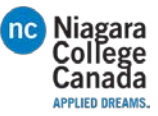

[https://support.office.com/en-us/article/Excel-keyboard-shortcuts-and-function-keys-for-Windows-](https://support.office.com/en-us/article/Excel-keyboard-shortcuts-and-function-keys-for-Windows-1798d9d5-842a-42b8-9c99-9b7213f0040f#top)[1798d9d5-842a-42b8-9c99-9b7213f0040f#top](https://support.office.com/en-us/article/Excel-keyboard-shortcuts-and-function-keys-for-Windows-1798d9d5-842a-42b8-9c99-9b7213f0040f#top)

### Insert and edit objects

### Insert an object

- 1. Press Alt, N, J, and then J to open the Object dialog box.
- 2. Do one of the following.
	- o Press Down Arrow to select an object type, and then press Enter to create an object.
	- o Press Ctrl+Tab to switch to the Create from File tab, press Tab, and then type the file name of the object that you want to insert or browse to the file.

### Edit an object

- 1. With the cursor positioned to the left of the object in your document, select the object by pressing Shift+Right Arrow.
- 2. Press Shift+F10.
- 3. Press the Tab key to get to Object name, press Enter, and then press Enter again.

### Insert SmartArt graphics

- 1. Press and release Alt, N, and then M to select SmartArt.
- 2. Press the arrow keys to select the type of graphic that you want.
- 3. Press Tab, and then press the arrow keys to select the graphic that you want to insert.
- 4. Press Enter.

### Insert WordArt

- 1. Press and release Alt, N, and then W to select WordArt.
- 2. Press the arrow keys to select the WordArt style that you want, and then press Enter.
- 3. Type the text that you want.
- 4. Press Esc to select the WordArt object, and then use the arrow keys to move the object.
- 5. Press Esc again to return to return to the document.

### Mail merge and fields

*Note:* You must press Alt+M, or click Mailings, to use these keyboard shortcuts.

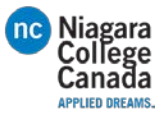

### Perform a mail merge

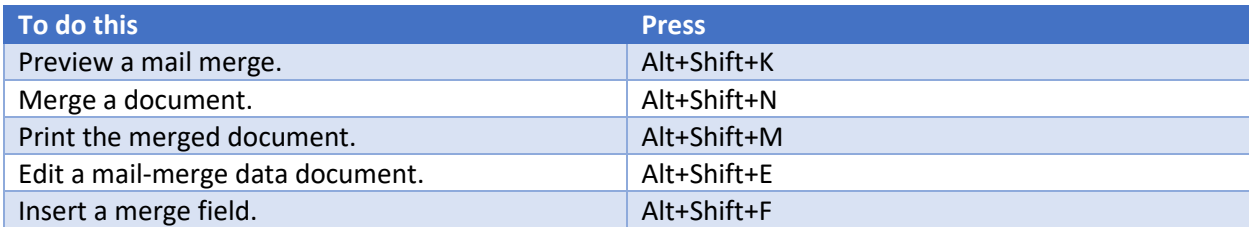

#### Work with fields

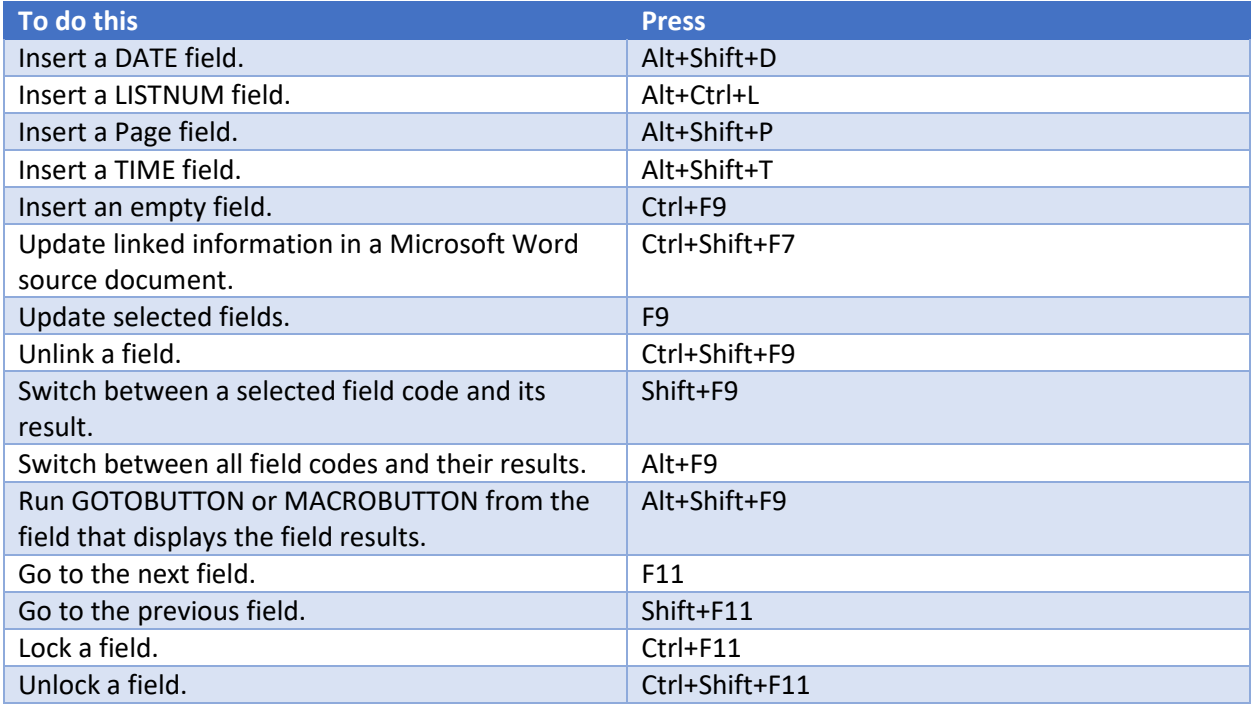

### Language Bar

### Set proofing language

Every document has a default language, typically the same default language as your computer's operating system. But If your document also contains words or phrases in a different language, it's a good idea to set the proofing language for those words. This not only makes it possible to check spelling and grammar for those phrases, it makes it possible for assistive technologies like screen readers to handle them.

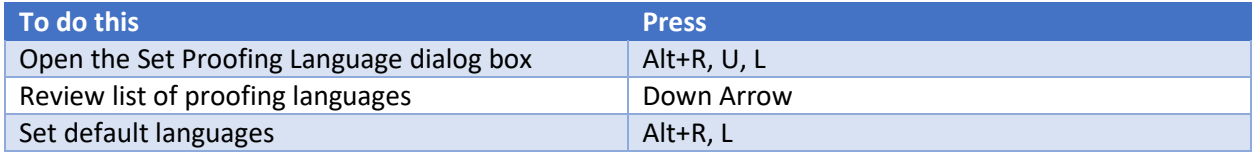

Turn on East Asian Input Method Editors

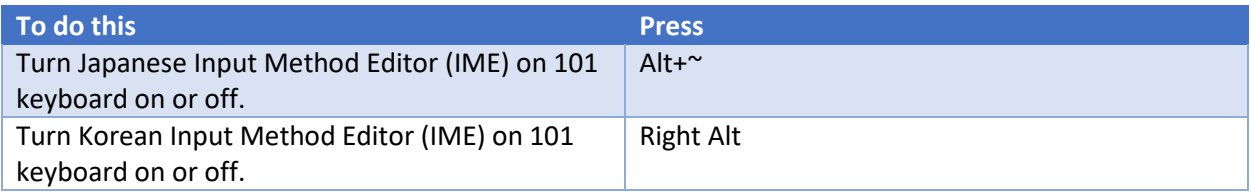

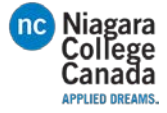

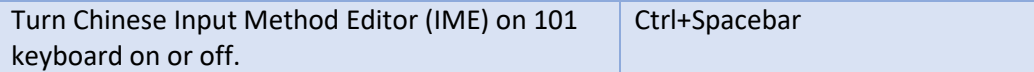

# Function key reference

# Function keys

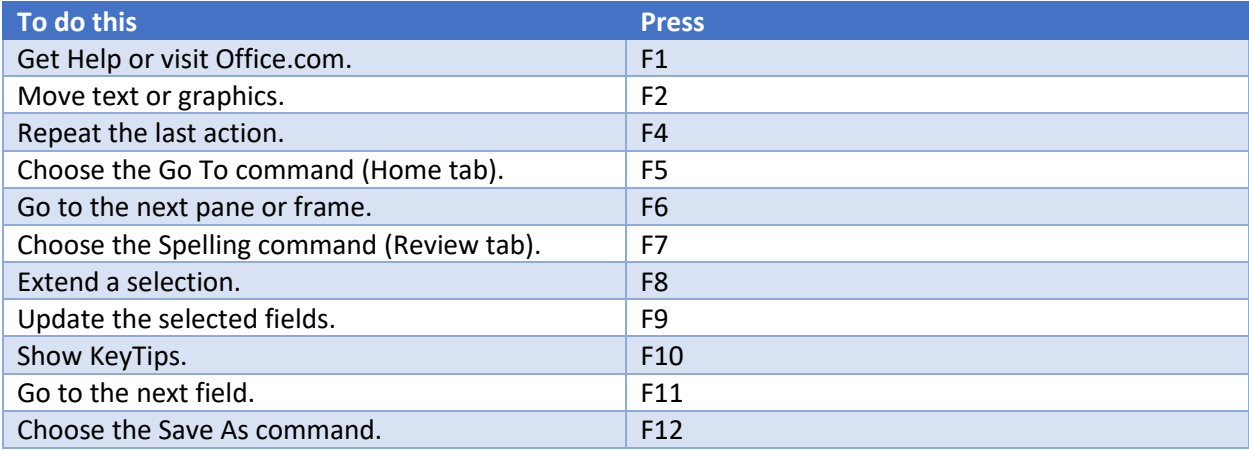

### Shift+Function keys

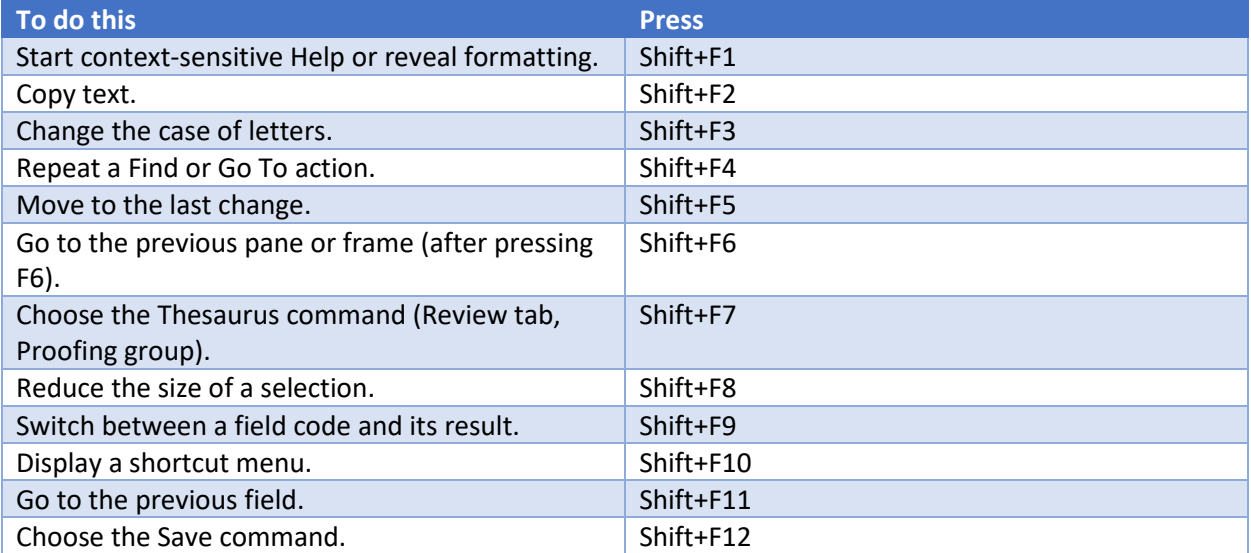

# Ctrl+Function keys

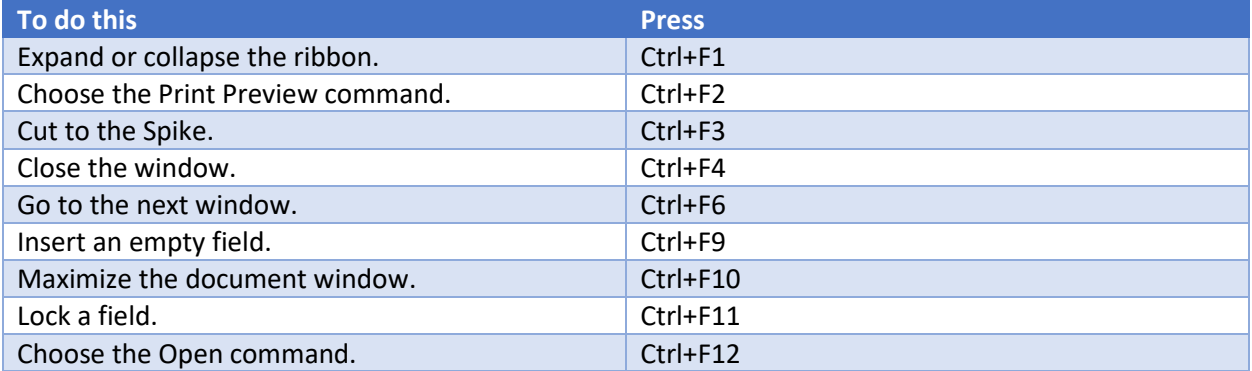

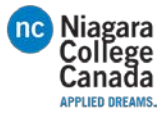

## Ctrl+Shift+Function keys

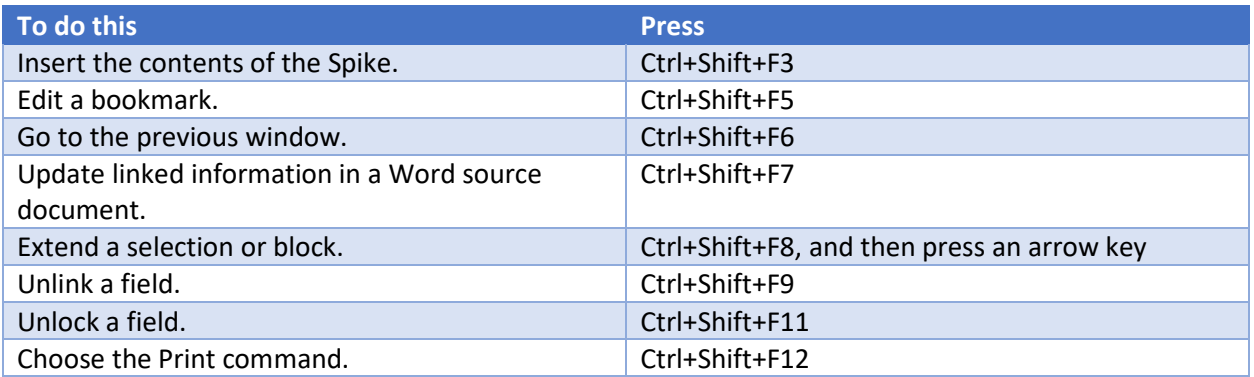

### Alt+Function keys

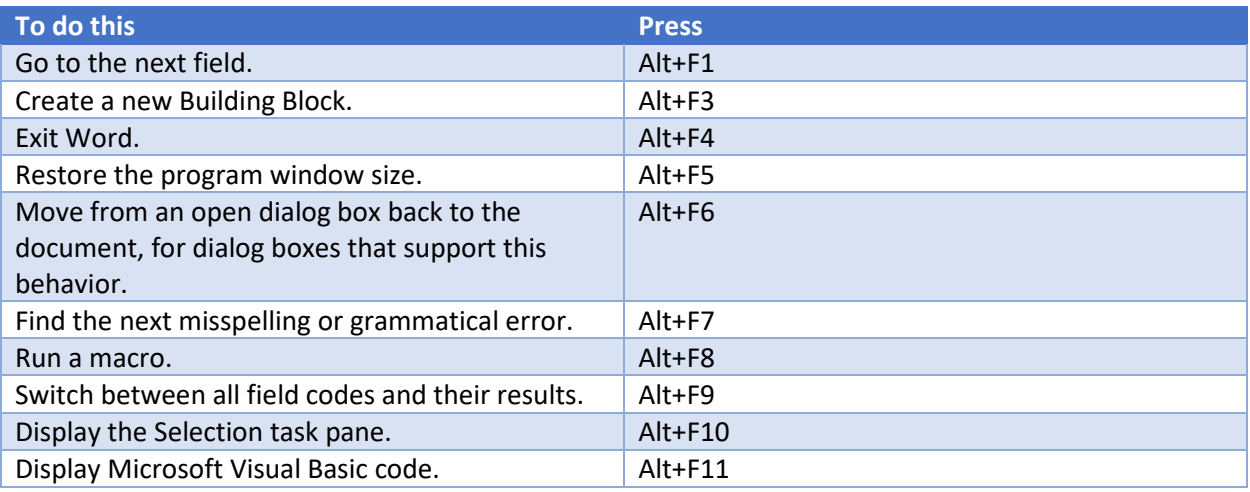

## Alt+Shift+Function keys

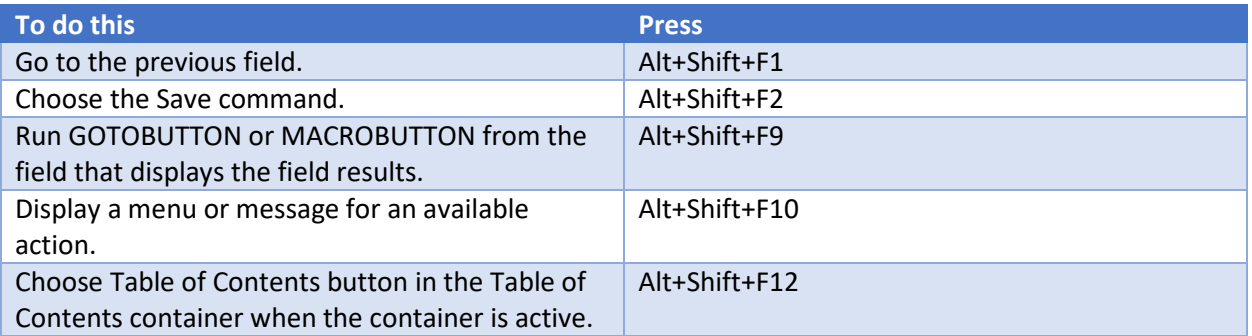

### Ctrl+Alt+Function keys

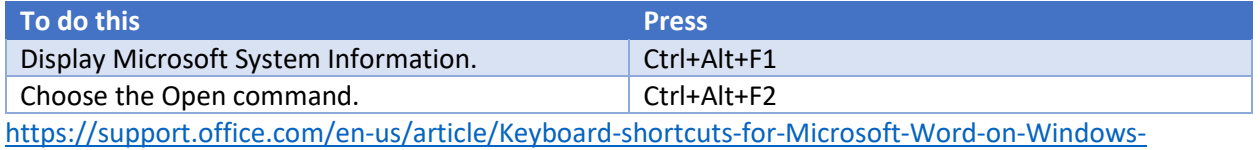

[95ef89dd-7142-4b50-afb2-f762f663ceb2](https://support.office.com/en-us/article/Keyboard-shortcuts-for-Microsoft-Word-on-Windows-95ef89dd-7142-4b50-afb2-f762f663ceb2)

# <span id="page-44-0"></span>How to Use Microsoft Office PowerPoint

A brief overview of PowerPoint.

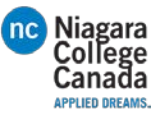

For more information go to[: https://support.office.com/en-us/article/PowerPoint-training-40e8c930](https://support.office.com/en-us/article/PowerPoint-training-40e8c930-cb0b-40d8-82c4-bd53d3398787) [cb0b-40d8-82c4-bd53d3398787](https://support.office.com/en-us/article/PowerPoint-training-40e8c930-cb0b-40d8-82c4-bd53d3398787)

<span id="page-45-0"></span>How to Use Microsoft Office OneNote

A brief overview of OneNote.

For more information go to[: https://support.office.com/en-us/article/OneNote-training-1c983b65-42f6-](https://support.office.com/en-us/article/OneNote-training-1c983b65-42f6-42c1-ab61-235aae5d0115) [42c1-ab61-235aae5d0115](https://support.office.com/en-us/article/OneNote-training-1c983b65-42f6-42c1-ab61-235aae5d0115)

# <span id="page-45-1"></span>How to Use Microsoft Office Access

A brief overview of Access.

For more information go to[: https://support.office.com/en-us/article/Access-training-a5ffb1ef-4cc4-](https://support.office.com/en-us/article/Access-training-a5ffb1ef-4cc4-4d79-a862-e2dda6ef38e6) [4d79-a862-e2dda6ef38e6](https://support.office.com/en-us/article/Access-training-a5ffb1ef-4cc4-4d79-a862-e2dda6ef38e6)

# <span id="page-45-2"></span>How to Use Microsoft Office Publisher

A brief overview of Publisher.

For more information go to[: https://support.office.com/en-us/article/Publisher-training-5ce4abaa-3557-](https://support.office.com/en-us/article/Publisher-training-5ce4abaa-3557-4115-84c0-3232a5d59939) [4115-84c0-3232a5d59939](https://support.office.com/en-us/article/Publisher-training-5ce4abaa-3557-4115-84c0-3232a5d59939)

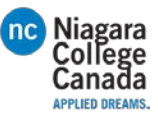

# <span id="page-46-0"></span>How to Use Microsoft Office Outlook

A brief overview of Outlook.

For more information go to[: https://support.office.com/en-us/article/Outlook-training-8a5b816d-9052-](https://support.office.com/en-us/article/Outlook-training-8a5b816d-9052-4190-a5eb-494512343cca) [4190-a5eb-494512343cca](https://support.office.com/en-us/article/Outlook-training-8a5b816d-9052-4190-a5eb-494512343cca)

### <span id="page-46-1"></span>Home

<span id="page-46-2"></span>New

- New Email (Create a new email)
- New Items (Create new appointment, meeting etc)

### <span id="page-46-3"></span>Delete

- Ignore (moves this and future responses to the junk folder)
- Clean Up (cleans up folders, conversations etc.)
- Junk (send email to junk)
- Delete (delete the message)

### <span id="page-46-4"></span>Respond

- Reply (reply to the person who sent the message)
- Reply All (Reply to everyone in the chat)
- Forward (Forward the email to someone you specify)
- Meeting (Respond by setting up a meeting)
- IM (Reply with an instant message to one or all)
- More (forward all of the messages or call the person sending it)

### <span id="page-46-5"></span>Quick Steps

- Job (moves it to the folder called Job, this folder will change depending on what you have your folders name set to)
- Team Email (like a custom group, sends email to set group of people without manually adding them every time)
- Reply & Delete (Reply's to sender and deletes the original email)
- To Manager (Forward to your manager, you will have to set it up with the appropriate email)
- Done (Moves the email to a folder you specify and marks it as read)
- Create New (allows you to create your own quick step)
- Down arrow (gives you the option to create new quick steps and manage the ones you have

#### <span id="page-46-6"></span>Move

- Move (gives you options of folders to send it to)
- Rules (Create rules to alert you when certain conditions apply)
- OneNote (send the message to OneNote)

#### <span id="page-46-7"></span>Tags

- Assign Policy(create Policy for automatically sorting mail into folders for you)
- Unread/Read (Mark it or unmark it as red)
- Categorize (color code it)

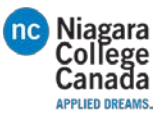

- Follow Up (flags it to remind you to tend to it later)

### <span id="page-47-0"></span>Find

- Search (allows you to search for specific people and pull up information on them, in that popup it willallow you to message, set up a meeting etc.)
- Address Book (Search your Address Book for specific people, pulls up their information)
- Filter Email (sort by date, category, etc.)

### <span id="page-47-1"></span>Add ins

- Store (directs you to the store for add-ins)

### <span id="page-47-2"></span>Adobe send & Track

- My Account (directs you to your account, displays your add-ins etc.)

### <span id="page-47-3"></span>Send/Received

### <span id="page-47-4"></span>Send & Receive

- Send/Receive All Folders ()
- Update Folder ()
- Send All (send all unsent emails)
- Send/Receive Groups ()

### <span id="page-47-5"></span>Download

- Show Progress (shows your sent emails and if they have been received)
- Cancel All (Cancels all pending sent receive email requests)

### <span id="page-47-6"></span>Server

- Download Headers ()
- Mark to download ()
- Unmark to Download ()
- Process Marked Headers ()

### <span id="page-47-7"></span>Preferences

- Download Preferences (gives options for downloading mail to work offline)
- Work Offline (disconnect form the server to not receive new mail)

### <span id="page-47-8"></span>Folder

<span id="page-47-9"></span>New

- New Folder (creates a new folder to sort your mail into)
- New Search Folder (a folder which automatically sorts through specific criteria)

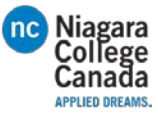

### <span id="page-48-0"></span>Actions

- Rename Folder (allows you to rename the selected folder)
- Copy Folder (copy the folder to a new location)
- Move Folder (move the folder to a new location)
- Delete Folder (removes the folder)

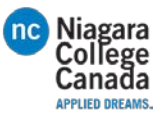

### <span id="page-49-0"></span>Clean Up

- Mark all as Read (marks all the emails in that folder as read)
- Run Rules Now (apply all the rules you have in your mailbox)
- Show All Folders A-Z (displays folders alphabetically)
- Clean up Folder (removes redundant messages to save space)
- Delete All (deletes all items in a specific folder)
- Recover Deleted Items (recovers deleted emails)

### <span id="page-49-1"></span>Favorites

- Show in Favorites

()

### <span id="page-49-2"></span>Online View

<span id="page-49-5"></span>49View on Server [button \(view archived emails, you set when they are archived using Policy\)button](#page-49-4)  [\(view archived emails, you set when they are archived using Policy\)button \(view archived emails,](#page-49-4) [you set when they are archived using Policy\)button \(view archived emails, you set when they are](#page-49-4)  [archived using Policy\)button \(view archived emails, you set when they are archived using](#page-49-4)  [Policy\)button \(view archived emails, you set when they are archived using Policy\)button \(view](#page-49-4)  [archived emails, you set when they are archived using Policy\)button \(view archived emails, you](#page-49-4)  [set when they are archived using Policy\)button \(view archived emails, you set when they are](#page-49-4)  [archived using Policy\)button \(view archived emails, you set when they are archived using](#page-49-4)  [Policy\)button \(view archived emails, you set when they are archived using Policy\)button \(view](#page-49-4)  [archived emails, you set when they are archived using Policy\)button \(view archived emails, you](#page-49-4)  [set when they are archived using Policy\)button \(view archived emails, you set when they are](#page-49-4)  [archived using Policy\)button \(view archived emails, you set when they are archived using](#page-49-4)  [Policy\)button \(view archived emails, you set when they are archived using Policy\)button \(view](#page-49-4)  [archived emails, you set when they are archived using Policy\)button \(view archived emails, you](#page-49-4)  [set when they are archived using Policy\)button \(view archived emails, you set when they are](#page-49-4)  [archived using Policy\)button \(view archived emails, you set when they are](#page-49-4) archived using [Policy\)button \(view archived emails, you set when they are archived using Policy\)button \(view](#page-49-4)  [archived emails, you set when they are archived using Policy\)button \(view archived emails, you](#page-49-4)  [set when they are archived using Policy\)button \(view archived emails, you set when they are](#page-49-4)  [archived using Policy\)button \(view archived emails, you set when they are archived using](#page-49-4)  [Policy\)button \(view archived emails, you set when they are archived using Policy\)button \(view](#page-49-4)  [archived emails, you set when they are archived using Policy\)button \(view archived emails, you](#page-49-4)  [set when they are archived using Policy\)button \(view archived emails, you set when they are](#page-49-4)  [archived using Policy\)button \(view archived emails, you set when they are archived using](#page-49-4)  [Policy\)button \(view archived emails, you set when they are archived using Policy\)button](#page-49-4) (view archived emails, you set when they are archived using Policy)

### <span id="page-49-3"></span>Properties

<span id="page-49-4"></span>Policy (sets when emails are sent to the online archive can be viewed using the [View on Server](#page-49-5) [button \(view archived emails, you set when they are archived using Policy\)button \(view archived](#page-49-5)  [emails, you set when they are archived using Policy\)button \(view archived emails, you set when](#page-49-5)  [they are archived using Policy\)button \(view archived emails, you set when they are archived using](#page-49-5) 

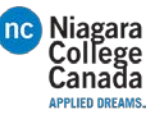

[Policy\)button \(view archived emails, you set when they are archived using Policy\)button \(view](#page-49-5)  [archived emails, you set when they are archived using Policy\)button \(view archived emails, you](#page-49-5)  [set when they are archived using Policy\)button \(view archived emails, you set when they are](#page-49-5)  [archived using Policy\)button \(view archived emails, you set when they are archived using](#page-49-5)  [Policy\)button \(view archived emails, you set when they are archived using Policy\)button \(view](#page-49-5)  [archived emails, you set when they are archived using Policy\)button \(view archived emails, you](#page-49-5)  [set when they are archived using Policy\)button \(view archived emails, you set when they are](#page-49-5)  [archived using Policy\)button \(view archived emails, you set when they are archived using](#page-49-5)  [Policy\)button \(view archived emails, you set when they are archived using Policy\)button \(view](#page-49-5)  archived emails, you set when [they are archived using Policy\)button \(view archived emails, you](#page-49-5)  [set when they are archived using Policy\)button \(view archived emails, you set when they are](#page-49-5)  [archived using Policy\)button \(view archived emails, you set when they are archived using](#page-49-5)  [Policy\)button \(view archived emails, you set when they are archived using Policy\)button \(view](#page-49-5)  [archived emails, you set when they are archived using Policy\)button \(view archived emails, you](#page-49-5)  [set when they are archived using Policy\)button \(view archived emails, you set when they are](#page-49-5)  [archived using Policy\)button \(view archived emails, you set when they are archived using](#page-49-5)  [Policy\)button \(view archived emails, you set when they are archived using Policy\)button \(view](#page-49-5)  [archived emails, you set when they are archived using Policy\)button \(view archived emails, you](#page-49-5)  [set when they are archived using Policy\)button \(view archived emails, you set when they are](#page-49-5)  [archived using Policy\)button \(view archived emails, you set when they are archived using](#page-49-5)  [Policy\)button \(view archived emails, you set when they are archived using Policy\)button \(view](#page-49-5)  [archived emails, you set when they are archived using Policy\)button \(view archived emails, you](#page-49-5)  [set when they are archived using Policy\)b](#page-49-5)utton

- Folder Permissions (edit sharing permissions)
- Folder Properties (change the name, what it displays, permissions etc.)

### <span id="page-50-0"></span>View

### <span id="page-50-1"></span>Current View

- Change View (manage if you view one message or multiple)
- View Settings (advanced settings, more details to change)
- Reset View (revert to default view settings)

### <span id="page-50-2"></span>Messages

- Show as Conversations (messages are arranged by conversation)
- Conversation Settings (change how the conversation is displayed)

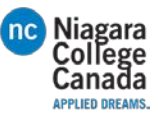

### <span id="page-51-0"></span>Arrangement

- Message preview (allows you to preview messages before clicking on them, up to 3 lines of text)
- Date, From, To, categories, Flag: Start Date, Flag: Due Date, Size, Subject (group by and sort options)
- Reverse Sort (reverse the settings for how you are viewing messages)
- Add Columns (choose more fields to display)
- Expand/Collapse (expands or collapses groups)

### <span id="page-51-1"></span>Layout

- Folder Pane (shows more or less of folder column)
- Reading Pane (shows more or less of folder column)
- To-Do Bar

### <span id="page-51-2"></span>People Pane

- People Pane

#### <span id="page-51-3"></span>Window

- Reminders Window
- Open in New Window
- Close All Items

### <span id="page-51-4"></span>Adobe PDF

#### <span id="page-51-5"></span>Convert

- Selected Messages
- Selected Folders

#### <span id="page-51-6"></span>Preferences

- Change Conversion Settings

#### <span id="page-51-7"></span>Archive

- Set up automatic Archival

### <span id="page-51-8"></span>Recall email:

- Open the message you want to recall
- Click actions: select Recall This Message
- Pick if you want to replace the message or just delete it [Recall-or-replace-an-email-message-that-you-sent](https://support.office.com/en-us/article/Recall-or-replace-an-email-message-that-you-sent-35027f88-d655-4554-b4f8-6c0729a723a0?ui=en-US&rs=en-US&ad=US)

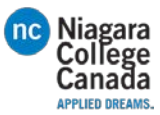

### <span id="page-52-0"></span>Set up automatic reply:

- Click File
- Click Automatic Replies
- Select: Send Automatic Replies
	- -You can choose to have it send all the time or for a certain duration.
	- -Insert your text into the white box

[how-to-use-the-out-of-office-assistant-in-outlook](https://support.microsoft.com/en-us/help/290846/how-to-use-the-out-of-office-assistant-in-outlook)

### <span id="page-52-1"></span>Set up meeting:

- In the home tab click New Items
- Click Meeting
- Type in the names you want to be in the meeting
- Under suggested times on the bottom right you can view conflicts
- Fill out the appropriate fields
	- Select a Room and press OK
	- Click Send

### [Schedule-a-meeting-with-other-people](https://support.office.com/en-us/article/Schedule-a-meeting-with-other-people-5c9877bc-ab91-4a7c-99fb-b0b68d7ea94f)

### <span id="page-52-2"></span>How to use the schedule assistant

- Click Scheduling Assistant while setting up the meeting
- Blocks filled with color indicate that that person is not available, the top column displays everyone's availability for easy reference.
- Click on the Appointment button to get back to typing the meeting up.
- Click send when you have completed setting it up

# Keyboard shortcuts for Microsoft Outlook 2013 and 2016

This reference article provides a comprehensive list of all keyboard shortcuts for Microsoft Outlook 2013 and 2016 (desktop version). Shortcuts are grouped by functionality; for example, you'll find shortcuts for moving around in Outlook under "Navigation". As you might guess, you'll find some shortcuts listed more than once.

To find links to keyboard shortcuts for other Microsoft products, go t[o Office Accessibility Center.](http://aka.ms/officeaccessibility)

*Note:*

• Keys that should be pressed at the same time are joined with a plus sign (+). Keys that you should press in sequence are joined by a comma (,). Thus, the keyboard shortcut Alt+H, M+R

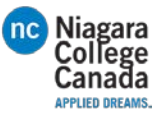

means press Alt and H together to open the Home tab on the ribbon, and then press letters M and R together to open a new Meeting Request.

# Frequently used shortcuts

The following shortcuts are the most frequently used in Outlook 2013 and 2016.

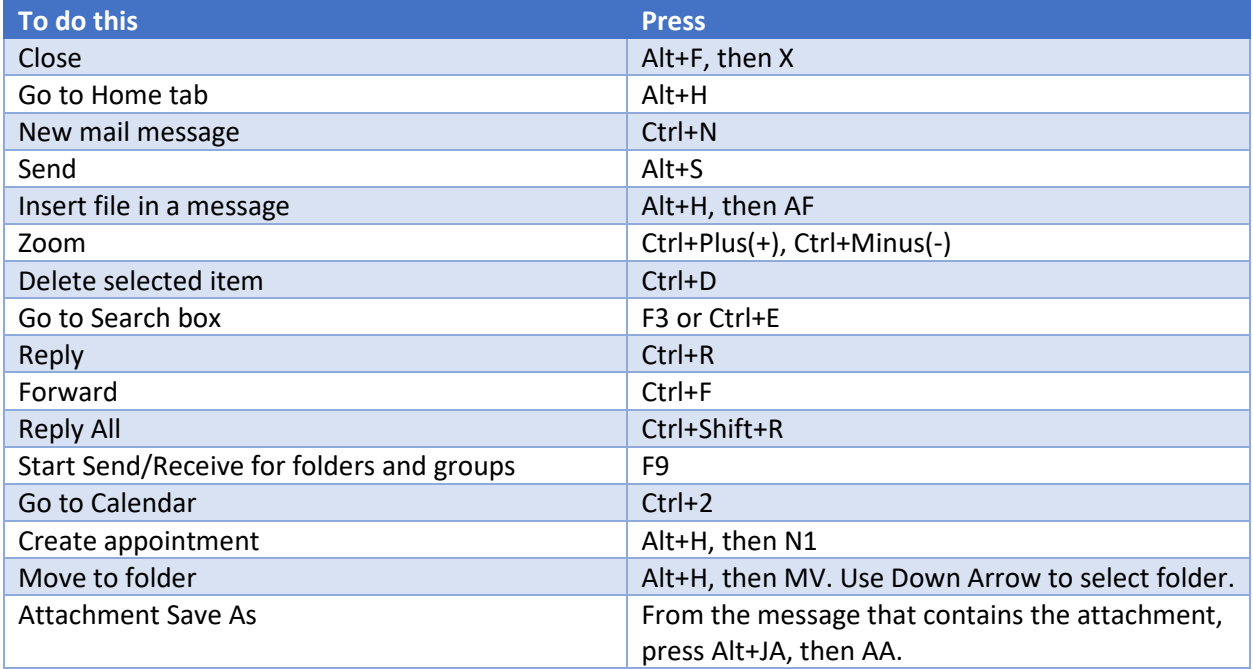

# Work in Outlook

### Move around in Inbox and between Outlook views

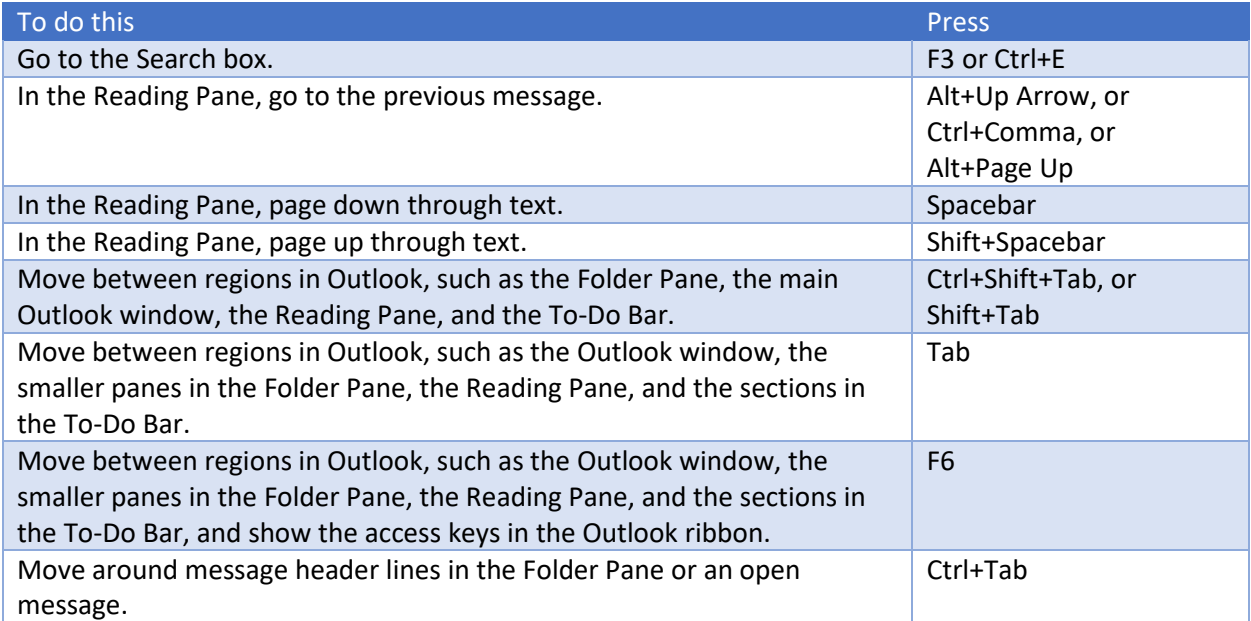

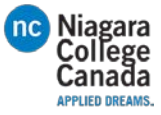

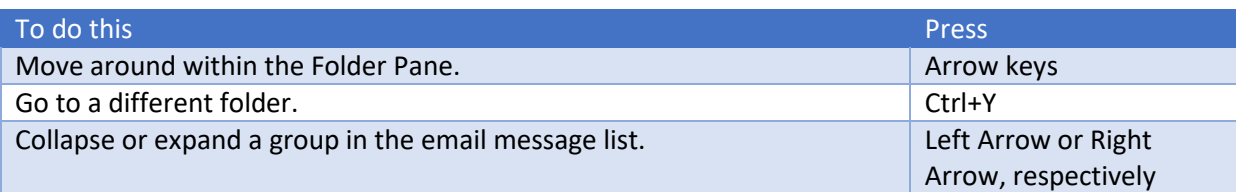

Switch to a different Outlook view (Mail, Calendar, Contacts, and so on)

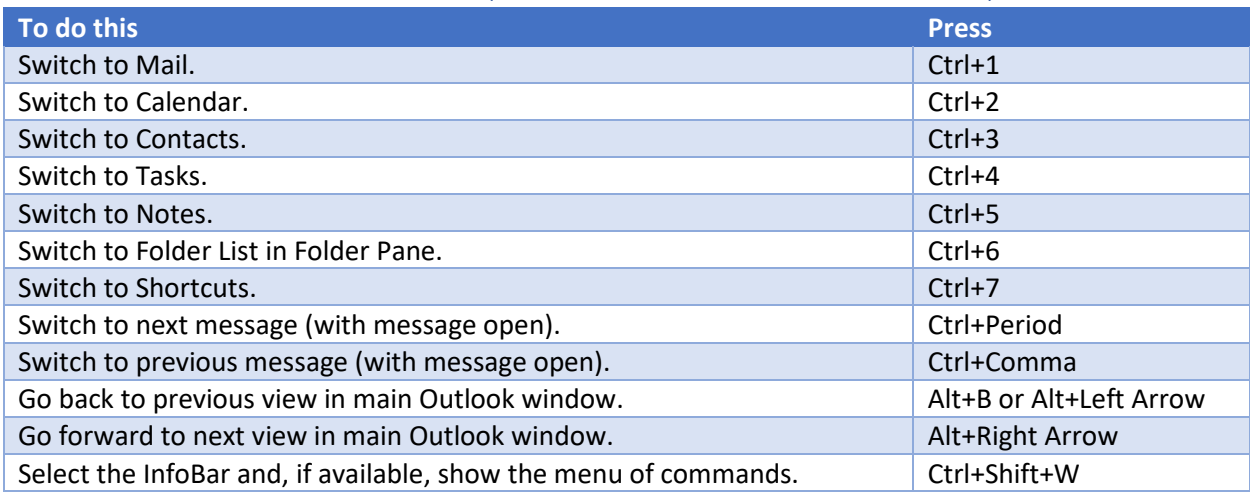

# Search in any Outlook view (Mail, Calendar, etc)

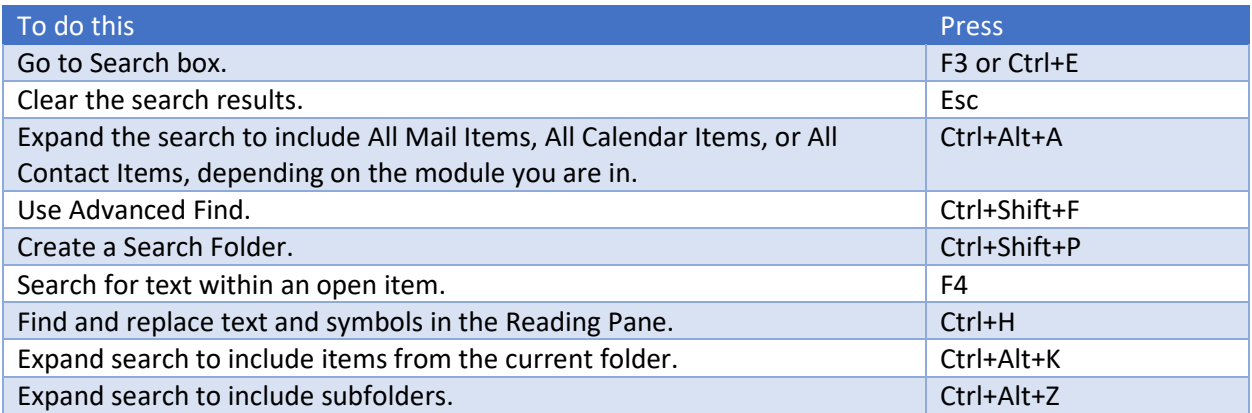

# Format text

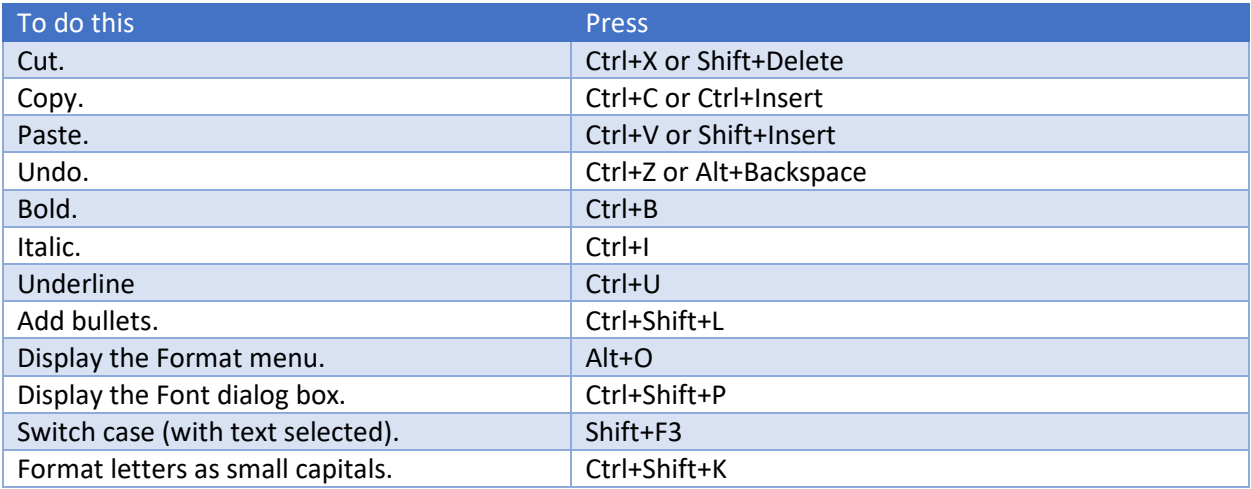

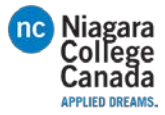

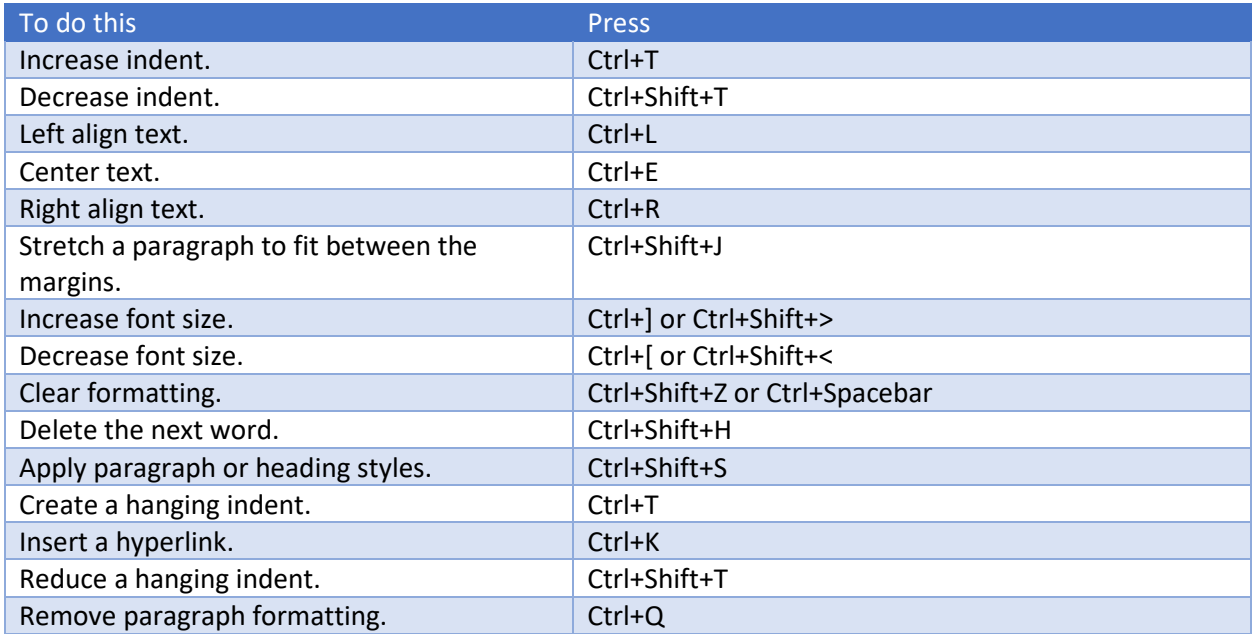

### Print

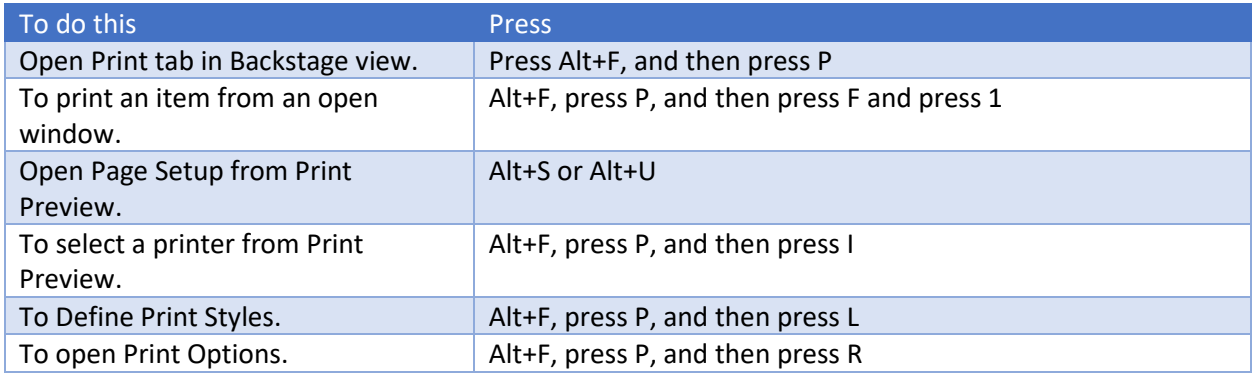

# Add or edit links

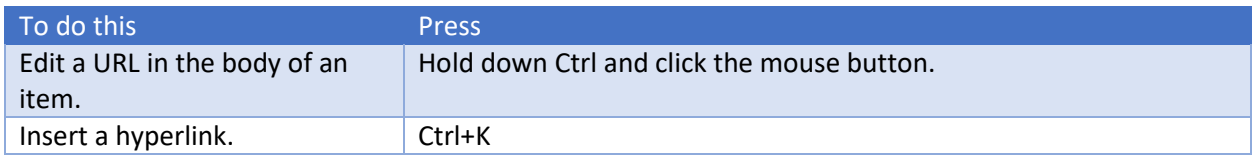

### Create an item or file

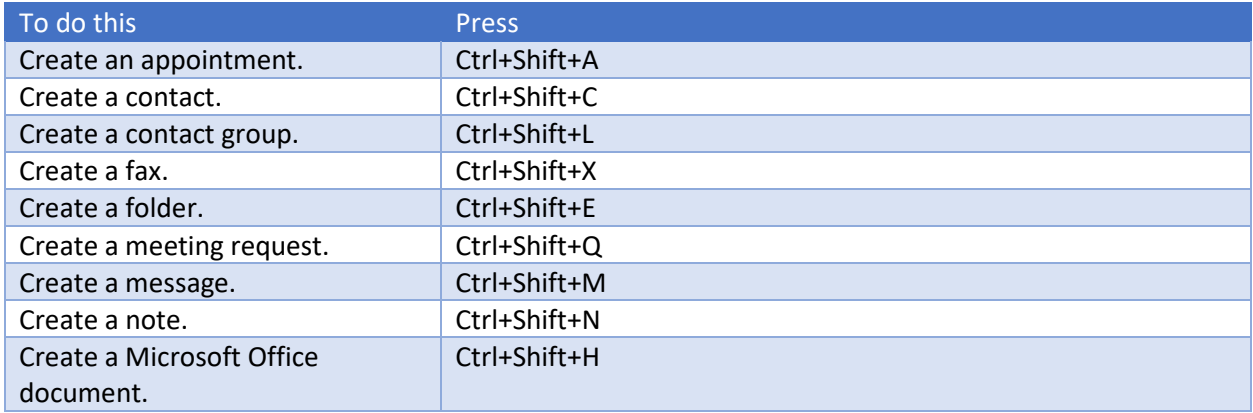

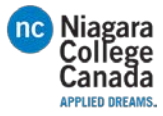

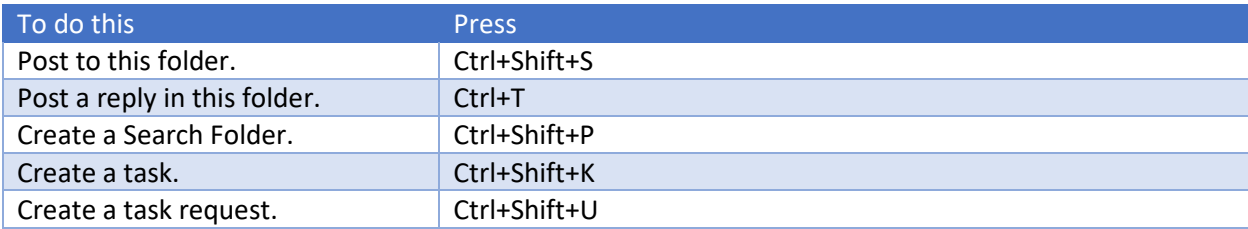

# Mail

# Frequently used mail shortcuts

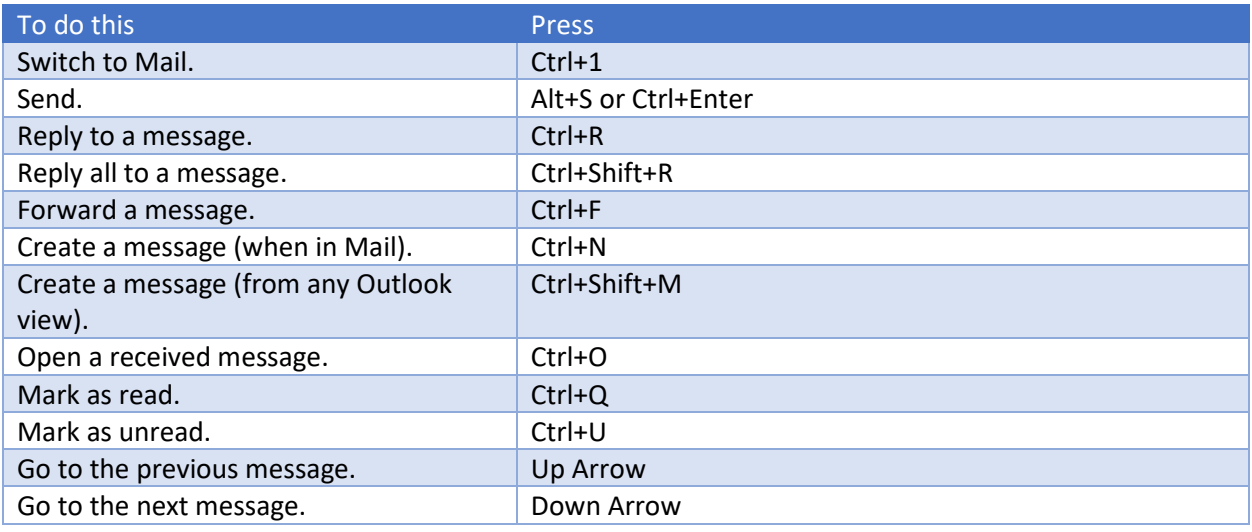

# Other mail shortcuts

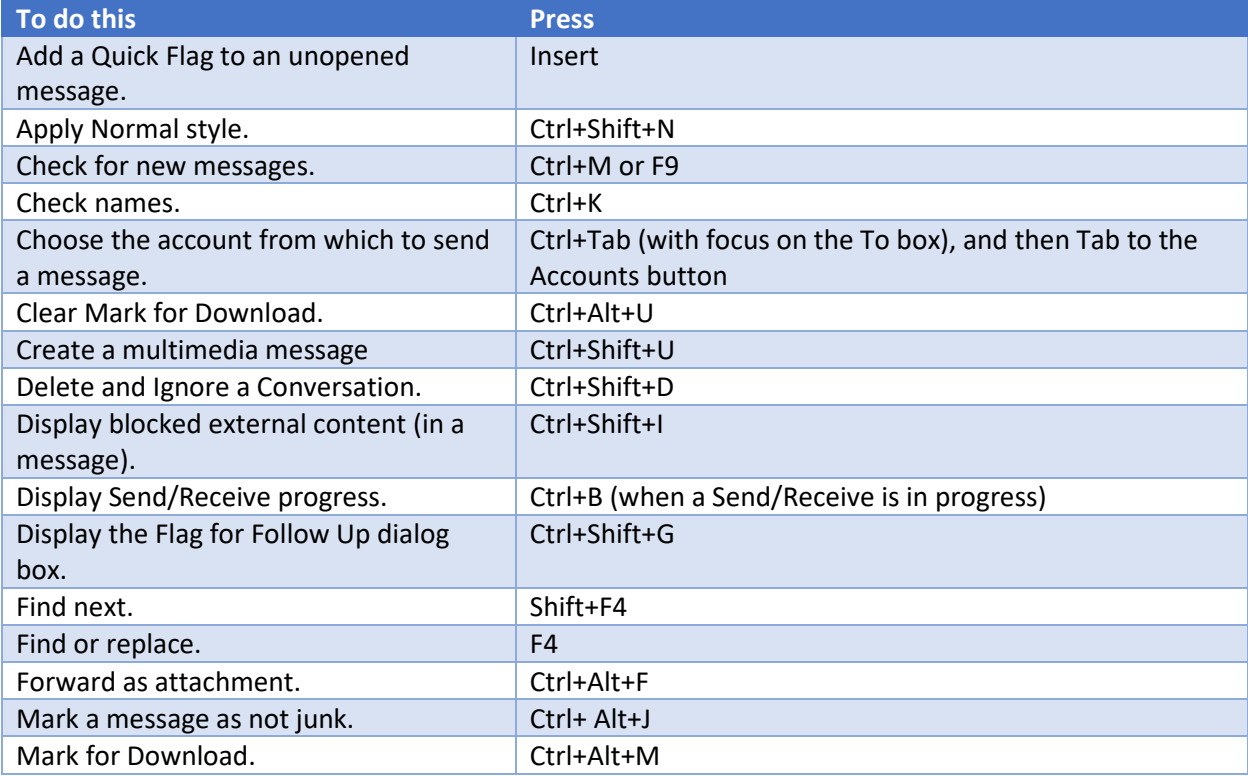

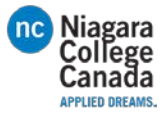

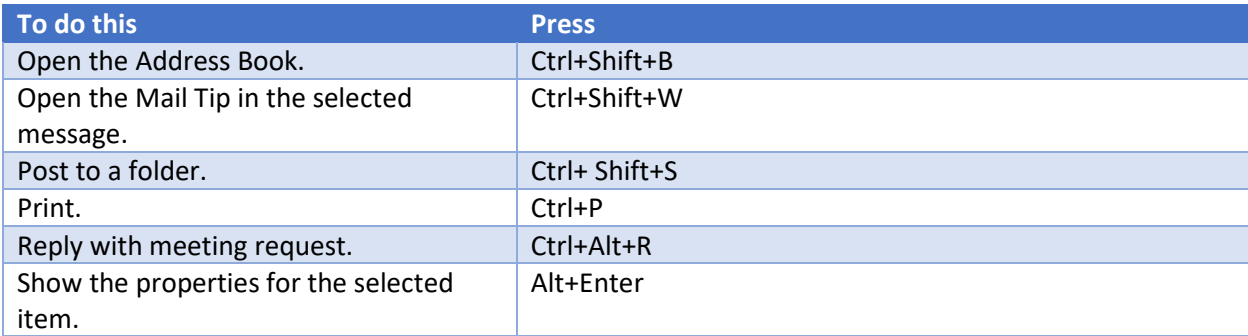

# Calendar

# Frequently used calendar shortcuts

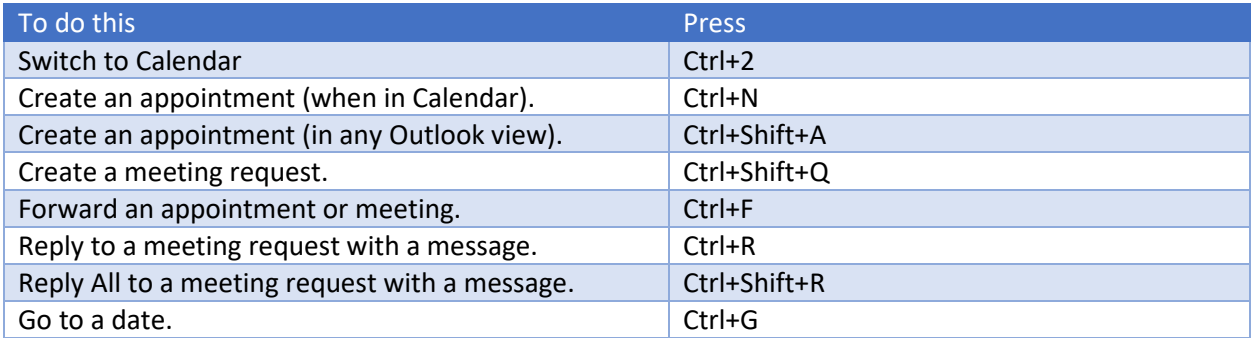

# Other calendar shortcuts

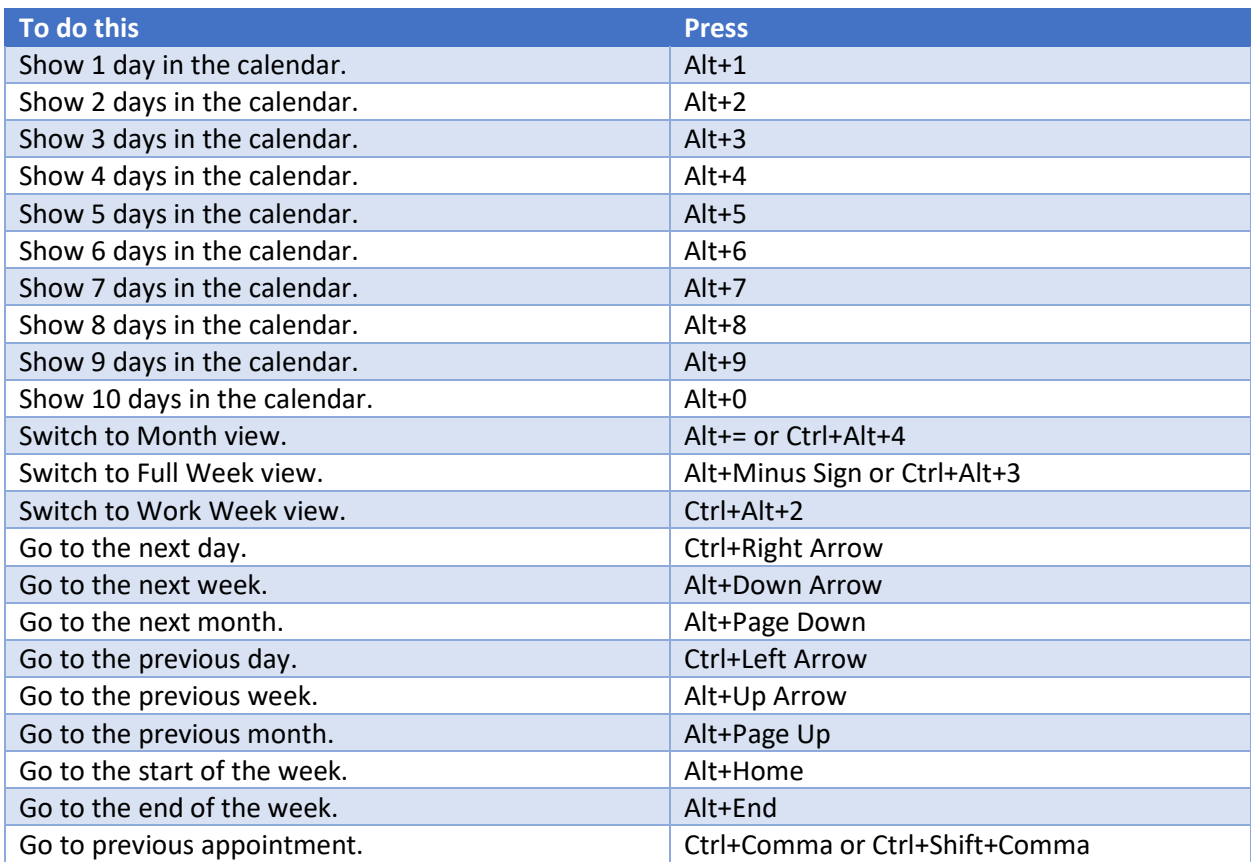

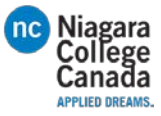

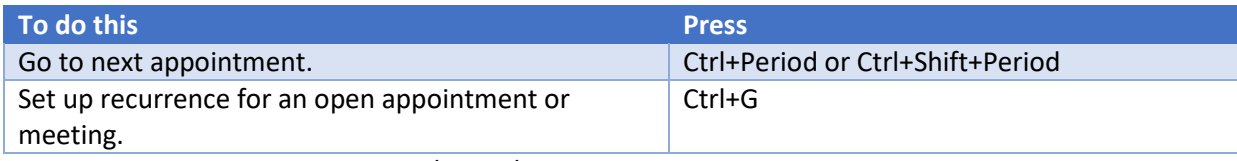

See also under Views: Calendar Day/Week/Month view, and Date Navigator.

# **Contacts**

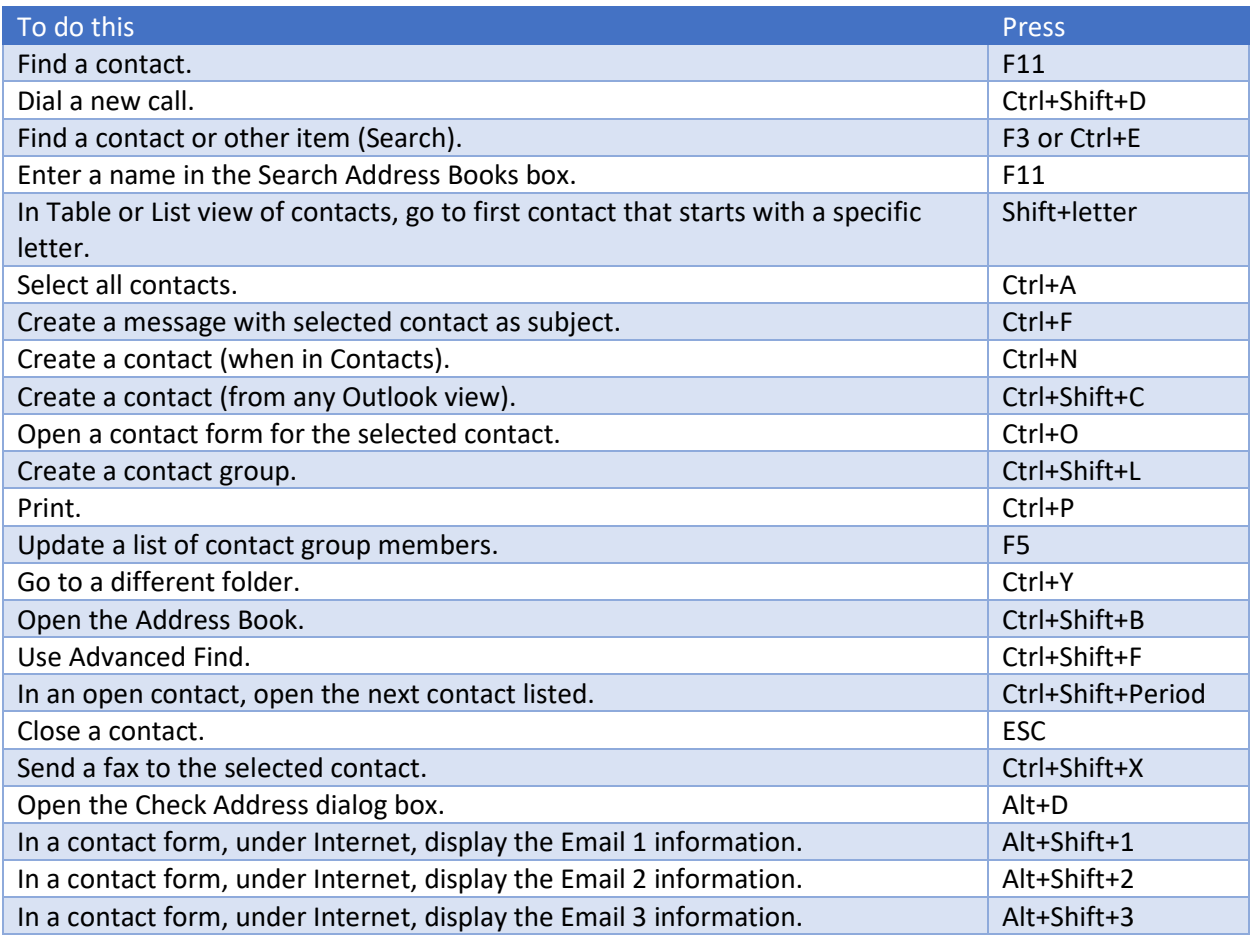

# Electronic Business Cards

# Frequently used shortcuts for Electronic Business Cards

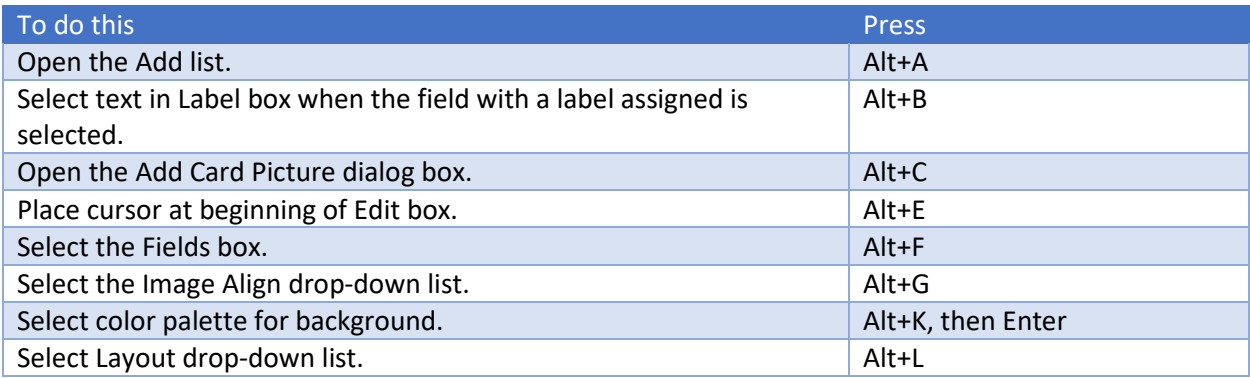

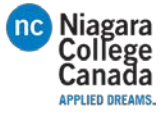

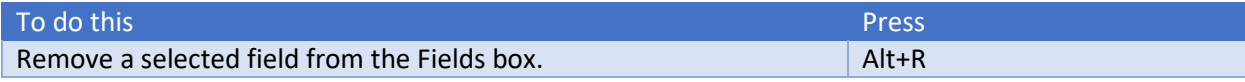

### Select items in Business Cards view

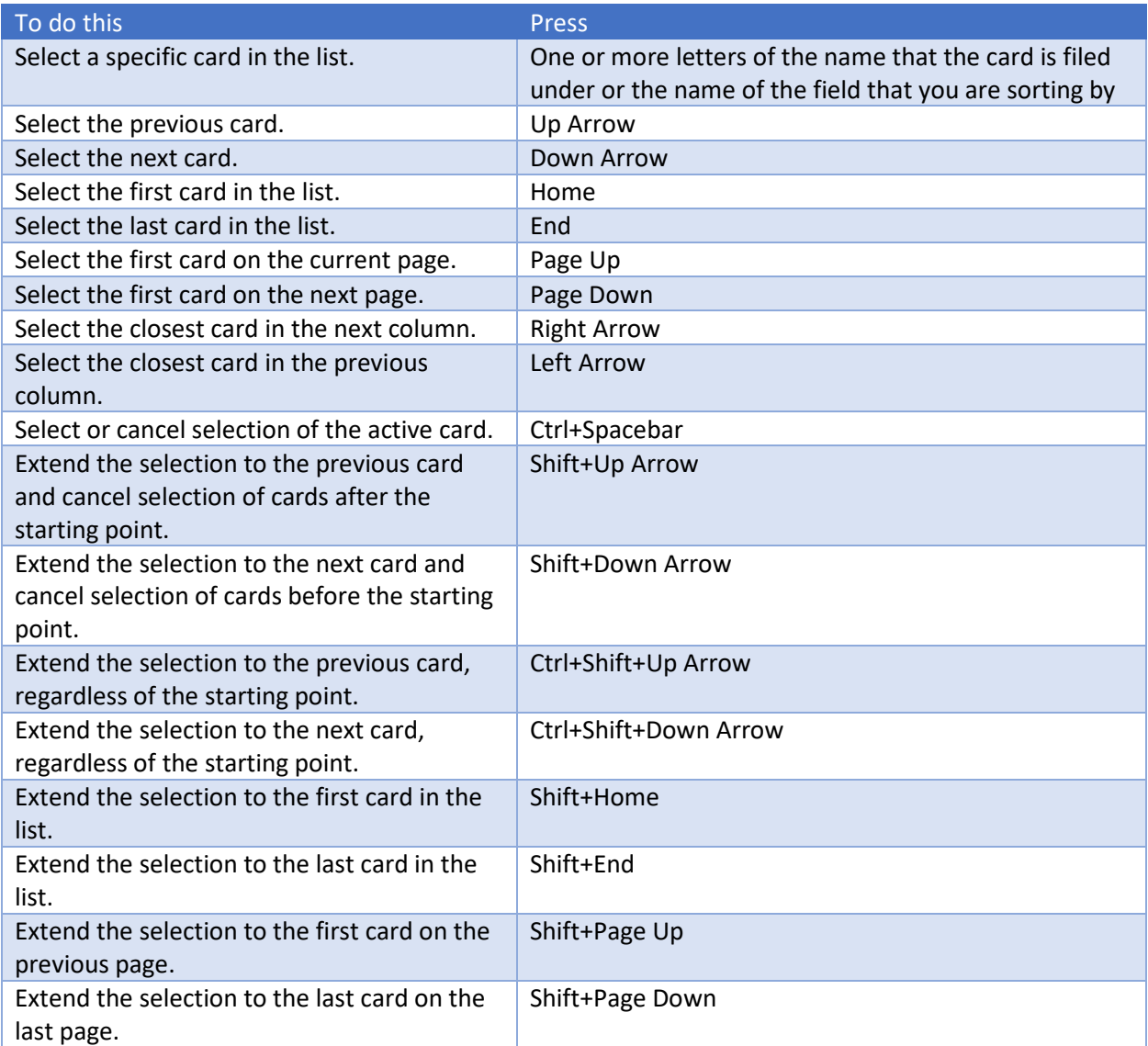

### Move between fields in an open card

To use the following keys, make sure a field in a card is selected. To select a field when a card is selected, click the field.

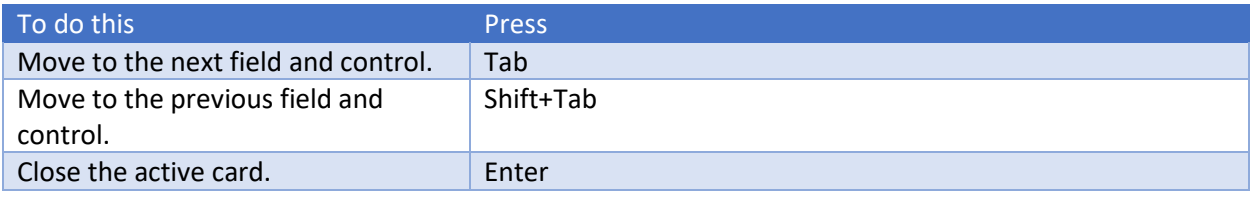

### Move between characters in a field

To use the following keys, make sure a field in a card is selected. To select a field when a card is selected, click the field.

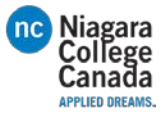

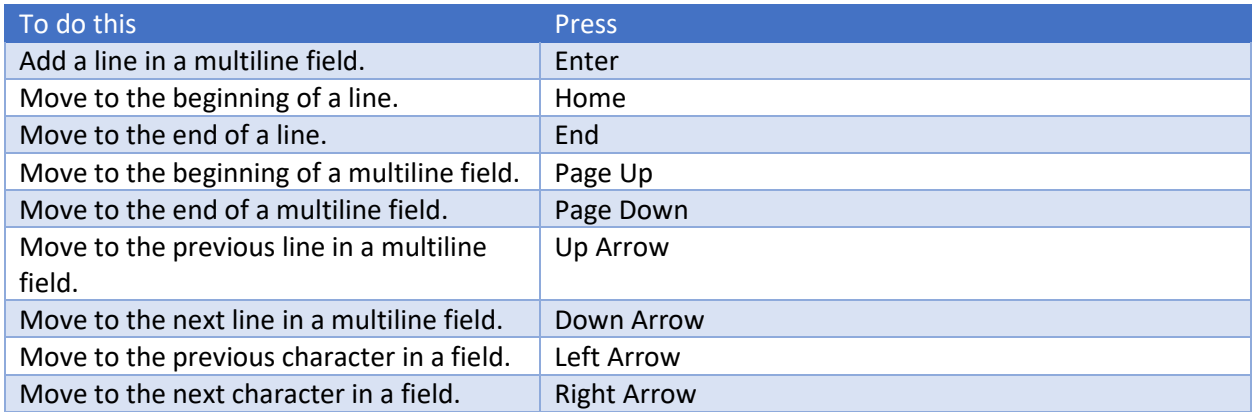

# Tasks

# Frequently used shortcuts for Tasks

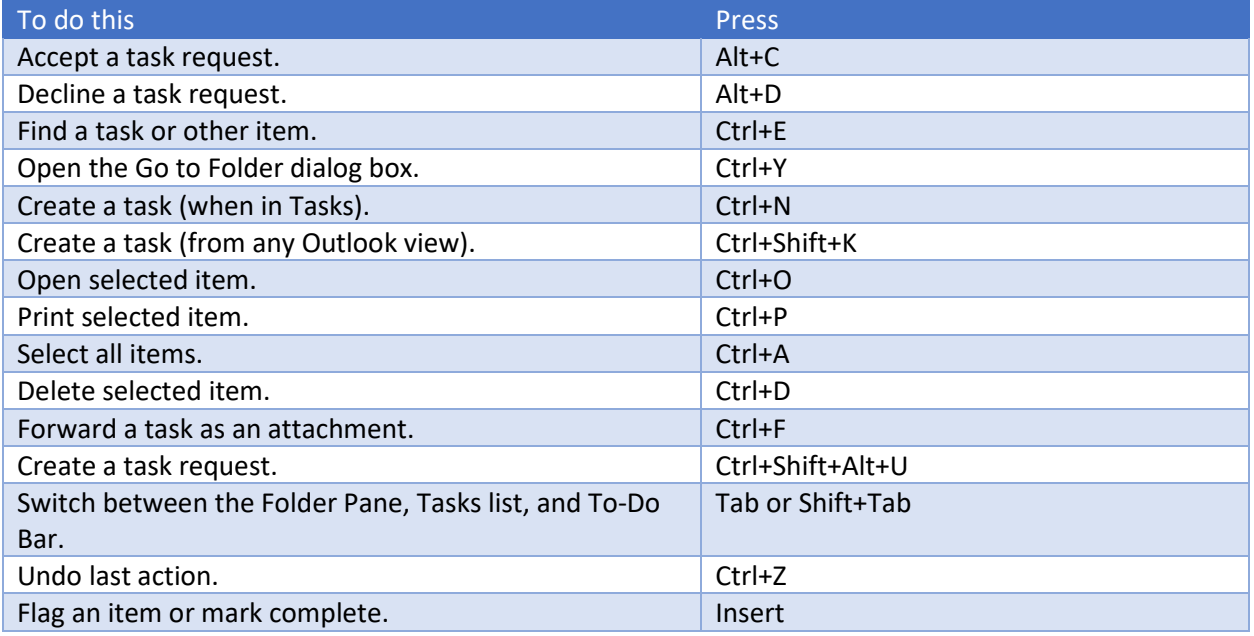

# Work with Task items in Timeline view

### When an item is selected

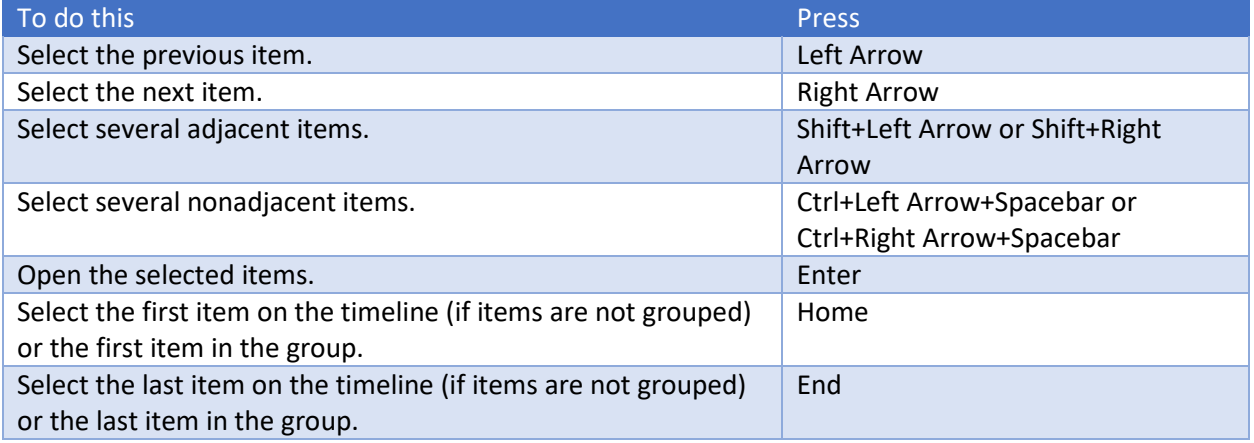

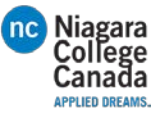

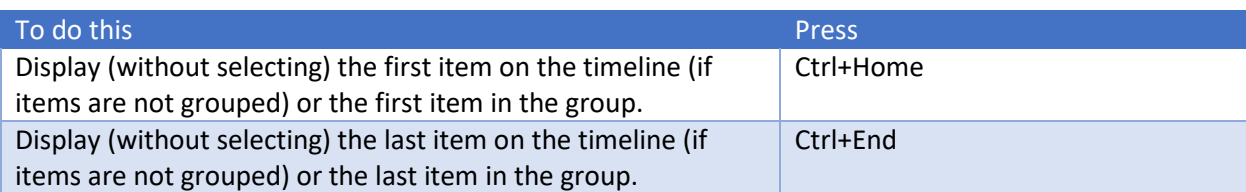

### When a group is selected

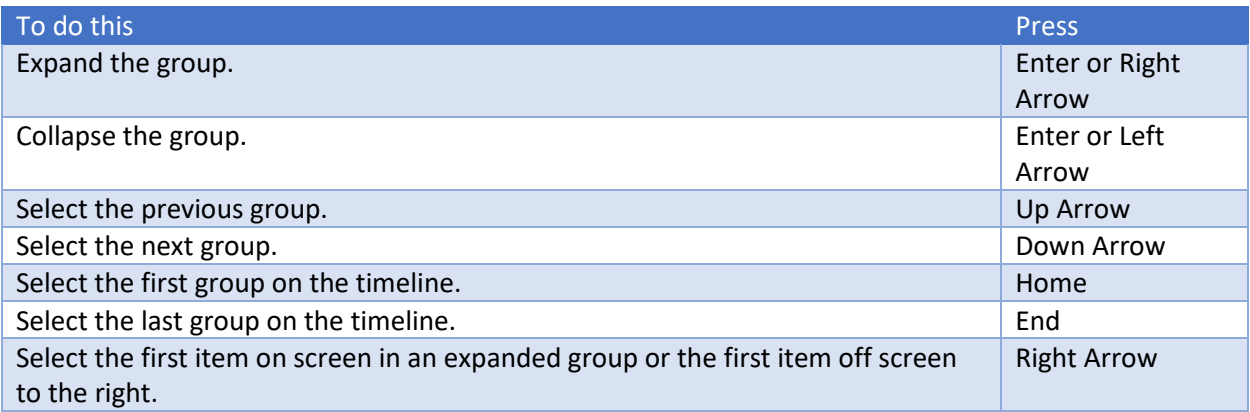

### When a unit of time on the time scale for days is selected

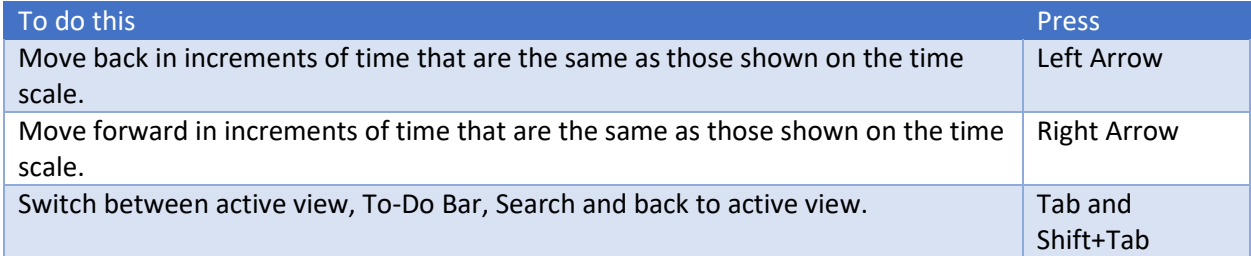

# Groups

### Work with groups

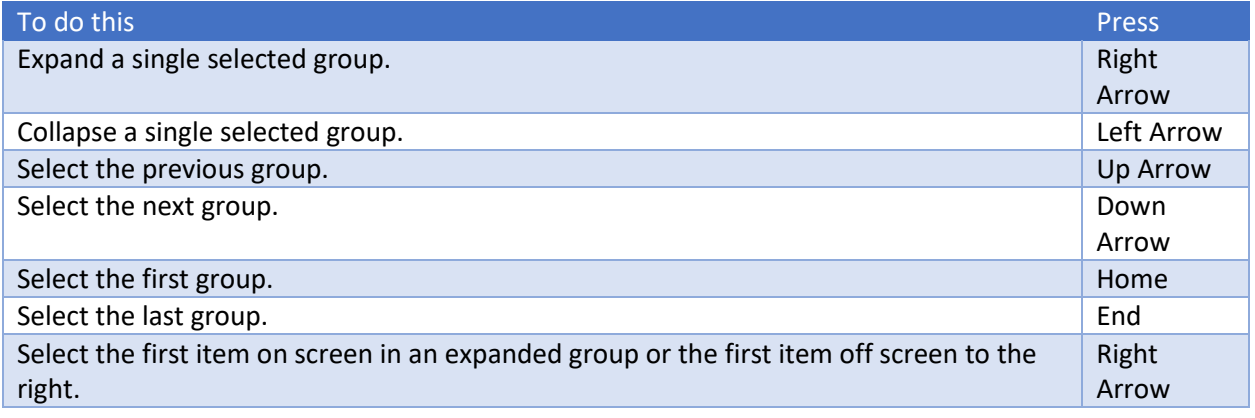

# Send/Receive folders and groups

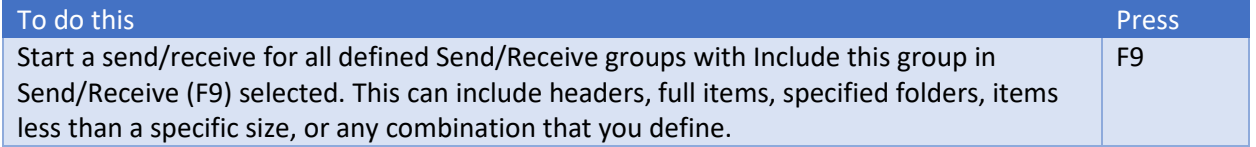

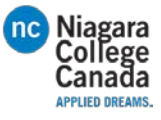

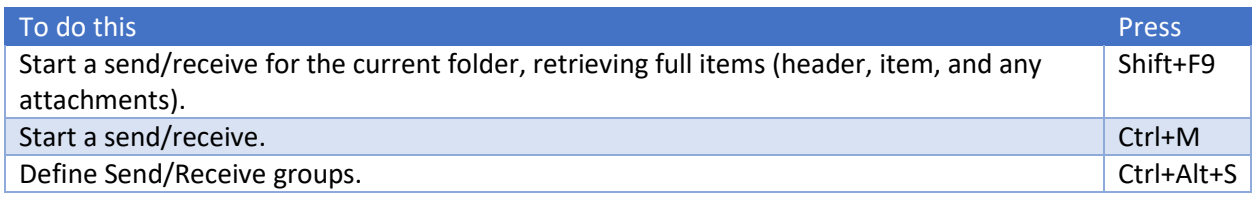

# Views in Outlook

### Table view

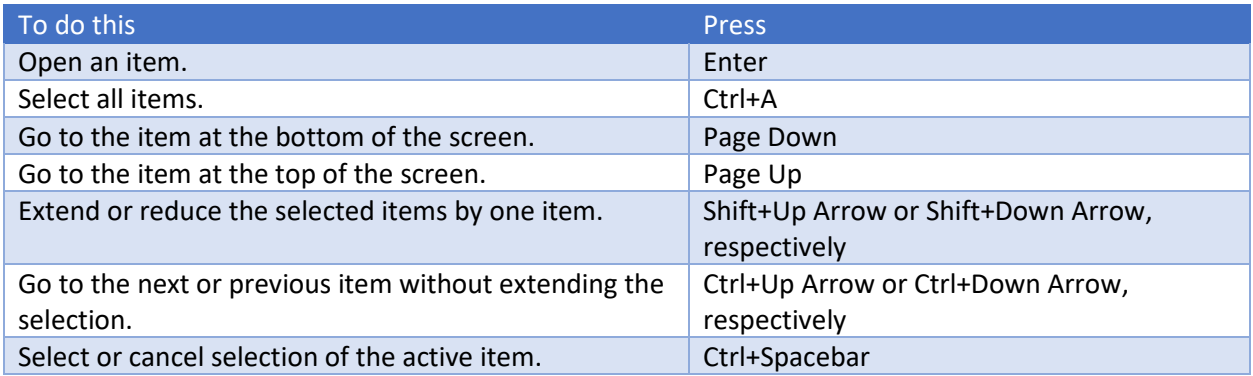

### Calendar views

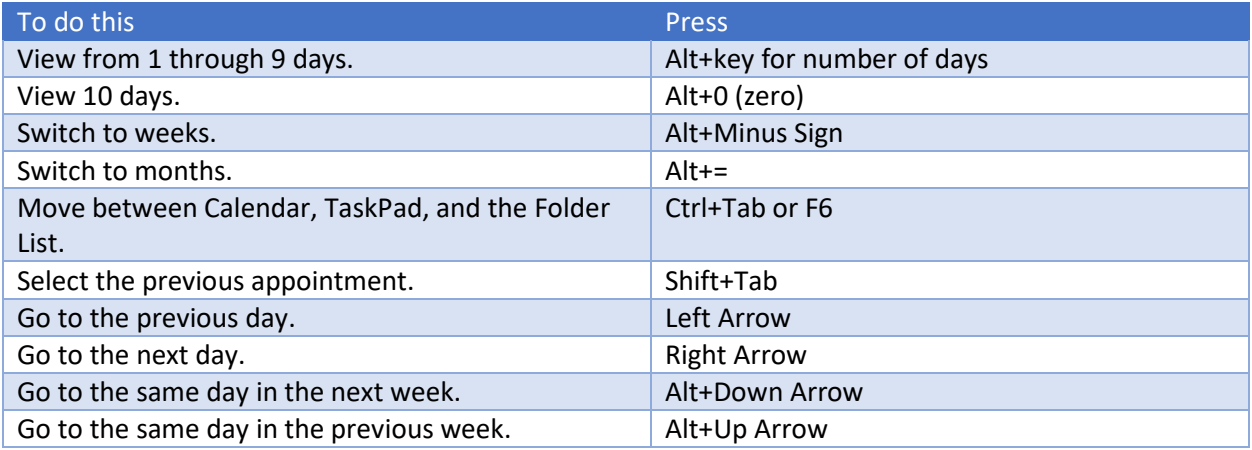

### Day view

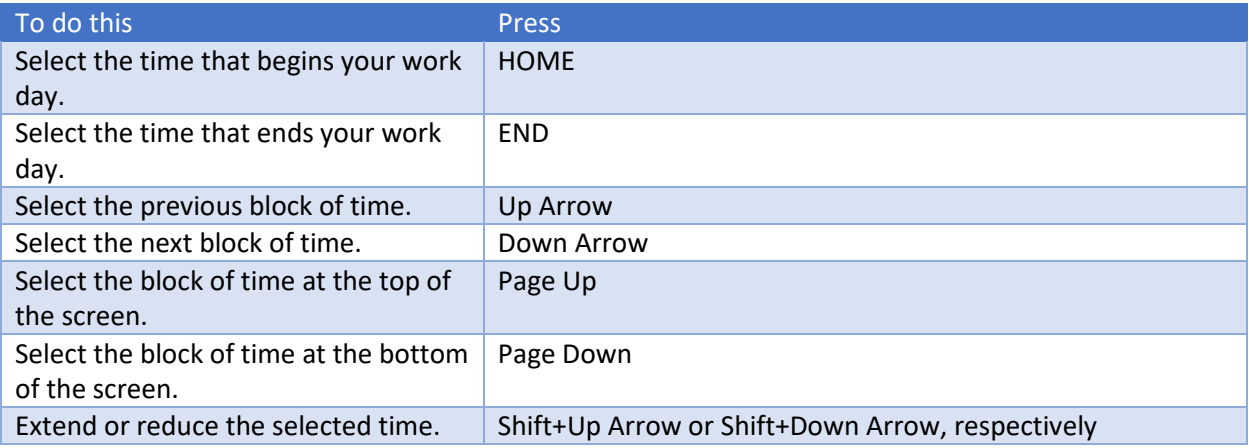

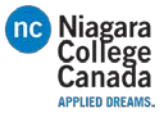

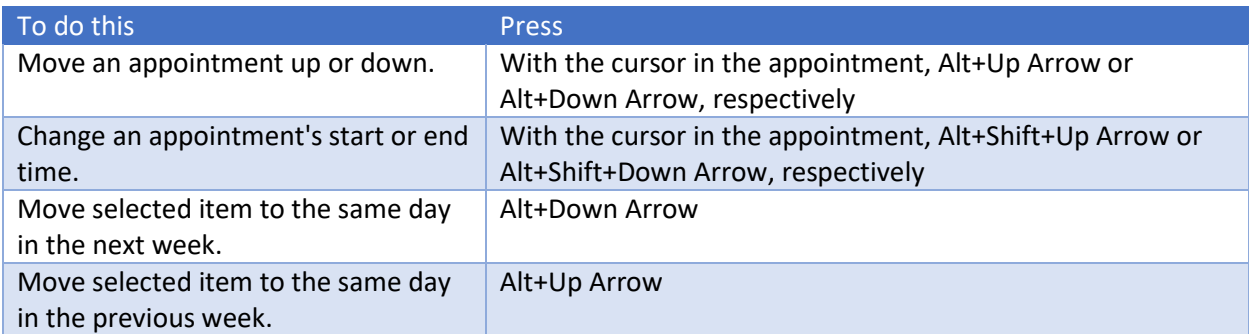

### Week view

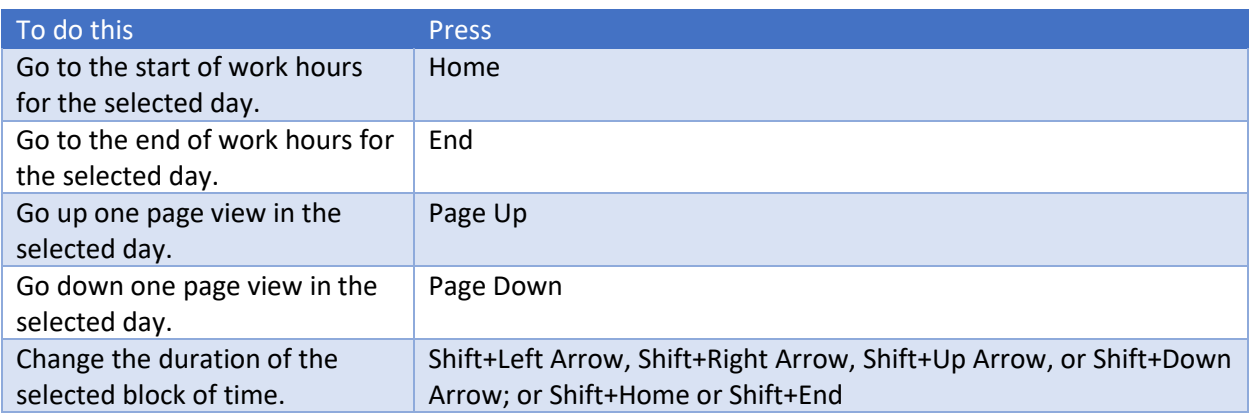

### Month view

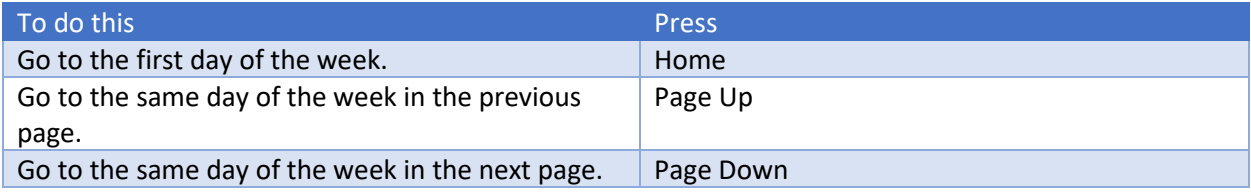

### Date Navigator

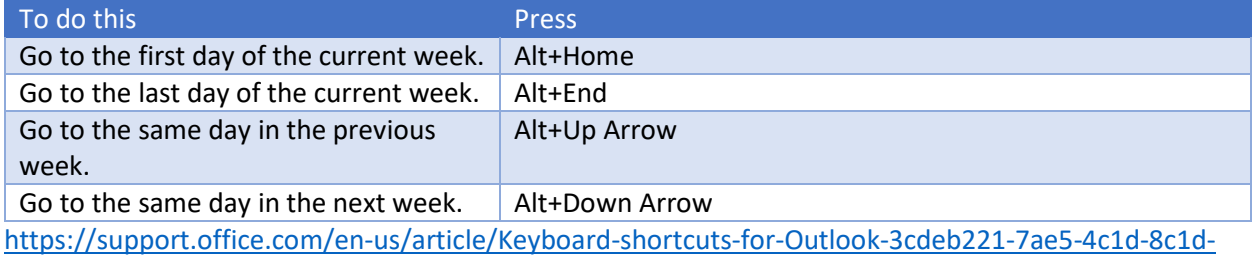

[9e63216c1efd?ui=en-US&rs=en-US&ad=US](https://support.office.com/en-us/article/Keyboard-shortcuts-for-Outlook-3cdeb221-7ae5-4c1d-8c1d-9e63216c1efd?ui=en-US&rs=en-US&ad=US)

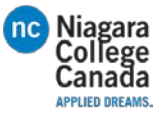

# <span id="page-64-0"></span>How to Use Microsoft Office OneDrive for Business

A brief overview of Outlook.

For more information go to:

[https://support.office.com/en-us/article/OneDrive-training-1f608184-b7e6-43ca-8753-](https://support.office.com/en-us/article/OneDrive-training-1f608184-b7e6-43ca-8753-2ff679203132#ID0ECBAAA=OneDrive_for_Business) [2ff679203132#ID0ECBAAA=OneDrive\\_for\\_Business](https://support.office.com/en-us/article/OneDrive-training-1f608184-b7e6-43ca-8753-2ff679203132#ID0ECBAAA=OneDrive_for_Business)

Logging into OneDrive

Accessing OneDrive

l

<span id="page-64-1"></span><sup>i</sup> This is an Endnote: it appears at the bottom of the document